# HP Service Manager

Per i sistemi operativi Windows® e UNIX® supportati Versione del software: 9.30

<span id="page-0-0"></span>Guida di Procedure guidate

Data di rilascio del documento: Luglio 2011 Data di rilascio del software: Luglio 2011

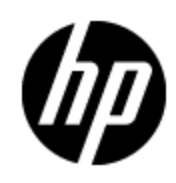

# **Informazioni legali**

### **Garanzia**

Le uniche garanzie riconosciute per i prodotti e servizi HP sono stabilite nelle dichiarazioni di garanzia esplicite allegate a tali prodotti e servizi. Nulla di quanto contenuto nel presente documento potrà essere interpretato in modo da costituire una garanzia aggiuntiva. HP non è responsabile di errori e omissioni editoriali o tecnici contenuti nel presente documento.

Le informazioni contenute nella presente documentazione sono soggette a modifiche senza preavviso.

### **Legenda dei diritti riservati**

Questo software per computer è riservato. Per il possesso, l'uso o la copia è necessario disporre di una licenza HP valida. In conformità con le disposizioni FAR 12.211 e 12.212, il software commerciale, la documentazione del software e i dati tecnici per gli articoli commerciali sono concessi in licenza al governo degli Stati Uniti alle condizioni di licenza commerciale standard del fornitore.

### **Informazioni sul copyright**

© Copyright 1994 - 2011 Hewlett-Packard Development Company, L.P.

### **Informazioni sui marchi**

Adobe™ è un marchio registrato di Adobe Systems Incorporated.

Microsoft® e Windows® sono marchi registrati negli Stati Uniti di Microsoft Corporation.

UNIX® è un marchio registrato di The Open Group.

## **Aggiornamenti della documentazione**

La pagina del titolo di questo documento contiene le seguenti informazioni di identificazione:

- Numero di versione software, che indica la versione del software.
- Data di rilascio documento, che cambia ad ogni aggiornamento del documento.
- Data di rilascio software, che indica la data di rilascio di questa versione del software.

Per verificare la disponibilità di aggiornamenti recenti o che si sta utilizzando l'edizione più recente di un documento, andare all'indirizzo:

#### **http://h20230.www2.hp.com/selfsolve/manuals**

Questo sito richiede la registrazione e l'accesso come utente HP Passport. Per registrarsi come utente HP Passport, andare all'indirizzo:

#### **http://h20229.www2.hp.com/passport-registration.html**

Oppure fare clic sul collegamento **Nuovi utenti - registrazione** nella pagina di accesso di HP Passport.

Registrandosi al servizio di supporto del prodotto appropriato si riceveranno anche edizioni aggiornate o nuove. Per informazioni, contattare il rappresentante commerciale di HP.

## **Assistenza**

Visitare il sito Web dell'assistenza online HP Software all'indirizzo:

#### **http://www.hp.com/go/hpsoftwaresupport**

Questo sito Web fornisce informazioni di contatto e dettagli sui prodotti, servizi e assistenza offerti da HP Software.

L'assistenza software online di HP Software fornisce ai clienti funzionalità di auto-risoluzione. Consente di accedere in modo rapido ed efficiente a strumenti interattivi di assistenza tecnica per gestire il proprio business. Nel sito Web dell'assistenza è possibile usufruire dei seguenti vantaggi:

- Ricerca di documenti nelle Knowledge Base
- Invio e consultazione di casi di assistenza e richieste di miglioramenti
- Download di patch software
- Gestione di contratti di assistenza
- Ricerca di recapiti di assistenza HP
- Esame delle informazioni relative ai servizi disponibili
- Partecipazione a forum di discussione con altri utenti del software
- Ricerca e iscrizione a eventi di formazione software

La maggior parte delle aree di assistenza richiede la registrazione e l'accesso come utente HP Passport. In molti casi è inoltre necessario disporre di un contratto di assistenza. Per registrarsi come utente HP Passport, andare all'indirizzo:

#### **http://h20229.www2.hp.com/passport-registration.html**

Per ulteriori informazioni sui livelli di accesso, visitare:

**http://h20230.www2.hp.com/new\_access\_levels.jsp**

# <span id="page-4-0"></span>**Sommario**

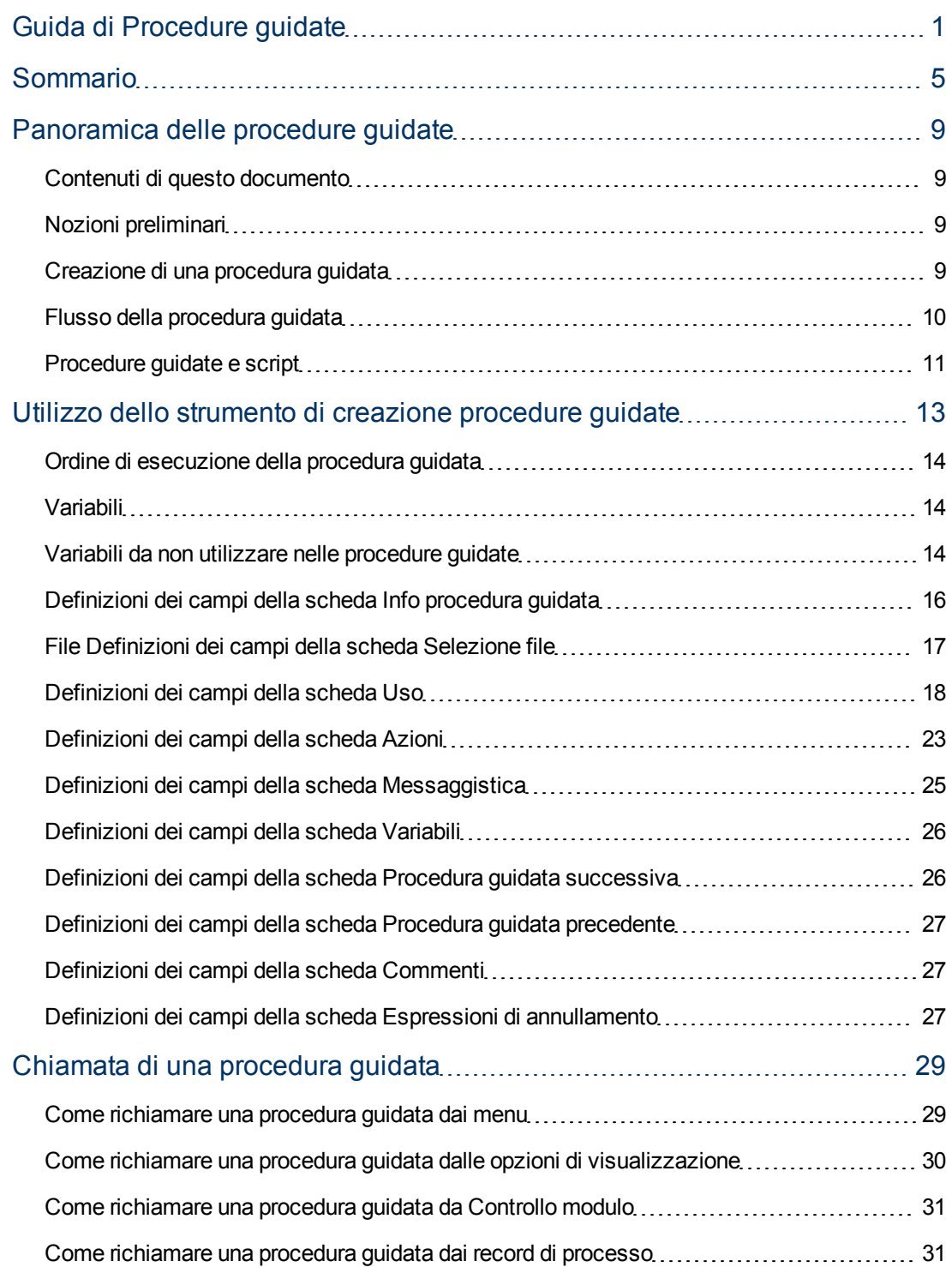

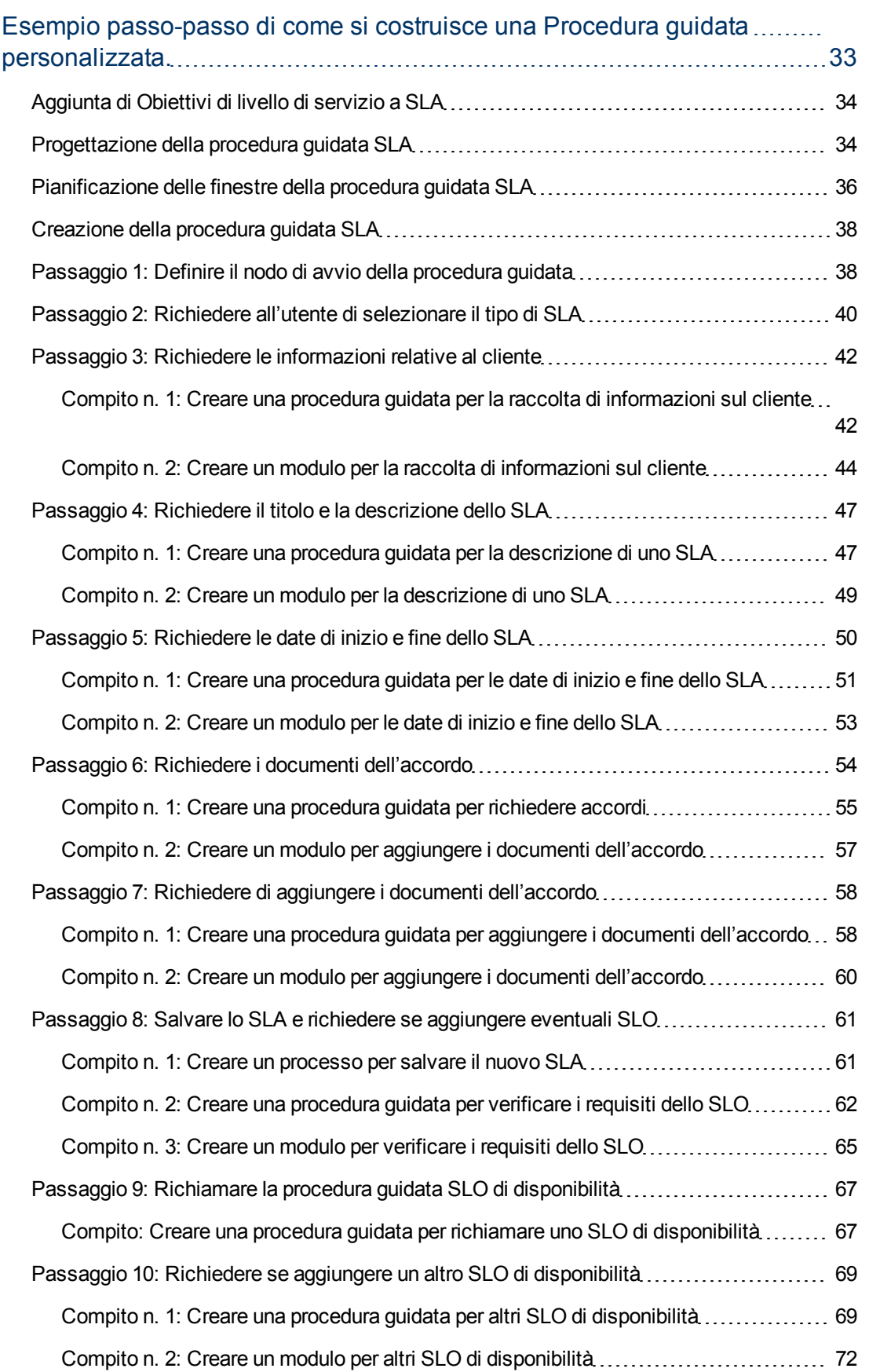

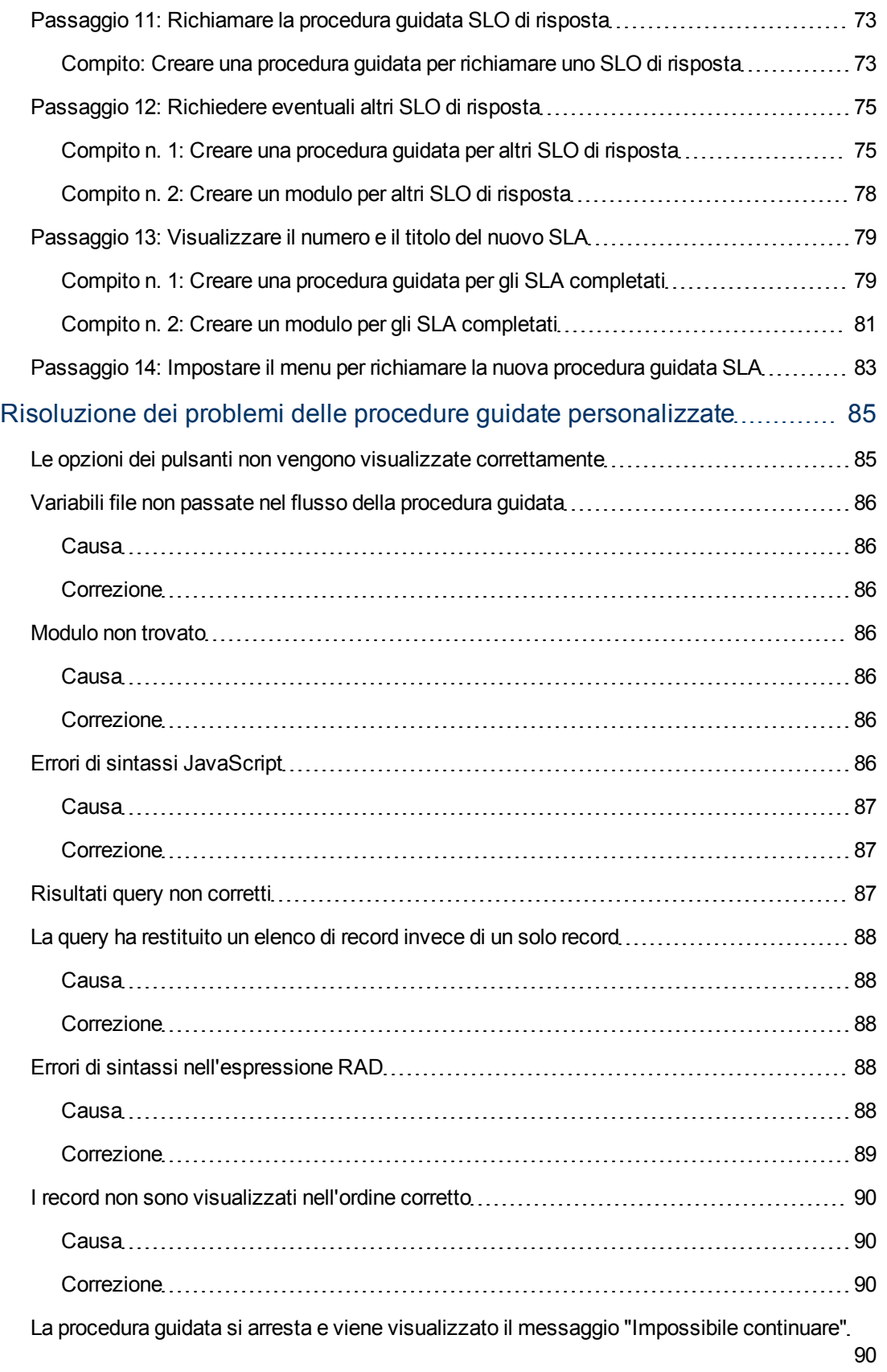

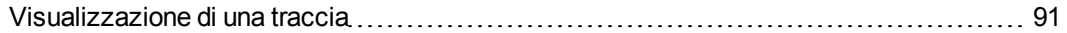

# **Capitolo 1**

## <span id="page-8-0"></span>**Panoramica delle procedure guidate**

Le procdure guidate costituiscono uno strumento potente per raccogliere informazioni dall'utente ed aiutarlo ad eseguire velocemente e in modo efficiente molte attività nell'ambito di Service Manager. Le applicazioni di Service Manager comprendono molte procedure guidate preconfigurate, mentre gli strumenti per la personalizzazione comprendono uno strumento per la creazione di procedure guidate che permette all'utente di progettare e creare le proprie procedure guidate personalizzate che possono essere richiamate dalle varie applicazioni e dai moduli di Service Manager.

### <span id="page-8-1"></span>**Contenuti di questo documento**

Questo documento descrive lo Strumento di creazione procedure guidate utilizzato per creare procedure guidate personalizzate, definendone e descrivendone tutti i campi. Un esempio dettagliato assiste l'utente nelle varie fasi della pianificazione e della creazione di una procedura guidata di esempio per la creazione di un Accordo sui livelli di servizio. Vengono fornite anche informazioni sulla risoluzione dei problemi e sugli errori comuni.

### <span id="page-8-2"></span>**Nozioni preliminari**

Utilizzo dello strumento di creazione procedure guidate richiede una profonda conoscenza delle seguenti aree, descritte anche in altre parti della documentazione sulla personalizzazione di Service Manager:

- Progettazione e creazione moduli
- Utilizzo della sintassi della lingua di sistema di Service Manager
- <sup>l</sup> Realizzazione di catene di connessioni a fini di debug
- <span id="page-8-3"></span>• Creazione di processi e utilizzo del Motore documenti

## **Creazione di una procedura guidata**

Lo Strumento di creazione procedure guidate permette ai tecnici e agli amministratori di aggiungere all'interno di Service Manager delle procedure guidate di supporto agli utenti nella gestione di alcuni compiti, come l'aggiunta di contatti ad un database, l'escalation di un ticket del service desk al modulo di riferimento di Service Manager, e la creazione di un nuovo tipo di elemento di configurazione per Configuration Management.

Di seguito sono elencate alcune delle varie funzionalità di un record di procedura guidata:

- Creazione di record
- <sup>l</sup> Selezione di record da un database
- Modifica del record corrente
- **Esecuzione di espressioni (RAD o javascript), processi e controllo modulo**
- Richiesta di input da parte dell'utente
- Esecuzione di procedure guidate in successione

Potrebbe essere utile rivedere le procedure guidate incorporate e preconfigurate. Attraverso le procedure guidate è possibile effettuare numerose attività, come ad esempio:

- Creare un utente (con l'Utilità aggiunta rapida utente)
- Effettuare l'escalation di un'interazione
- <sup>l</sup> Rifiutare un cambiamento
- Aggiungere un tipo di elemento di configurazione
- Aggiungere un contratto

È possibile visualizzare le procedure guidate selezionando **Personalizzazione > Procedure guidate**, quindi fare clic sul pulsante **Cerca**.

Oltre alla semplificazione delle attività ripetitive, le procedure guidate sono molto utili per quei processi che richiedono all'utente di fornire informazioni relative a prerequisiti. Ad esempio, durante il ciclo di creazione di un'interazione, è possibile presentare una procedura guidata per l'immissione dei dati da parte dell'operatore. Sulla base delle risposte fornite dal chiamante in relazione al problema, la procedura guidata determina quali saranno le finestre successive a disposizione dell'operatore. Durante l'esecuzione della procedura guidata, i dati immessi dall'operatore sono raccolti in una variabile di file; al termine dell'esecuzione della procedura guidata, questa viene restituita all'applicazione che ha richiamato la procedura stessa.

La procedura guidata è in grado di visualizzare un modulo ed eseguire un record di Controllo modulo o un processo. Le istruzioni contenute nel record di Controllo modulo in cui è presente una condizione su "initial" che restituisce "true" verranno eseguite prima dell'apertura del modulo. Invece le istruzioni in cui è presente una condizione su "add" che restituisce "true" verranno eseguite dopo che l'utente sceglie OK.

Le procedure guidate sono utili anche quando è necessario prendere più decisioni complesse al fine di arrivare a una conclusione. Ad esempio, le condizioni dei requisiti di approvazione di Change Management si basano di norma sui dati di un campo nel record di cambiamento. Un esempio di tali condizioni è risk.assessment in \$L.file="1." Tuttavia possono esistere circostanze in cui la condizione dei requisiti di approvazione si basa sui valori di più campi. Ad esempio, vi possono essere tre campi che incidono sui requisiti di approvazione: divisione, area e reparto. La codifica invariabile di tutte le possibili combinazioni di questi valori di campo in istruzioni condizionali implica un grande lavoro e una gestione difficile. È possibile definire queste condizioni in record di procedure guidate che non visualizzano moduli ma che consentono di chiamare una subroutine o eseguire delle istruzioni di elaborazione standard di Service Manager (simili alle istruzioni di calcolo di Controllo modulo). Queste opzioni consentono la manipolazione di dati di record. Durante l'esecuzione, la procedura guidata funge da albero di risoluzione e determina una significativa riduzione dell'elaborazione rispetto a quella richiesta dal metodo di codifica originale.

### <span id="page-9-0"></span>**Flusso della procedura guidata**

Il flusso della procedura guidata definisce l'ordine in cui vengono eseguite le finestre della procedura guidata. Queste possono procedere in linea retta dall'inizio alla fine, oppure diramarsi in diversi possibili flussi.

I flussi più complessi delle procedure guidate utilizzano istruzioni condizionali che devono restituire true prima che alcune procedure guidate possano essere eseguite. Se nessuna delle condizioni specificate restituisce true, il flusso viene considerato completato e il controllo torna all'applicazione chiamante.

È molto utile sviluppare una mappa dell'intero flusso includendo il nome dell'eventuale modulo visualizzato da ciascuna finestra della procedura guidata e le condizioni che controllano il flusso da una finestra all'altra. È anche possibile seguire la mappa per l'intero processo per evitare errori banali che potrebbero impedire la corretta esecuzione della procedura guidata.

## <span id="page-10-0"></span>**Procedure guidate e script**

Le procedure guidate di Service Manager sono molto simili all'utilità script, uno strumento già esistente che già faceva parte delle utilità per la personalizzazione del sistema comprese nelle versioni precedenti. Le procedure guidate però offrono molte più funzionalità e una maggiore flessibilità rispetto agli script.

Un importante vantaggio delle procedure guidate è la sicurezza. Le procedure guidate sono robuste e garantiscono l'integrità dei dati, cosa che gli script non possono fare.

Diversamente dagli script, le procedure guidate permettono di specificare il controllo modulo e la schermata di visualizzazione e non sono limitate al controllo modulo per un dato modulo o una data schermata.

Inoltre, le procedure guidate stesse possono richiamare i record e i processi di Controllo modulo. Le procedure guidate non permettono chiamate dirette alle applicazioni RAD.

# **Capitolo 2**

# <span id="page-12-0"></span>**Utilizzo dello strumento di creazione procedure guidate**

Prima di iniziare a creare una procedura guidata, si consiglia di pianificarne in modo dettagliato il flusso, compresa la funzione di ogni finestra. Un esempio di pianificazione è illustrato nella pianificazione delle finestre della procedura guidata di creazione di un nuovo SLA.

Quando si è pronti a creare la procedura guidata, utilizzare lo strumento di creazione procedure guidate per creare ogni finestra della procedura. In genere, ogni finestra rappresenta una schermata o una fase della procedura guidata che verrà visualizzata all'utente, anche se alcune finestre non saranno visibili e verranno eseguite in in background, come ad esempio la chiamata ad un processo del Motore documenti.

Per accedere allo strumento di creazione procedure guidate, fare clic su **Personalizzazione > Procedure guidate** o digitare wizards nel campo della riga di comando di Service Manager.

Lo strumento di creazione procedure guidate è composto da dieci schede:

- <sup>l</sup> **Info procedura guidata**
- **Selezione** file
- <sup>l</sup> **Uso**
- <sup>l</sup> **Azioni**
- <sup>l</sup> **Messaggistica**
- <sup>l</sup> **Variabili**
- <sup>l</sup> **Procedura guidata successiva**
- <sup>l</sup> **Commenti**
- <sup>l</sup> **Espressioni annullamento**
- <sup>l</sup> **Procedura guidata precedente** (visibile solo quando si seleziona **Aggiungi**)

Lo strumento di creazione procedure guidate è visualizzato di seguito:

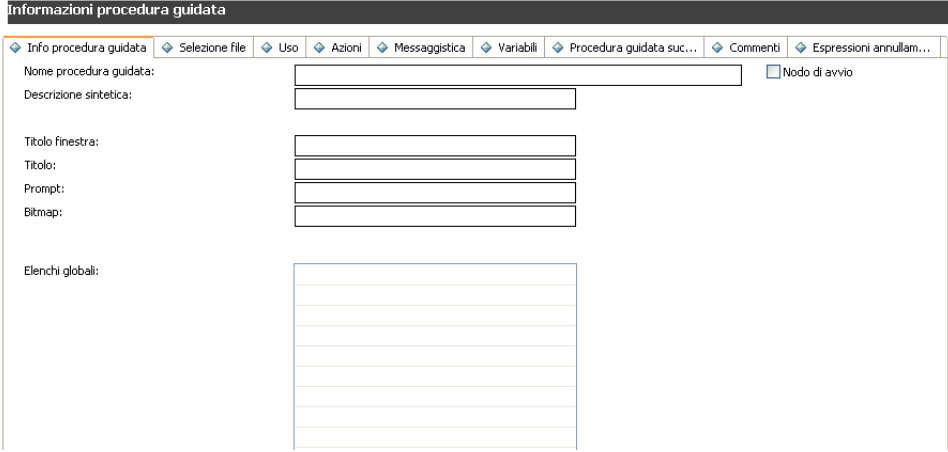

## <span id="page-13-0"></span>**Ordine di esecuzione della procedura guidata**

Quando viene eseguita una procedura guidata, viene eseguita nell'ordine in cui le schede sono posizionate nell'interfaccia dello strumento di creazione procedure guidate (Info procedura guidata, Selezione file, Uso, ecc.).

Il diagramma dal titolo Ordine di esecuzione delle schede della procedura guidata mostra chiaramente questo ordine. Nella scheda Uso, lo sviluppatore determina se la finestra della procedura guidata verrà o meno visualizzata all'utente. Se la finestra deve essere visualizzata, l'ordine di esecusione dipende da quale pulsante l'utente seleziona, se Avanti, Indietro, Annulla o Fine, così come illustrato nel diagramma.

Se l'utente fa clic sul pulsante Indietro, verrà visualizzata la finestra precedente o un'altra finestra così come impostato dallo sviluppatore nella scheda Procedura guidata precedente dello strumento di creazione.

Il pulsante Fine dovrebbe essere utilizzato alla fine del workflow. Se l'utente lo seleziona durante il workflow, la procedura guidata procederà con le altre finestre della procedura senza richiedere azioni da parte dell'utente.

La scheda Commenti viene utilizzata per i commenti interni di sviluppo e non ha effetti sul flusso della procedura guidata.

Nella scheda Selezione file, le Espressioni iniziali e JavaScript danno un risultato *dopo* la scheda **Modalità selezione \$L.file**. Questo significa che non è possibile inserire dati in una variabile query nelle Espressioni iniziali e poi utilizzarla nella scheda "Modalità selezione \$L.file".

### <span id="page-13-1"></span>**Variabili**

Si consiglia di utilizzare variabili locali nello stesso ordine della procedura guidata per eliminare la possibilità di conflitti fra thread (o anche all'interno dello stesso thread nel caso in cui la procedura guidata richiami un'applicazione esterna). Tuttavia, le variabili locali della procedura guidata non possono essere utilizzate dall'applicazione di visualizzazione o nel processo di eleborazione dei record richiamato dalla procedura guidata.

Se una variabile locale viene specificata come variabile della procedura guidata potrà essere utilizzata anche nelle applicazioni di visualizzazione e nei processi richiamati. La variabile verrà automaticamente azzerata dal server al completamento della procedura guidata in modo da evitare conflitti di namespace con variabili di altri thread o processi.

### <span id="page-13-2"></span>**Variabili da non utilizzare nelle procedure guidate**

Durante la creazione di una procedura guidata, non devono essere utilizzate variabili locali utilizzate dall'applicazione RAD **wizard.run**. L'uso di tali variabili potrebbe causare errori e risultati imprevisti.

Le variabili da non utilizzare durante la creazione di una procedura guidata sono elencate di seguito.

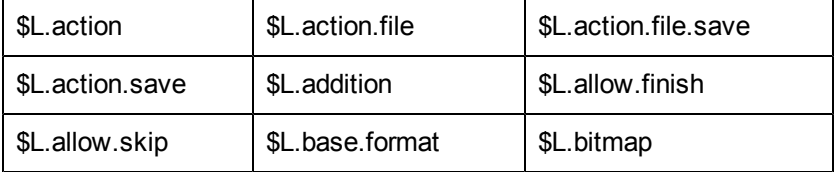

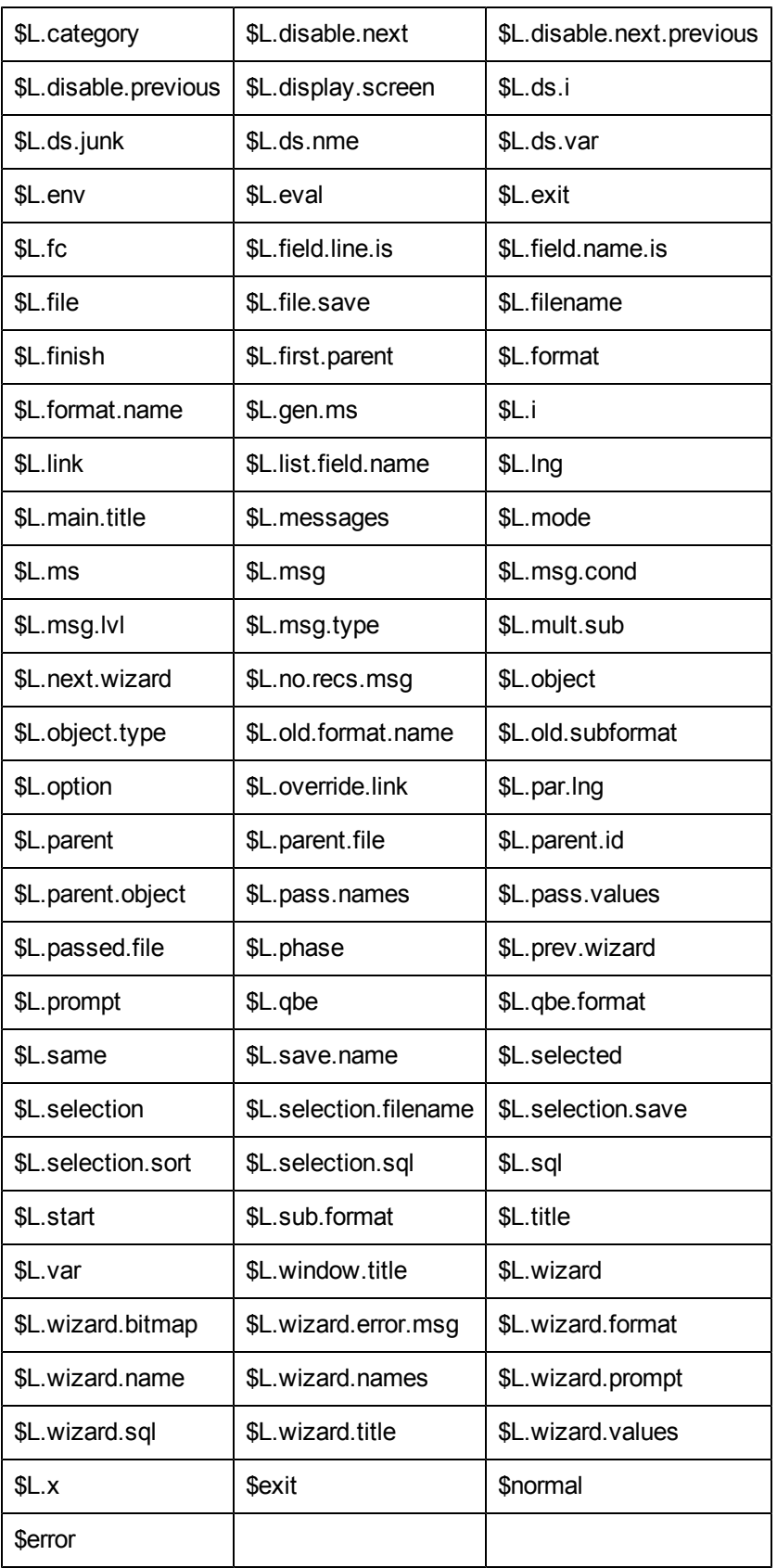

## <span id="page-15-0"></span>**Definizioni dei campi della scheda Info procedura guidata**

Utilizzare questa scheda per immettere le informazioni di base, come il nome della procedura guidata, la descrizione, il titolo della finestra e le immagini da includere nelle finestre visualizzate all'utente.

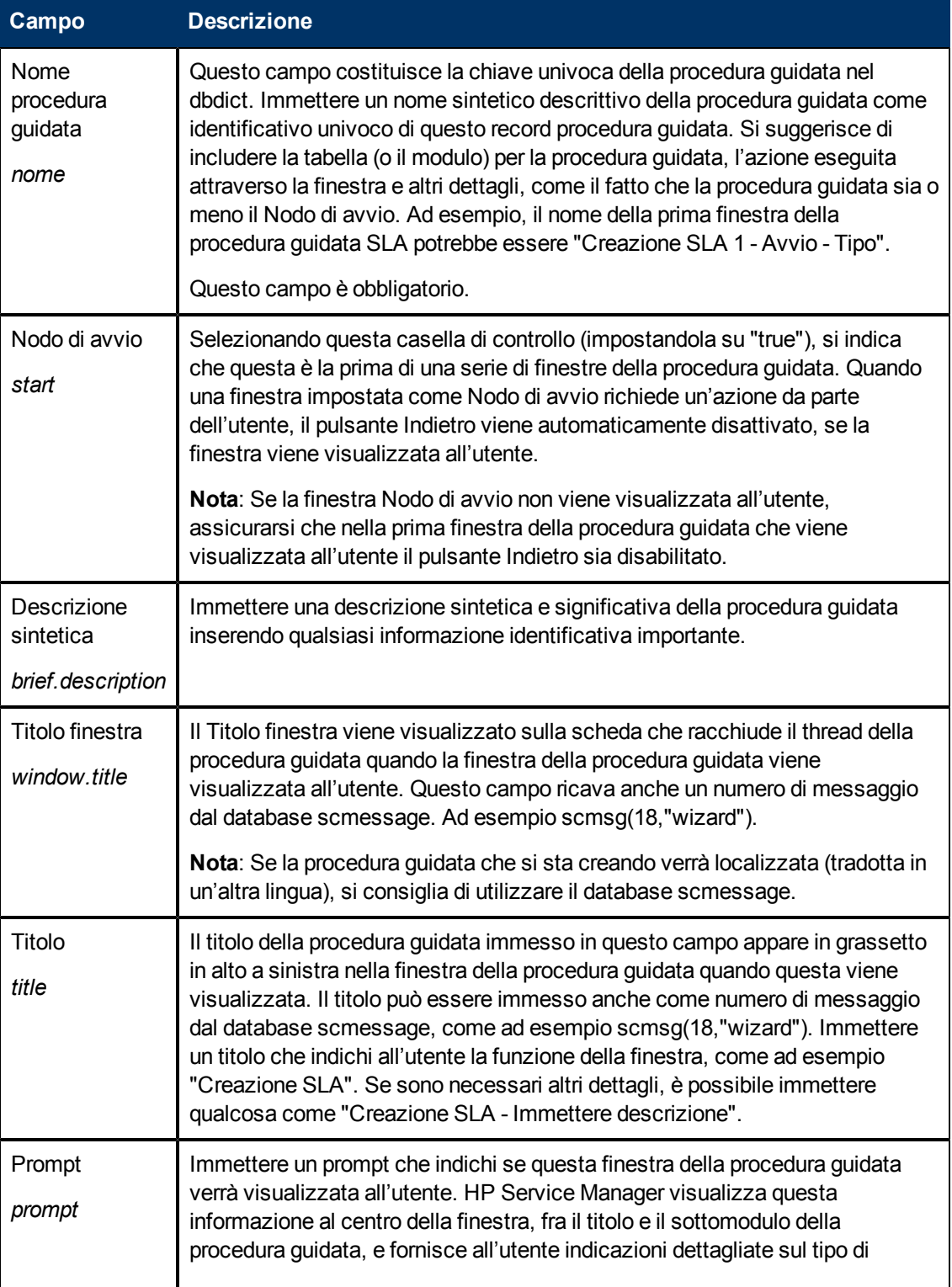

Capitolo 2: Utilizzo dello strumento di creazione procedure guidate

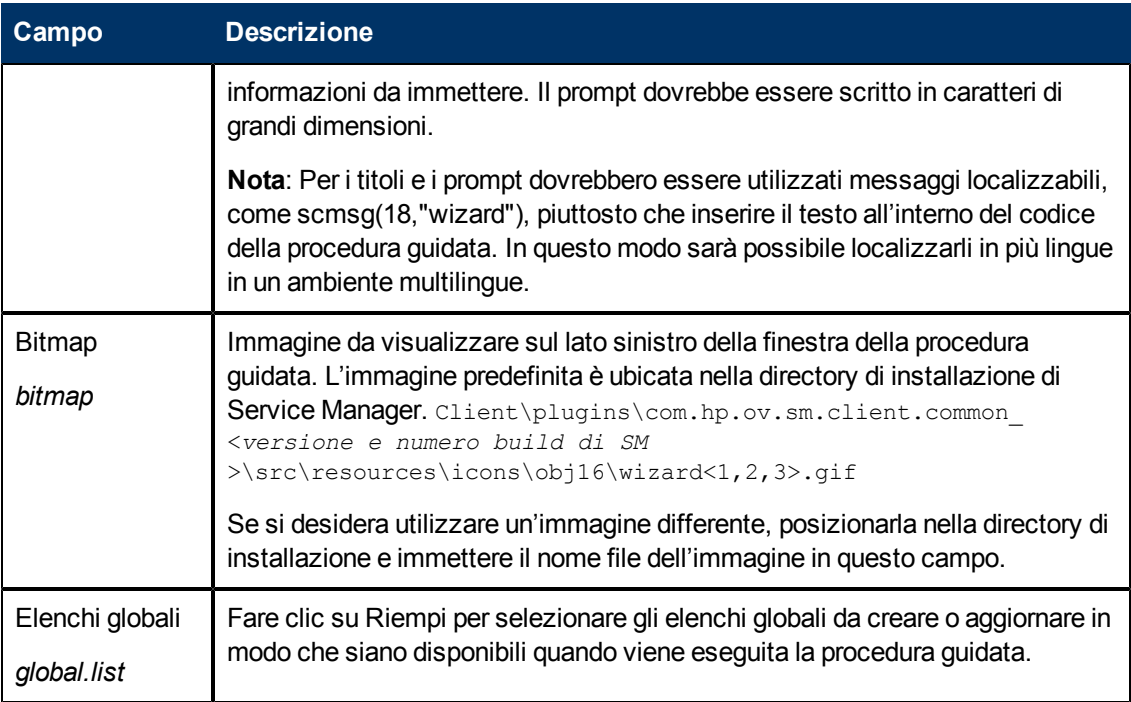

## <span id="page-16-0"></span>**File Definizioni dei campi della scheda Selezione file**

Utilizzare questa scheda per specificare il linguaggio di sistema o il codice JavaScript che deve essere eseguito prima della selezione dei file e per definire il contenuto di \$L.file. La scheda contiene tre sottoshcede, descritte di seguito. La sottoscheda **Modalità selezione \$L.file** contiene quattro opzioni principali, elencate di seguito così come appaiono sullo schermo.

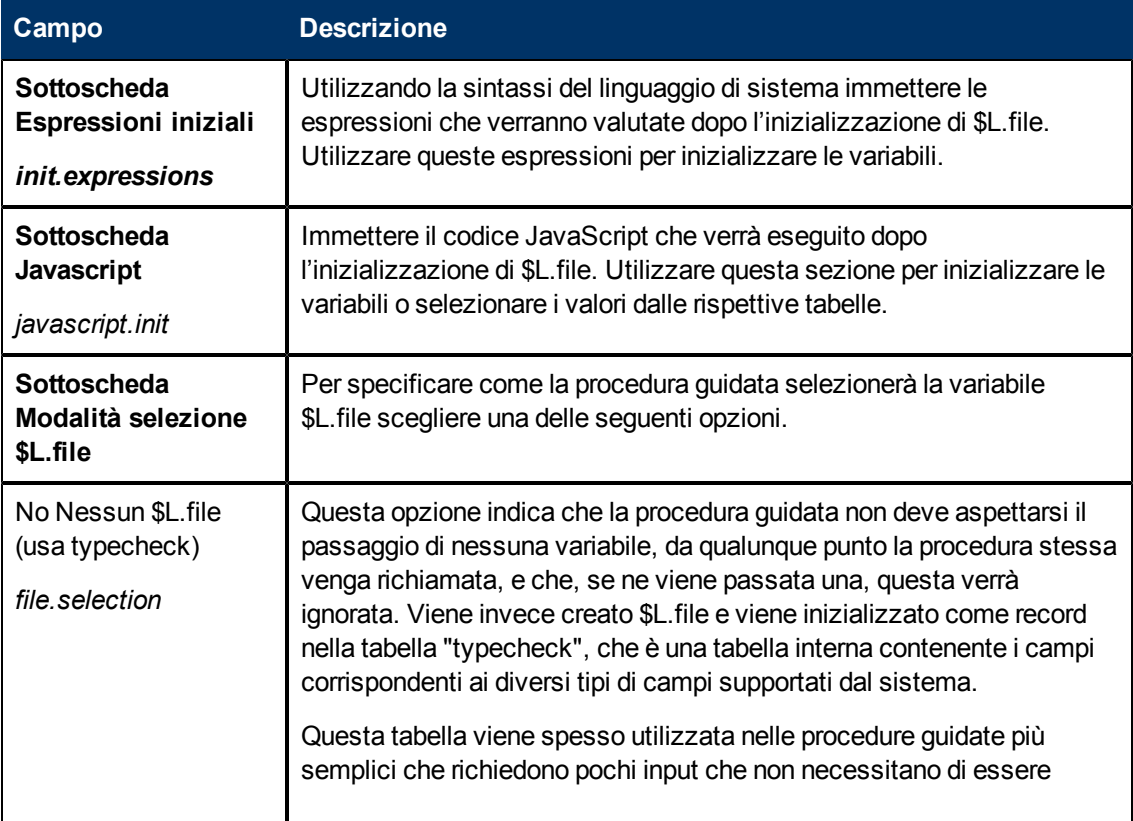

Capitolo 2: Utilizzo dello strumento di creazione procedure guidate

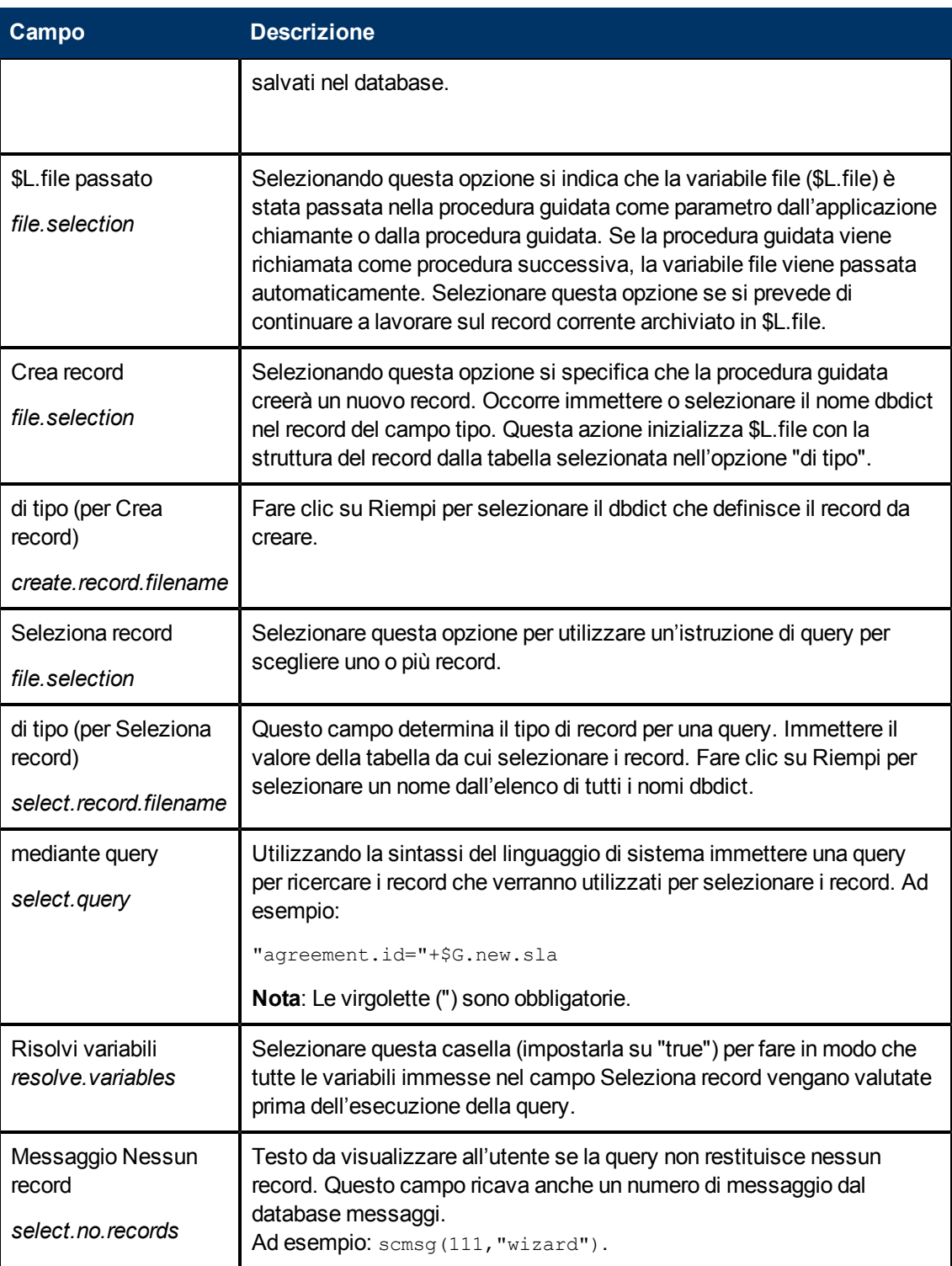

## <span id="page-17-0"></span>**Definizioni dei campi della scheda Uso**

Utilizzare questa scheda per impostare le opzioni per l'utilizzo della procedura guidata, come ad esempio se e quale sottomodulo verrà visualizzato all'utente e quali pulsanti saranno disponibili nella finestra visualizzata.

### **Guida di Procedure guidate**

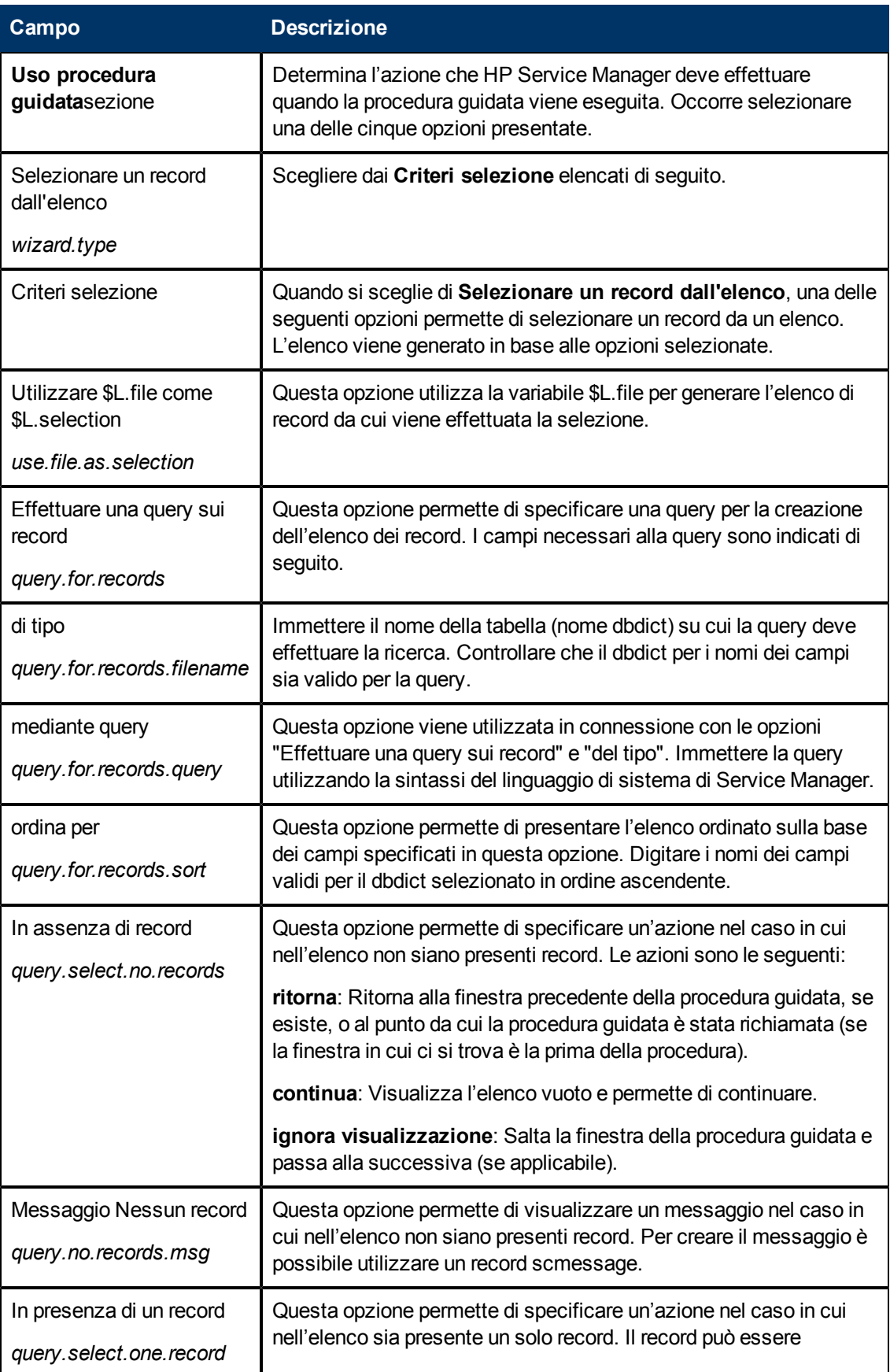

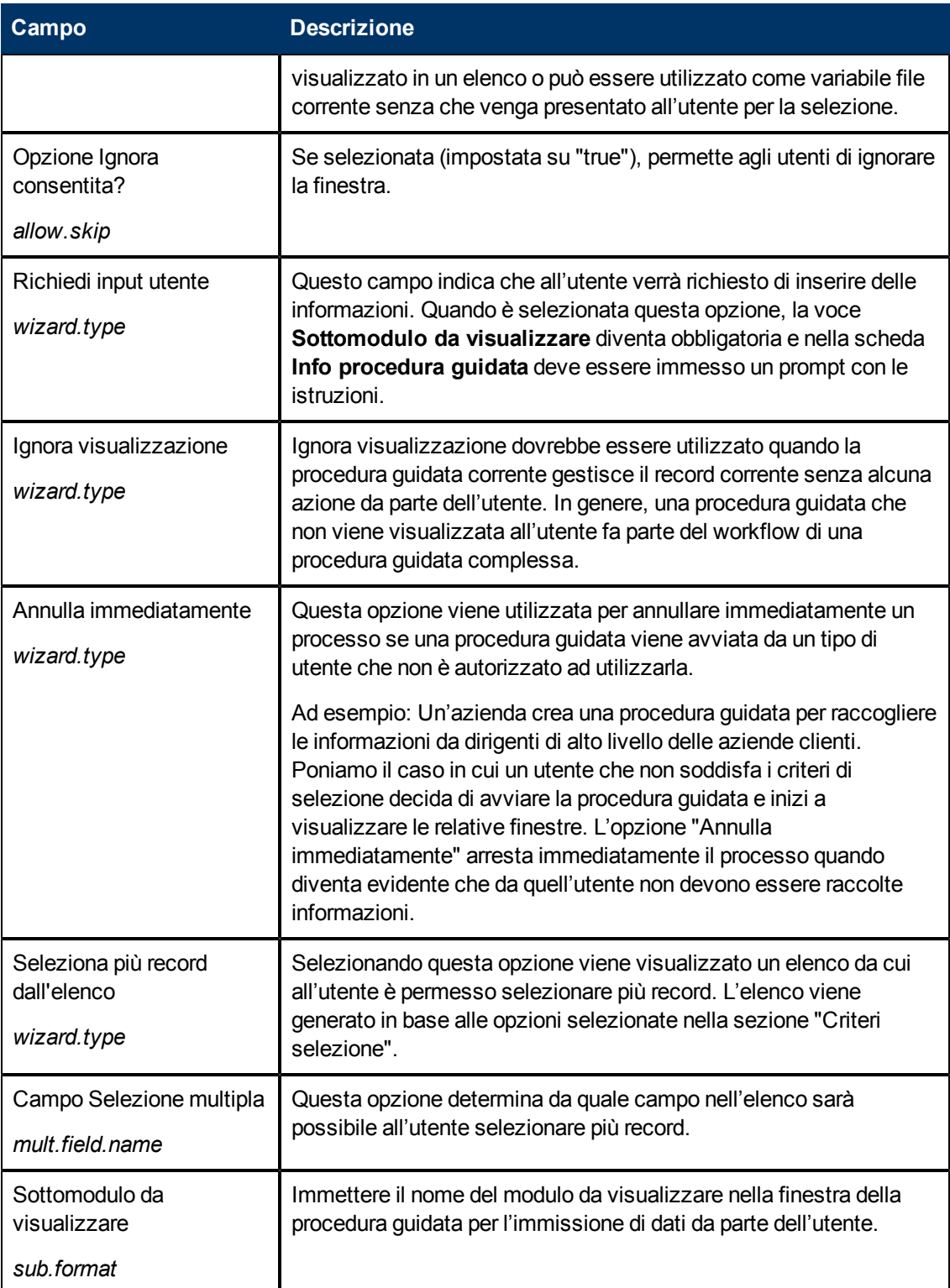

### **Guida di Procedure guidate**

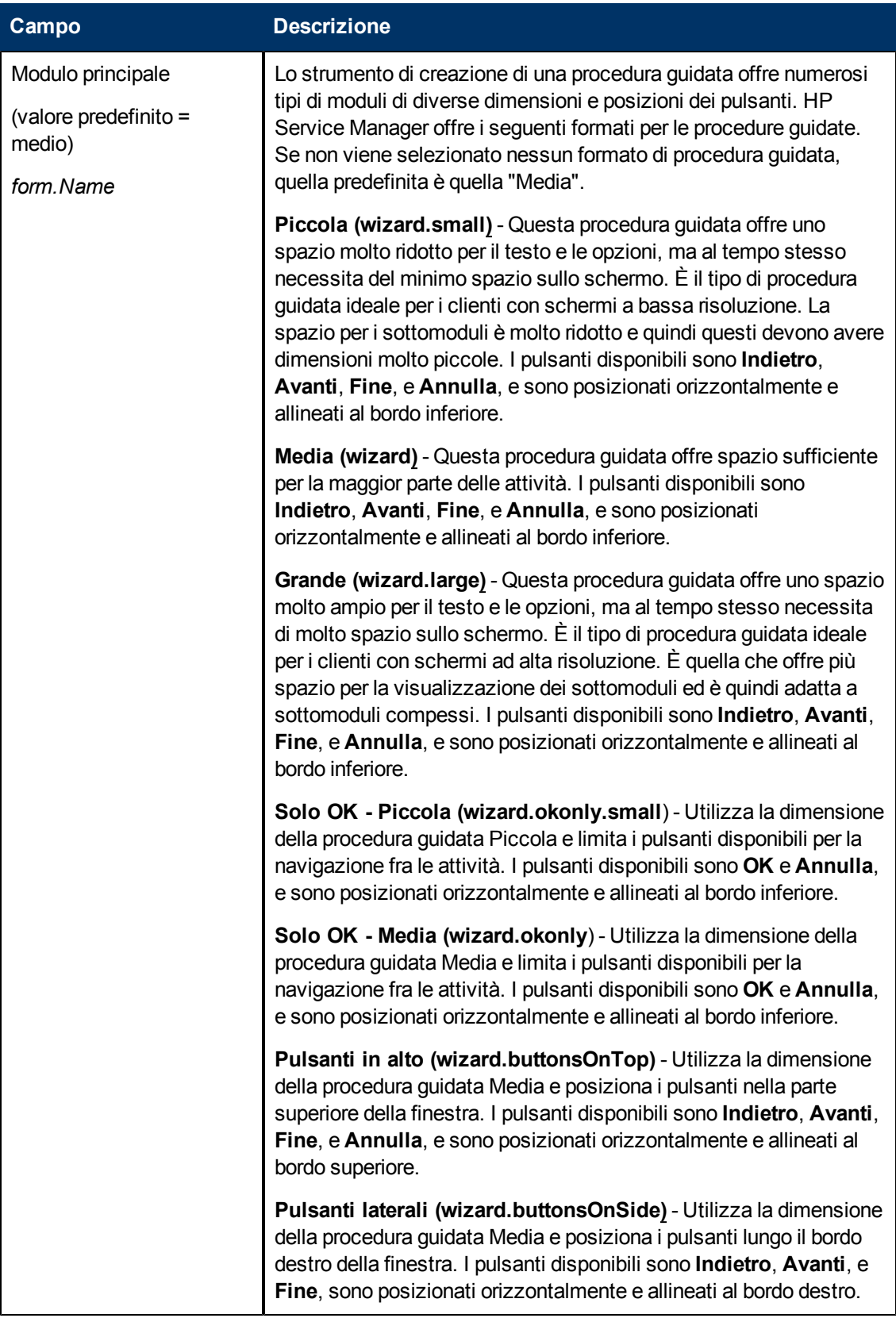

#### **Guida di Procedure guidate**

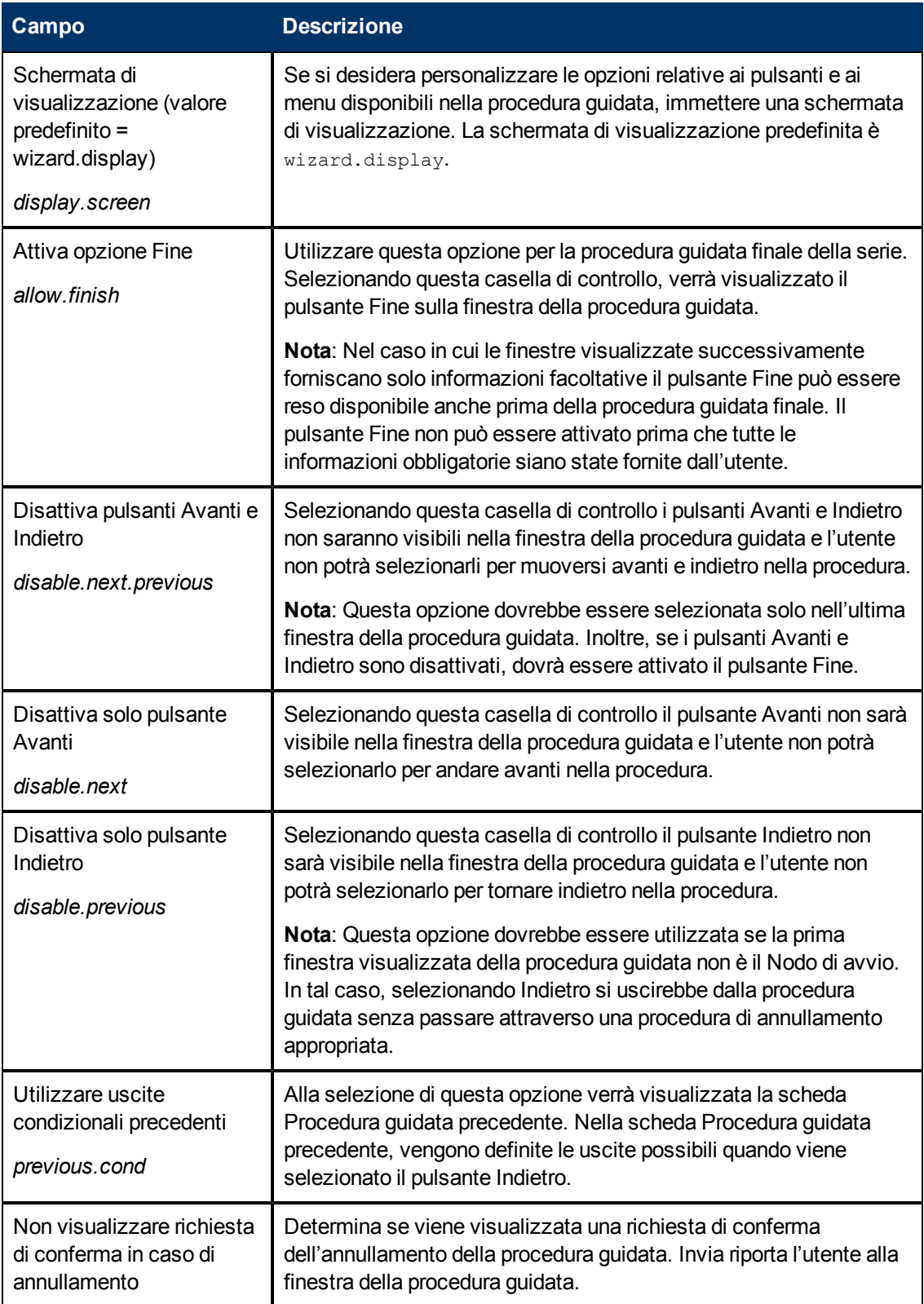

## <span id="page-22-0"></span>**Definizioni dei campi della scheda Azioni**

Utilizzare questa scheda per impostare le azioni delle procedure guidate e definire quale Processo o Controllo modulo verrà eseguito e su quale variabile file o record.

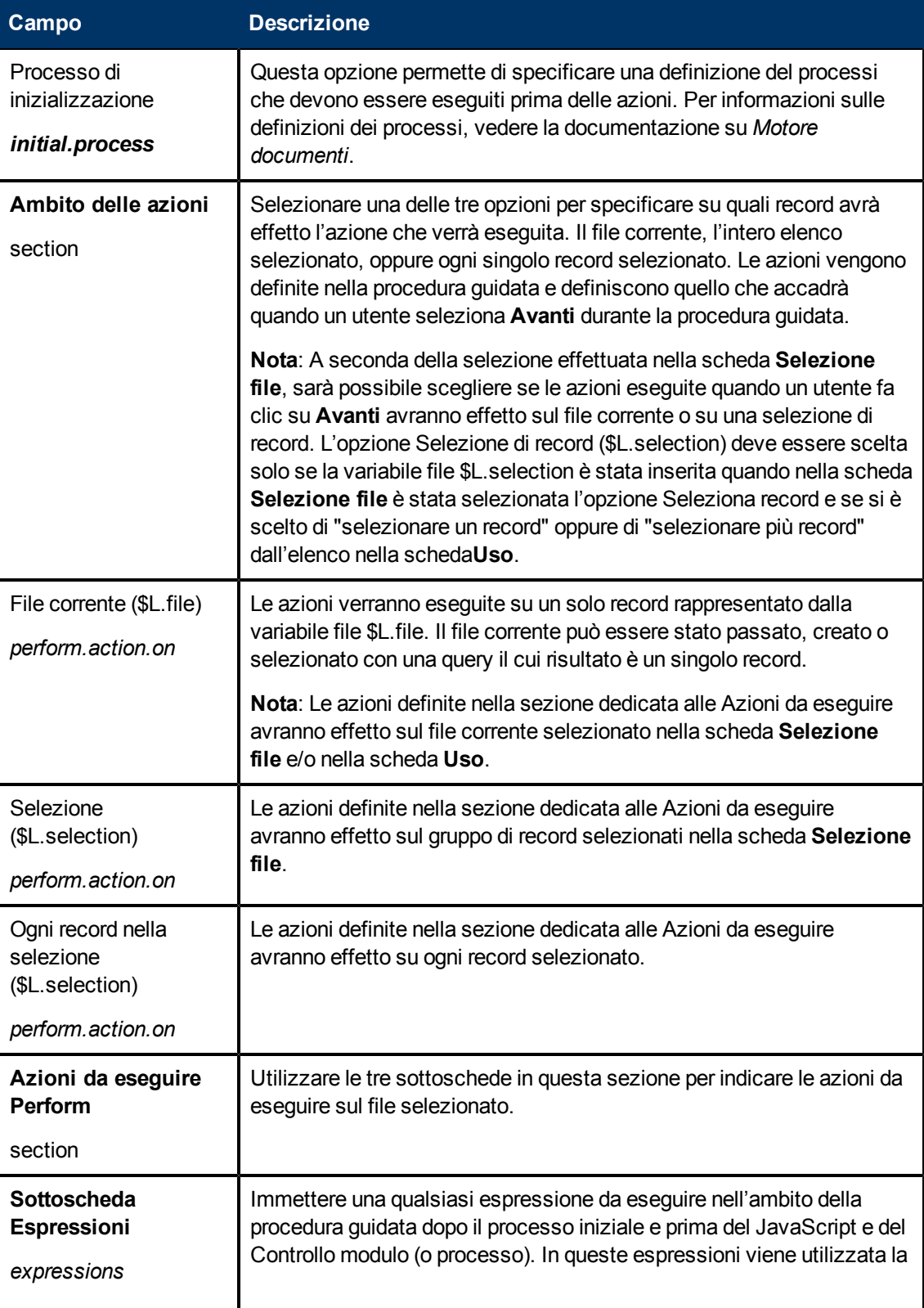

#### **Guida di Procedure guidate**

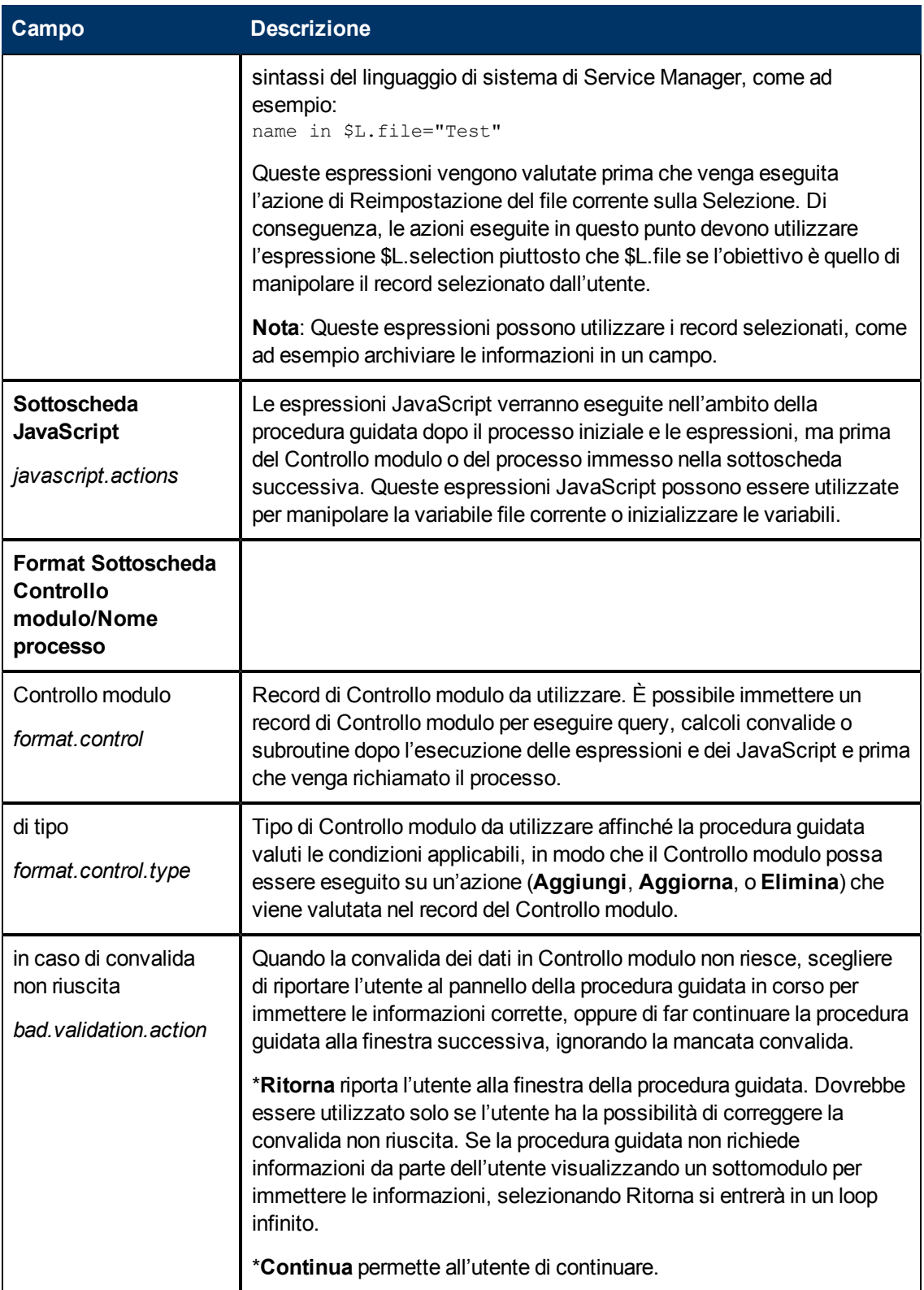

#### **Guida di Procedure guidate**

Capitolo 2: Utilizzo dello strumento di creazione procedure guidate

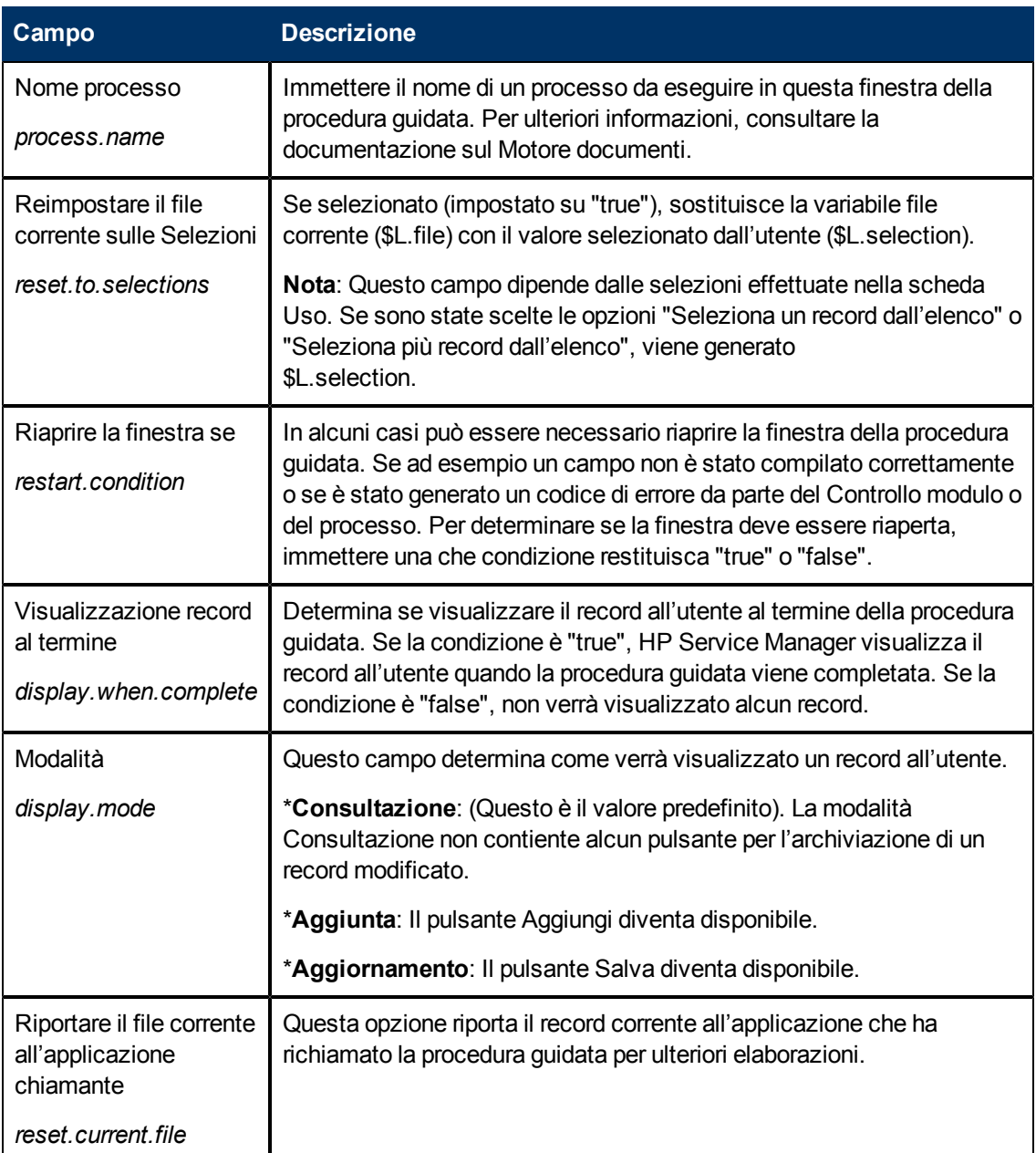

## <span id="page-24-0"></span>**Definizioni dei campi della scheda Messaggistica**

Utilizzare questa scheda per impostare i messaggi che dovranno essere visualizzati all'utente quando si verificano determinate condizioni.

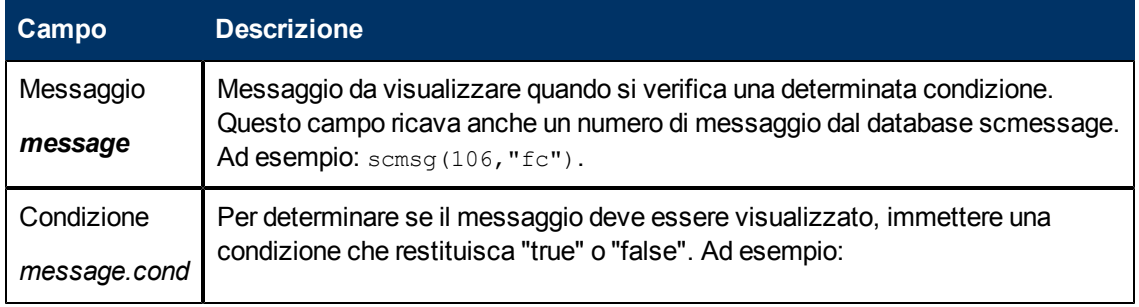

Capitolo 2: Utilizzo dello strumento di creazione procedure guidate

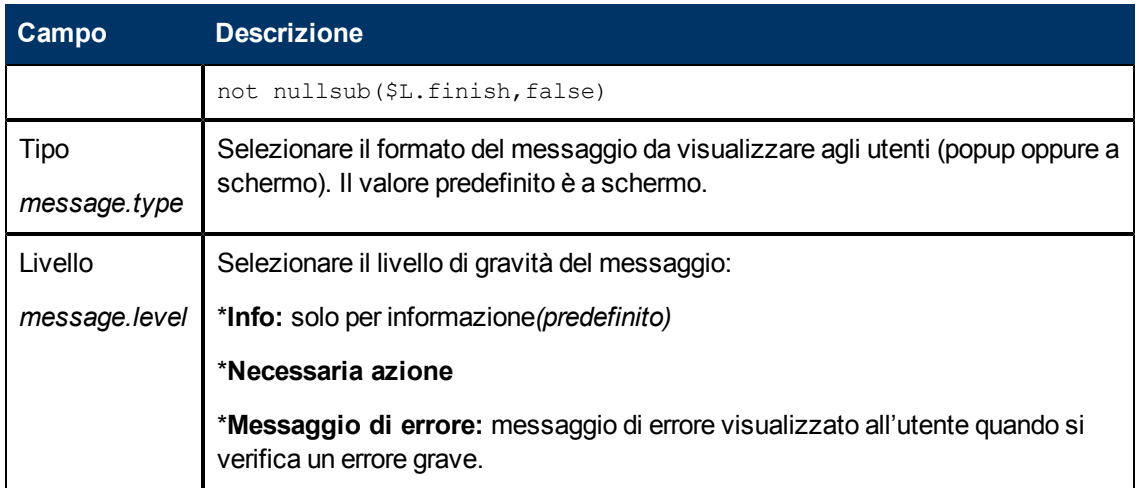

## <span id="page-25-0"></span>**Definizioni dei campi della scheda Variabili**

Utilizzare questa scheda per documentare le variabili utilizzate nel workflow della procedura guidata.

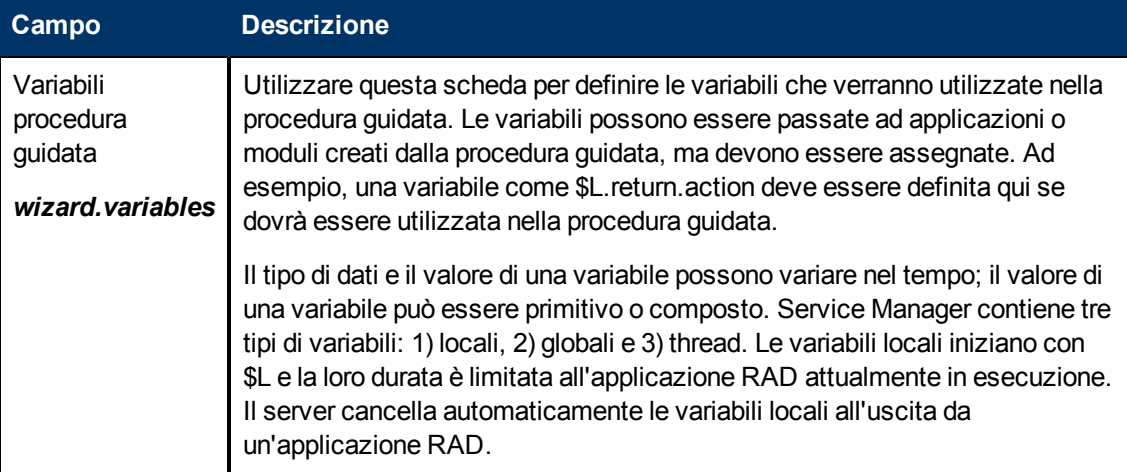

## <span id="page-25-1"></span>**Definizioni dei campi della scheda Procedura guidata successiva**

Utilizzare questa scheda per specificare la procedura guidata successiva (se applicabile) da richiamare.

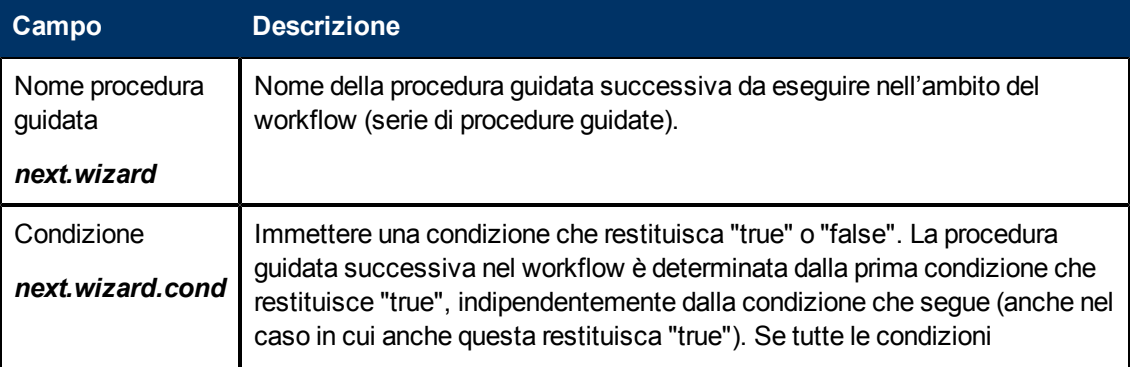

Capitolo 2: Utilizzo dello strumento di creazione procedure guidate

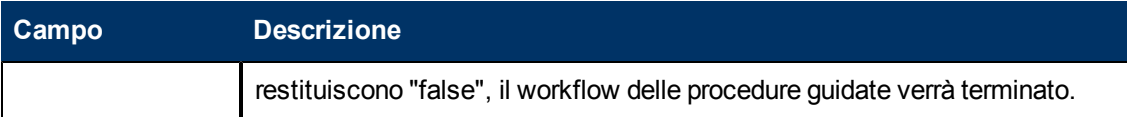

## <span id="page-26-0"></span>**Definizioni dei campi della scheda Procedura guidata precedente**

Questa scheda viene visualizzata quando si seleziona la casella **Utilizzare uscite condizionali precedenti** nella scheda Uso.

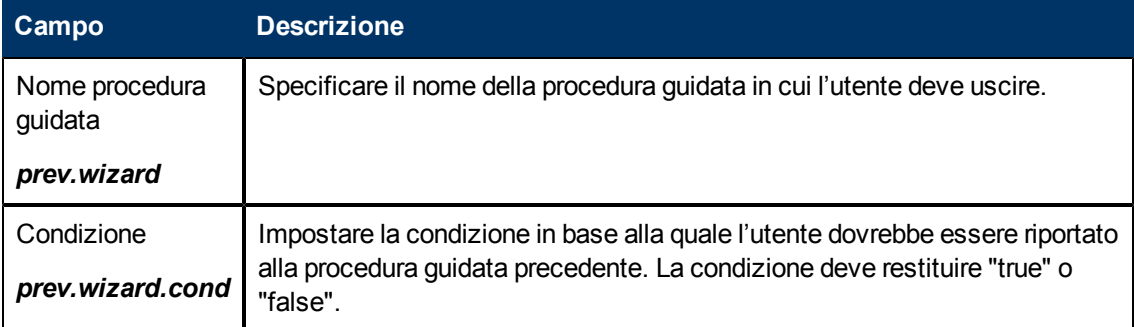

### <span id="page-26-1"></span>**Definizioni dei campi della scheda Commenti**

Utilizzare questa scheda per immettere commenti all'interno del codice. Questi commenti non hanno effetto sul workflow della procedura guidata stessa.

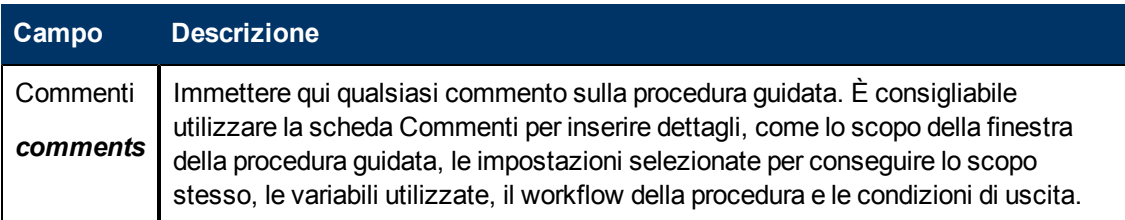

## <span id="page-26-2"></span>**Definizioni dei campi della scheda Espressioni di annullamento**

Immettere le espressioni nel linguaggio di sistema o il codice JavaScript Enter system language expressions or JavaScript che verrà eseguito se l'utente fa fa clic sul pulsante Annulla. Le variabili utilizzate durante la procedura guidata vengono cancellate per fare in modo che la procedura guidata venga eseguita correttamente la volta successiva.

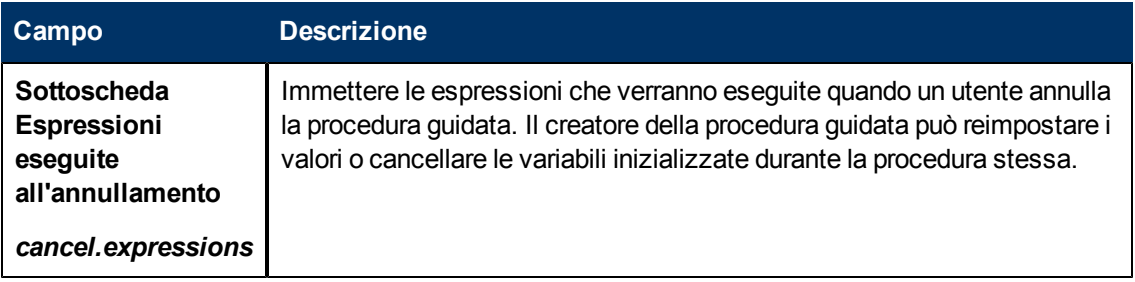

#### **Guida di Procedure guidate**

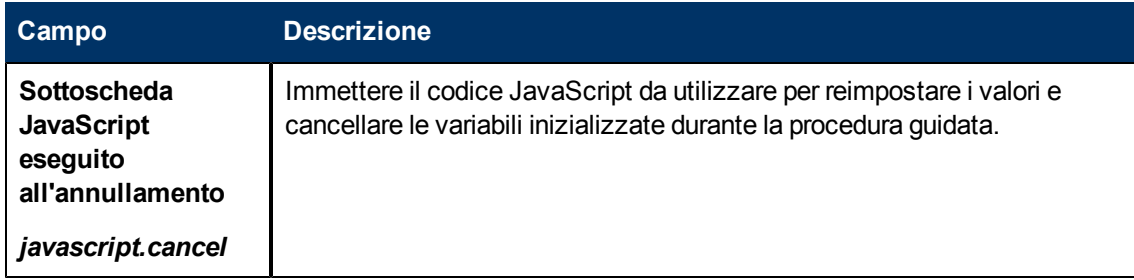

# **Capitolo 3**

## <span id="page-28-0"></span>**Chiamata di una procedura guidata**

L'applicazione RAD responsabile dell'esecuzione delle procedure guidate è **wizard.run**. È possibile richiamare questa azione application da:

- $\bullet$  Menu
- Opzioni di visualizzazione
- Controllo modulo
- Record di processo

Le prossime sezioni spiegano le procedure necessarie per richiamare le procedure guidate dalle aree indicate.

Le procedure guidate stesse possono richiamare:

- Record di Controllo modulo
- Processi
- Altre procedure guidate.

Le procedure guidate non permettono chiamate dirette alle applicazioni RAD.

### <span id="page-28-1"></span>**Come richiamare una procedura guidata dai menu**

Per fare in modo che una procedura guidata possa essere richiamata dai menu:

- 1. Selezionare **Personalizzazione > Strumenti di personalizzazione > Menu**.
- 2. Selezionare un record di menu.
- 3. Aggiungere un numero opzione, se necessario aggiungere un gruppo e una descrizione con il nome che si desidera visualizzare sul menu.
- 4. Immettere **wizard.run** come applicazione.
- 5. Nel campo Nome parametro, specificare il nome dei parametri da passare all'applicazione. Il Nome parametro da passare all'applicazione dovrebbe essere compreso fra virgolette "" e parentesi graffe {}. I parametri disponibili per l'applicazione wizard.run sono: file, name, text e prompt.
- 6. Nel campo Valore parametro, indicare il valore del parametro passato all'applicazione, racchiudendolo fra virgolette "" e parentesi graffe {}. Ad esempio, {"createUser Pre"}.

#### **Esempio:**

In questo esempio, una procedura guidata può essere richiamata dal menu **Amministrazione sistema** attraverso l'opzione **Utilità aggiunta rapida**. Una volta che la procedura guidata è stata

**Attenzione:** È possibile che la procedura guidata entri in un loop infinito. Questo può accadere ad esempio se wizard.run viene richiamato da un processo per eseguire una procedura guidata che a sua volta richiama il processo originario.

avviata, l'utente deve selezionare:

#### **Amministrazione sistema > Manutenzione continua > Utilità aggiunta rapida utente**.

Quando l'utente fa clic su Utilità aggiunta rapida utente sul menu, viene avviata una procedura guidata con una serie predefinita di Fasi che aiutano l'utente ad immettere le informazioni e riuscire ad aggiungere un operatore.

Per vedere in che modo la procedura guidata può essere richiamata dai menu:

- 1. Selezionare **Personalizzazione > Strumenti di personalizzazione > Menu**.
- 2. Aprire il record di menu Amministrazione sistema.
- 3. Il campo Descrizione visualizza **Utilità aggiunta rapida utente**.
- 4. Il campo Applicazione contiene **wizard.run**, l'applicazione RAD richiamata dal menu.
- 5. Il campo Nome parametro, specifica il nome di un singolo parametro da passare alla voce di menu. In questo esempio, {"name"} rappresenta il nome della procedura guidata. Il nome è racchiuso fra virgolette "" e parentesi graffe {}.
- 6. Il campo Valore parametro indica il valore del parametro passato all'applicazione. In questo esempio, {"createUser Pre"}. Il nome è racchiuso fra virgolette "" e parentesi graffe {}.

### <span id="page-29-0"></span>**Come richiamare una procedura guidata dalle opzioni di visualizzazione**

Per fare in modo che una procedura guidata possa essere richiamata dalle opzioni di visualizzazione :

- 1. Selezionare **Personalizzazione > Strumenti di personalizzazione > Opzioni di visualizzazione**.
- 2. Selezionare l'opzione di visualizzazione dalla quale si vuole richiamare una procedura guidata.
- 3. Selezionare la scheda **RAD**.
- 4. Nel campo Applicazione RAD immettere l'applicazione RAD **wizard.run**.
- 5. Il campo Nomi contiene i parametri da passare all'applicazione RAD. I parametri disponibili sono: file, name, text e prompt. Il parametro **name** è obbligatorio.
- 6. Il campo Valori indica i valori dei parametri passati all'applicazione RAD.
- 7. Fare clic su **Salva**.
- 8. Fare clic su **OK**.

**Esempio:** Fare in modo che una procedura guidata possa essere richiamata dalle opzioni di visualizzazione

In questo esempio, una procedura guidata può essere richiamata dall'applicazione di visualizzazione **wizard.display.kmsearch**, cosicché, quando un operatore seleziona l'opzione "Cerca di nuovo", viene richiamata la procedura guidata "KM seleziona contenuto condiviso".

Per fare in modo che una procedura guidata possa essere richiamata dalle opzioni di visualizzazione :

- 1. Selezionare **Personalizzazione > Strumenti di personalizzazione > Opzioni di visualizzazione**.
- 2. Selezionare **wizard.display.kmsearch**, Definizione opzioni di testo 7500.
- 3. Selezionare la scheda **RAD**.
- 4. Nel campo Applicazione RAD immettere l'applicazione RAD **wizard.run**.
- 5. Il campo Nomi contiene i parametri da passare all'applicazione RAD. I parametri disponibili sono: file, name, text e prompt. Il parametro **name** è obbligatorio.
- 6. In questo esempio, vengono indicati i seguenti valori per ogni parametro specificato.

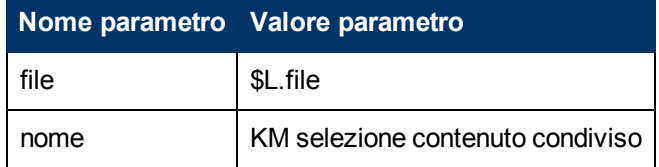

- 7. Fare clic su **Salva**.
- <span id="page-30-0"></span>8. Fare clic su **OK**.

### **Come richiamare una procedura guidata da Controllo modulo**

Per richiamare una procedura guidata da Controllo modulo:

- 1. Selezionare **Personalizzazione > Controllo modulo**.
- 2. Selezionare il Controllo modulo dalla quale si vuole richiamare una procedura guidata.
- 3. Fare clic su **Subroutine**. Verrà visualizzato il modulo Manutenzione Controllo modulo - Subroutine.
- 4. Nel campo Applicazione immettere l'applicazione **wizard.run**.
- 5. Nel campo Nomi, specificare il nome del/dei parametri da passare alla subroutine (name, file, text, e prompt).
- 6. Nel campo Valori, immettere i parametri da passare alla subroutine. Il tipo di parametri in questo campo deve corrispondere al tipo di parametri nel campo Nomi.
- 7. Specificare la condizione per ogni parametro. Quando una condizione ha come valore "true" e un utente fa clic su Salva, Controllo modulo eseguirà ogni sezione o espressione in cui Aggiornamento campo ha come valore true prima che il record venga aggiornato.

### <span id="page-30-1"></span>**Come richiamare una procedura guidata dai record di processo**

Per fare in modo che una procedura guidata possa essere richiamata dai record di processo:

- 1. Selezionare **Personalizzazione > Motore documenti > Processi**.
- 2. Selezionare un record di processo.
- 3. Selezionare la scheda **RAD**.
- 4. Nel campo Applicazione RAD immettere l'applicazione RAD **wizard.run** per associare la procedura guidata a questo record.
- 5. Nel campo Condizione immettere la condizione associata al campo Applicazione RAD. Ad esempio, "true".
- 6. Nel campo Nomi parametri, immetter i nomi dei parametri da passare all'applicazione RAD.
- 7. Nel campo Valori, immettere i valori dei parametri da passare all'applicazione RAD.
- 8. Fare clic su **Salva**.
- 9. Fare clic su **OK**.

#### **Esempio:**

In questo esempio, una procedura guidata può essere richiamata dal record di processo add.device. Il record di processo add.device viene aperto per valutare la chiamata RAD.

Per fare in modo che una procedura guidata possa essere richiamata dai record di processo:

- 1. Selezionare **Personalizzazione > Motore documenti > Processi**.
- 2. Aprire il record di processo **add.device** .
- 3. Selezionare la scheda **RAD**.
- 4. Nel campo Applicazione RAD immettere l'applicazione RAD **wizard.run** per associare la procedura guidata a questo record.
- 5. Il campo Condizione contiene i nomi dei parametri da utilizzare (file e name).
- 6. Nel campo Nomi parametri, immetter i nomi dei parametri da passare all'applicazione RAD.
- 7. Il campo Valori indica i valori dei parametri passati all'applicazione RAD. In questo esempio, vengono indicati i seguenti valori per ogni parametro specificato.

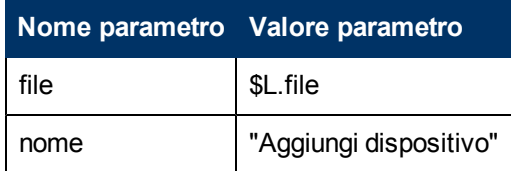

- 8. Fare clic su **Salva**.
- 9. Fare clic su **OK**.

# **Capitolo 4**

## <span id="page-32-0"></span>**Esempio passo-passo di come si costruisce una Procedura guidata personalizzata.**

In questo esempio verrà creata una procedura guidata che definisce un nuovo record di Accordo sui livelli di servizio richiedendo all'utente di immettere i dati necessari e salvando poi i dati nel database.

Un utente di Service Manager può creare un nuovo SLA slezionando **Gestione livelli di servizio > Accordi sul livello di servizio > Crea nuovo SLA**. L'utente dovrà poi compilare i campi obbligatori ed eventuali altri campi opzionali nel modulo relativo all'Accordo sui livelli di servizio:

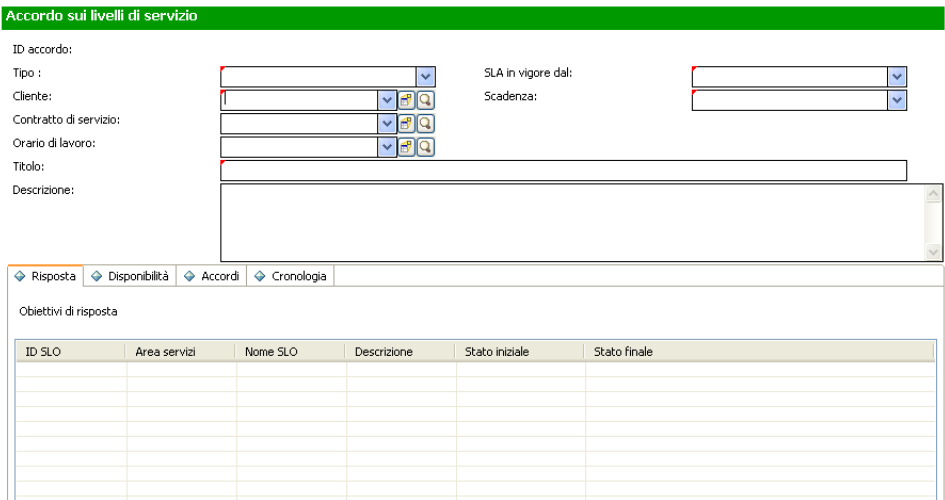

La procedura guidata consente agli utenti di inserire le informazioni necessarie alla creazione del record SLA. Una volta che tutte le informazioni sono state inserite, il processo della procedura guidata salva il record dell'Accordo sui livelli di servizio (SLA) nel database.

## <span id="page-33-0"></span>**Aggiunta di Obiettivi di livello di servizio a SLA**

Gli Accordi sui livelli di servizio (SLA) hanno di norma degli Obiettivi di livello di servizio (SLO) associati ad essi. Service Manager include due procedure guidate preconfigurate per l'aggiunta di uno SLO: SLO di risposta e SLO di disponibilità.

Dopo aver creato uno SLA compilando il modulo degli accordi sui livelli di servizio l'utente può visualizzare il record dello SLA e selezionare il pulsante Aggiungi SLO nelle schede Risposta e Disponibilità per avviare rispettivamente le procedure guidate preconfigurate SLO di risposta e SLO di disponibilità. Il pulsante per avviare la procedura guidata per l'aggiunta di uno SLO di risposta è mostrato nella schermata seguente.

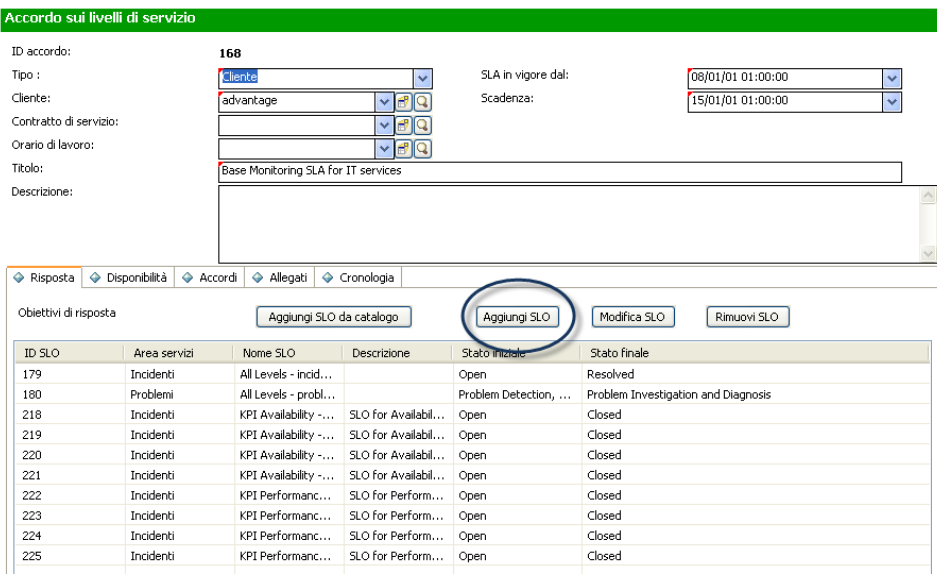

Nell'esempio, la procedura guidata di creazione SLA richiamerà le procedure guidate preconfigurate di aggiunta di SLO in modo che l'utente possa passare direttamente dalla creazione del nuovo accordo sui livelli di servizio all'aggiunta di eventuali obiettivi di livello di servizio ad esso associati.

## <span id="page-33-1"></span>**Progettazione della procedura guidata SLA**

È utile progettare una nuova procedura guidata prendendo in considerazione l'intero flusso del processo, comprese le attività richieste all'utente ed eventuali processi in background che devono essere eseguiti.

In questo caso dobbiamo creare una serie di passaggi o finestre della procedura guidata da visualizzare all'utente per richiedere di inserire le informazioni di base necessarie alla creazione del nuovo record SLA. Quando le informazioni necessarie sono state raccolte, il nuovo record SLA deve essere salvato nel database attraverso un processo del Motore documenti.

La procedura guidata deve quindi richiedere all'utente se desidera aggiungere eventuali SLO di disponibilità o di risposta. In caso positivo, verrà richiamata la procedura guidata preconfigurata per la creazione di SLO, in primo luogo degli SLO di disponibilità e successivamente degli SLO di risposta.

Infine, la procedura guidata dovrà visualizzare il numero e il titolo del record dello SLA appena creato, quindi dovrà rendere disponibile all'utente un pulsante per visualizzare i dettagli del record. L'intera progettazione della procedura guidata per la creazione di SLA è mostrata nel grafico seguente.

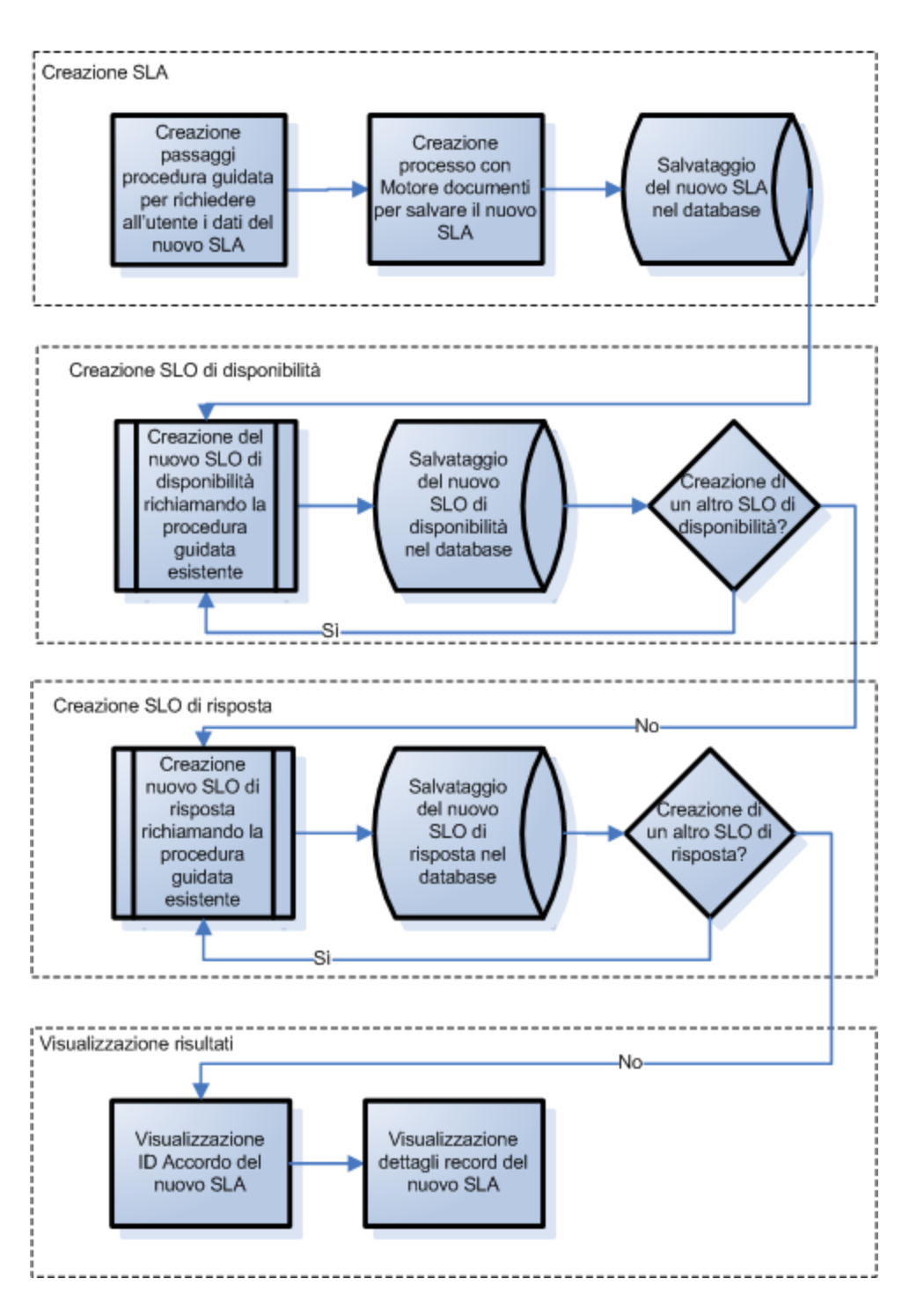

Procedura Guidata Creazione SLA

## <span id="page-35-0"></span>**Pianificazione delle finestre della procedura guidata SLA**

Oltre alla progettazione di alto livello, è utile pianificare la funzione di ogni finestra della procedura guidata. Lo scopo principale delle finestre della guida è richiedere all'utente di inserire i campi obbligatori per un record SLA:

- Tipo SLA (servizio o cliente)
- Cliente
- Titolo e descrizione
- Date di inizio e fine validità SLA

Inoltre, sebbene non sia obbligatorio, molti utenti vorranno aggiungere allegati e copiare all'interno del record SLA parti di testo dai documenti dell'Accordo, quindi la procedura guidata visualizzerà delle finestre in cui vengono richiesti all'utente tali informazioni.

I nomi delle finestre della procedura guidata saranno consecutivi (Creazione SLA 1, Creazione SLA 2, ecc.) in modo da far capire che queste singole finestre sono collegate e insieme formano la procedura guidata SLA che verrà visualizzata all'utente.

Il grafico qui sotto mostra le finestre pianificate della procedura guidata e la funzione di ognuna. Ognuno dei blocchi del diagramma di flusso corrisponde anche ai passaggi necessari per creare la procedura guidata SLA descritta nella sezione Creazione della procedura guidata SLA.
#### Nomi della finestra Procedura guidata SLA e Funzioni associate

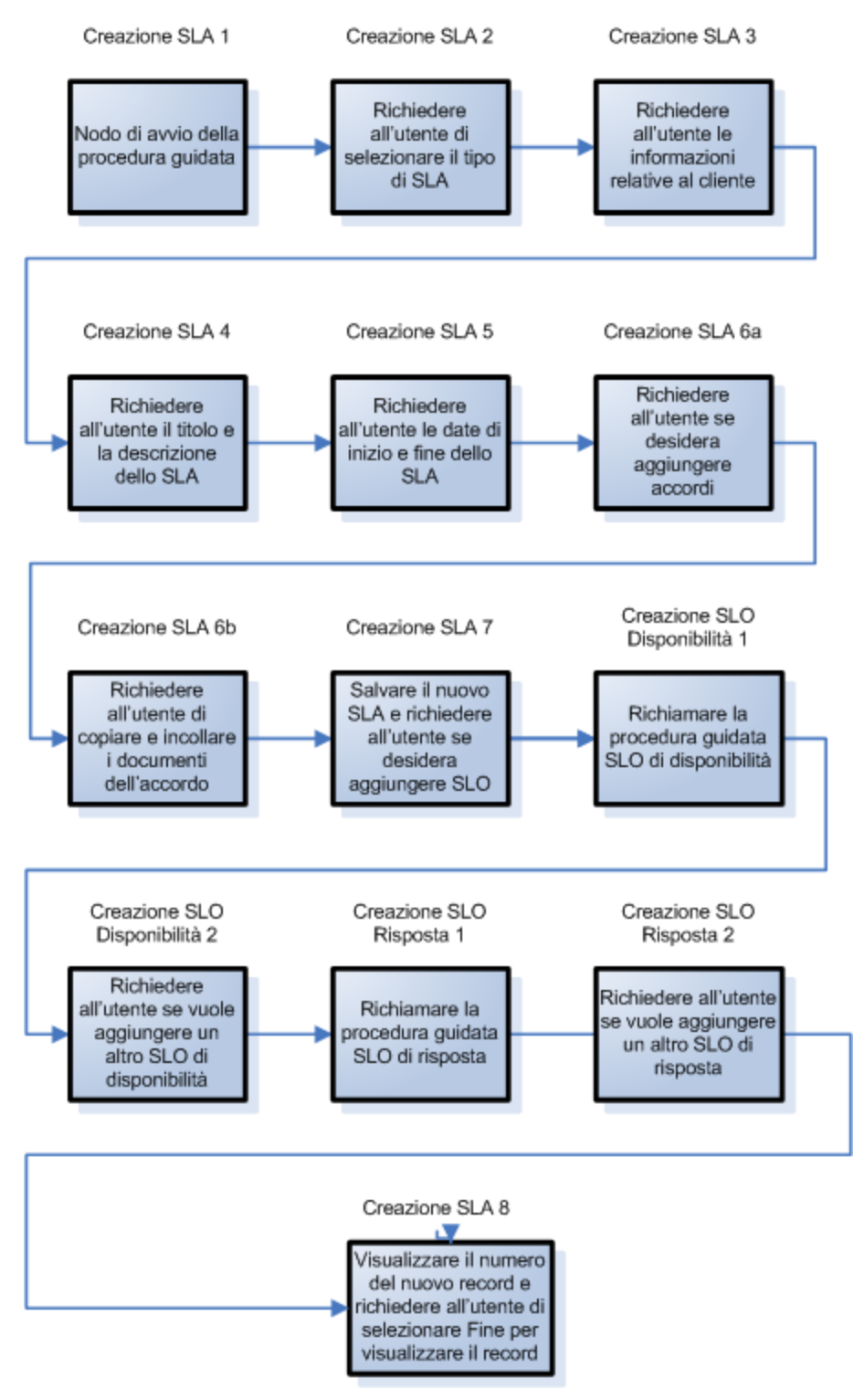

# **Creazione della procedura guidata SLA**

Questo esempio descrive come utilizzare lo strumento di creazione procedure guidate per progettare ogni finestra della procedura guidata Crea SLA.

La maggior parte delle finestre richiede all'utente di fornire delle informazioni, per cui sarà necessario utilizzare Progettazione moduli per progettare i controlli dei sottomoduli visualizzati all'interno della finestra della procedura guidata.

Ognuno dei passaggi elencati di seguito corrisponde ad una casella del diagramma di flusso della sezione precedente. Questi passaggi, insieme alle specifiche attività da effettuare utilizzando lo strumento di creazione procedure guidate e alla Progettazione moduli, sono elencati di seguito.

["Passaggio](#page-37-0) [1:](#page-37-0) [Definire](#page-37-0) [il](#page-37-0) [nodo](#page-37-0) [di](#page-37-0) [avvio](#page-37-0) [della](#page-37-0) [procedura](#page-37-0) [guidata"](#page-37-0) [\(on](#page-37-0) [page](#page-37-0) [38\)](#page-37-0)

["Passaggio](#page-39-0) [2:](#page-39-0) [Richiedere](#page-39-0) [all'utente](#page-39-0) [di](#page-39-0) [selezionare](#page-39-0) [il](#page-39-0) [tipo](#page-39-0) [di](#page-39-0) [SLA"](#page-39-0) [\(on](#page-39-0) [page](#page-39-0) [40\)](#page-39-0)

["Passaggio](#page-41-0) [3:](#page-41-0) [Richiedere](#page-41-0) [le](#page-41-0) [informazioni](#page-41-0) [relative](#page-41-0) [al](#page-41-0) [cliente"](#page-41-0) [\(on](#page-41-0) [page](#page-41-0) [42\)](#page-41-0)

["Passaggio](#page-46-0) [4:](#page-46-0) [Richiedere](#page-46-0) [il](#page-46-0) [titolo](#page-46-0) [e](#page-46-0) [la](#page-46-0) [descrizione](#page-46-0) [dello](#page-46-0) [SLA"](#page-46-0) [\(on](#page-46-0) [page](#page-46-0) [47\)](#page-46-0)

["Passaggio](#page-49-0) [5:](#page-49-0) [Richiedere](#page-49-0) [le](#page-49-0) [date](#page-49-0) [di](#page-49-0) [inizio](#page-49-0) [e](#page-49-0) [fine](#page-49-0) [dello](#page-49-0) [SLA"](#page-49-0) [\(on](#page-49-0) [page](#page-49-0) [50\)](#page-49-0)

["Passaggio](#page-53-0) [6:](#page-53-0) [Richiedere](#page-53-0) [i](#page-53-0) [documenti](#page-53-0) [dell'accordo"](#page-53-0) [\(on](#page-53-0) [page](#page-53-0) [54\)](#page-53-0)

["Passaggio](#page-57-0) [7:](#page-57-0) [Richiedere](#page-57-0) [di](#page-57-0) [aggiungere](#page-57-0) [i](#page-57-0) [documenti](#page-57-0) [dell'accordo"](#page-57-0) [\(on](#page-57-0) [page](#page-57-0) [58\)](#page-57-0)

["Passaggio](#page-60-0) [8:](#page-60-0) [Salvare](#page-60-0) [lo](#page-60-0) [SLA](#page-60-0) [e](#page-60-0) [richiedere](#page-60-0) [se](#page-60-0) [aggiungere](#page-60-0) [eventuali](#page-60-0) [SLO"](#page-60-0) [\(on](#page-60-0) [page](#page-60-0) [61\)](#page-60-0)

["Passaggio](#page-66-0) [9:](#page-66-0) [Richiamare](#page-66-0) [la](#page-66-0) [procedura](#page-66-0) [guidata](#page-66-0) [SLO](#page-66-0) [di](#page-66-0) [disponibilità"](#page-66-0) [\(on](#page-66-0) [page](#page-66-0) [67\)](#page-66-0)

["Passaggio](#page-68-0) [10:](#page-68-0) [Richiedere](#page-68-0) [se](#page-68-0) [aggiungere](#page-68-0) [un](#page-68-0) [altro](#page-68-0) [SLO](#page-68-0) [di](#page-68-0) [disponibilità"](#page-68-0) [\(on](#page-68-0) [page](#page-68-0) [69\)](#page-68-0)

["Passaggio](#page-72-0) [11:](#page-72-0) [Richiamare](#page-72-0) [la](#page-72-0) [procedura](#page-72-0) [guidata](#page-72-0) [SLO](#page-72-0) [di](#page-72-0) [risposta"](#page-72-0) [\(on](#page-72-0) [page](#page-72-0) [73\)](#page-72-0)

["Passaggio](#page-74-0) [12:](#page-74-0) [Richiedere](#page-74-0) [eventuali](#page-74-0) [altri](#page-74-0) [SLO](#page-74-0) [di](#page-74-0) [risposta"](#page-74-0) [\(on](#page-74-0) [page](#page-74-0) [75\)](#page-74-0)

["Passaggio](#page-78-0) [13:](#page-78-0) [Visualizzare](#page-78-0) [il](#page-78-0) [numero](#page-78-0) [e](#page-78-0) [il](#page-78-0) [titolo](#page-78-0) [del](#page-78-0) [nuovo](#page-78-0) [SLA"](#page-78-0) [\(on](#page-78-0) [page](#page-78-0) [79\)](#page-78-0)

<span id="page-37-0"></span>["Passaggio](#page-82-0) [14:](#page-82-0) [Impostare](#page-82-0) [il](#page-82-0) [menu](#page-82-0) [per](#page-82-0) [richiamare](#page-82-0) [la](#page-82-0) [nuova](#page-82-0) [procedura](#page-82-0) [guidata](#page-82-0) [SLA"](#page-82-0) [\(on](#page-82-0) [page](#page-82-0) [83\)](#page-82-0)

# **Passaggio 1: Definire il nodo di avvio della procedura guidata**

Verrà creata la prima finestra visualizzata all'utente quando viene eseguita la procedura guidata di creazione SLA. Per definire questa prima finestra della procedura guidata verrà utilizzato lo strumento di creazione procedure guidate.

Per creare una procedura guidata per richiedere il tipo di SLA:

- 1. Selezionare **Personalizzazione > Procedure guidate**. Verrà visualizzato il modulo Informazioni procedura guidata.
- 2. Selezionare la scheda **Info procedura guidata**.
- 3. Nel campo Nome procedura guidata, digitare **Creazione SLA 1**, quindi fare clic su **Aggiungi**. **Attenzione**: Se si utilizza un record SLA esistente per creare una nuova finestra della procedura guidata SLA, fare clic su "Aggiungi" invece che su "Salva". Se si seleziona "Salva" viene sostituito il record esistente con il nuovo record che si sta cercando di aggiungere.
- 4. Nella scheda **Info procedura guidata** compilare i seguenti campi.

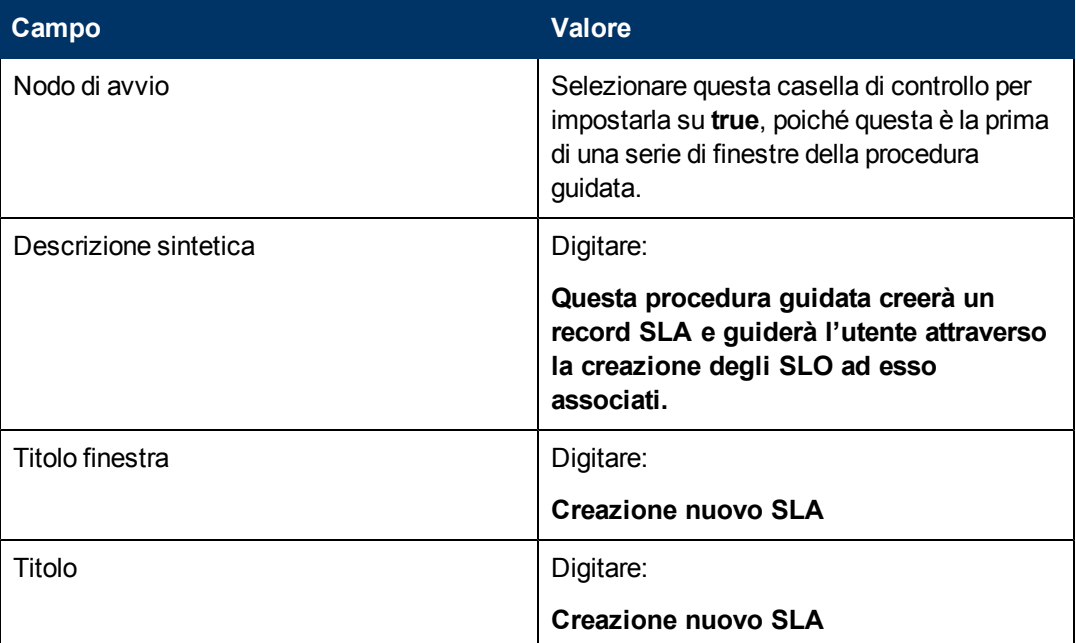

5. Selezionare la scheda **Selezione file** e la sottoscheda **Modalità selezione \$L.file** e compilare i seguenti campi:

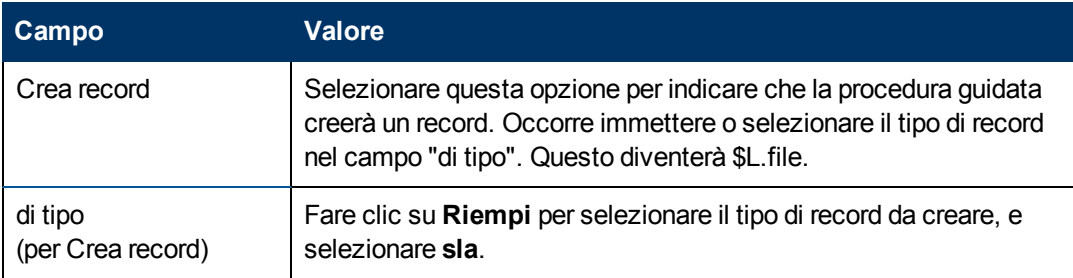

6. Selezionare la scheda **Uso** e compilare i seguenti campi per determinare l'azione che HP Service Manager deve effettuare quando la procedura guidata viene eseguita:

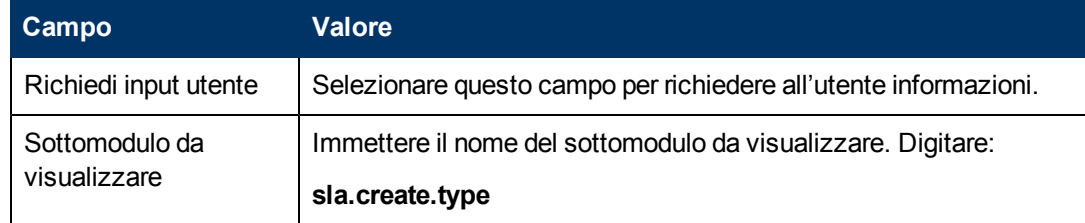

7. Fare clic sulla scheda **Procedura guidata successiva** e compilare i seguenti campi:

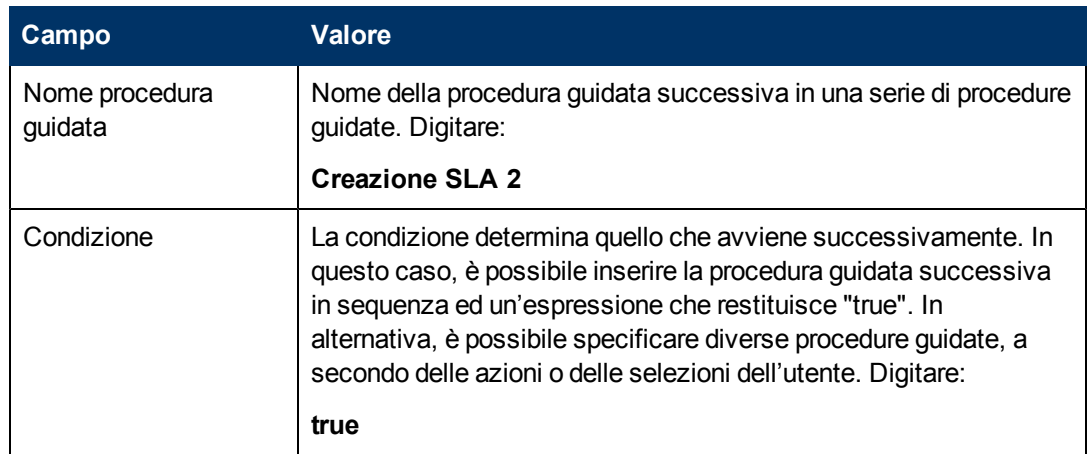

8. Una volta terminato, fare clic su **Salva**.

È stata così creata la prima finestra della procedura guidata. Tuttavia, per migliorare l'aspetto e il comportamento della finestra, si utilizzerà Progettazione moduli per creare il sottomodulo da visualizzare in questa finestra della procedura guidata.

# <span id="page-39-0"></span>**Passaggio 2: Richiedere all'utente di selezionare il tipo di SLA**

Lo scopo di questo passaggio è definire meglio la prima finestra che richiede all'utente di selezionare il tipo di SLA: Servizio o Cliente.

Utilizzare Progettazione moduli per progettare il sottomodulo che viene visualizzato all'interno della finestra della procedura guidata:

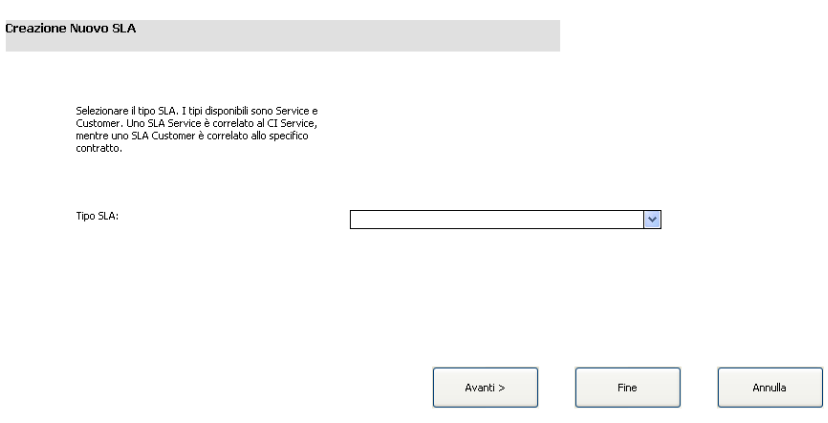

Verrà utilizzato Progettazione moduli per creare i controlli modulo che richiedono all'utente di selezionare il tipo di SLA. Questi controlli, insieme al titolo della finestra, ai prompt, ai pulsanti e alle altre scelte effettuate nel record della procedura guidata verranno visualizzati all'utente come la finestra indicata sopra.

Per creare un nuovo modulo per la procedura guidata per il tipo di SLA:

- 1. Avviare Progettazione moduli.
- 2. Nel campo Modulo, digitare **sla.create.type**. **Best Practice**: Poiché il nome del modulo deve corrispondere esattamente alla voce sottomodulo da visualizzare, è possibile copiarla dalla scheda Uso e incollarla nel campo Modulo. In questo modo si eviteranno errori ortografici.
- 3. Fare clic su **Nuovo**.
- 4. Fare clic su **No** per la procedura guidata Moduli.
- 5. Per questo modulo creare quanto segue. Quando si inizia a progettare il nuovo modulo, assicurarsi che le coordinate X e Y siano 0 (zero).

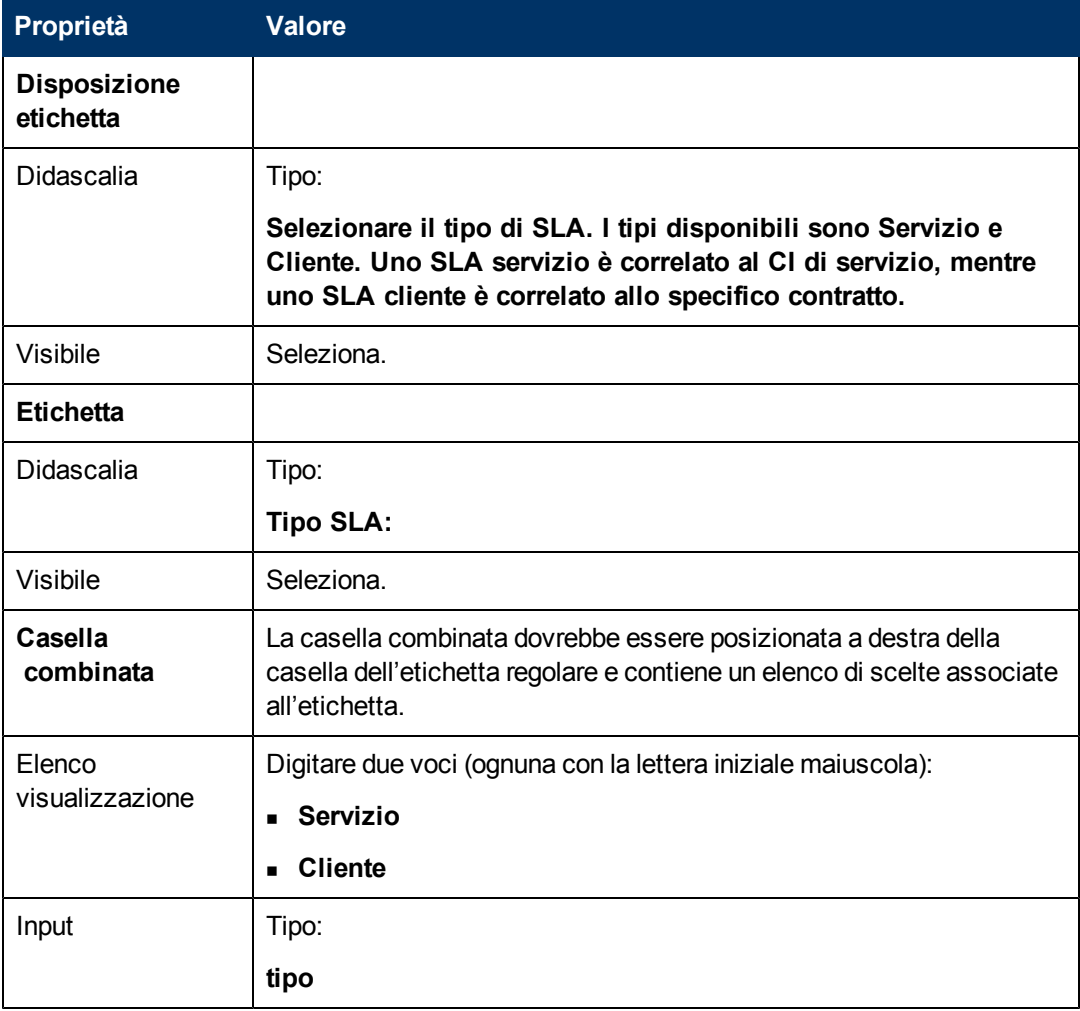

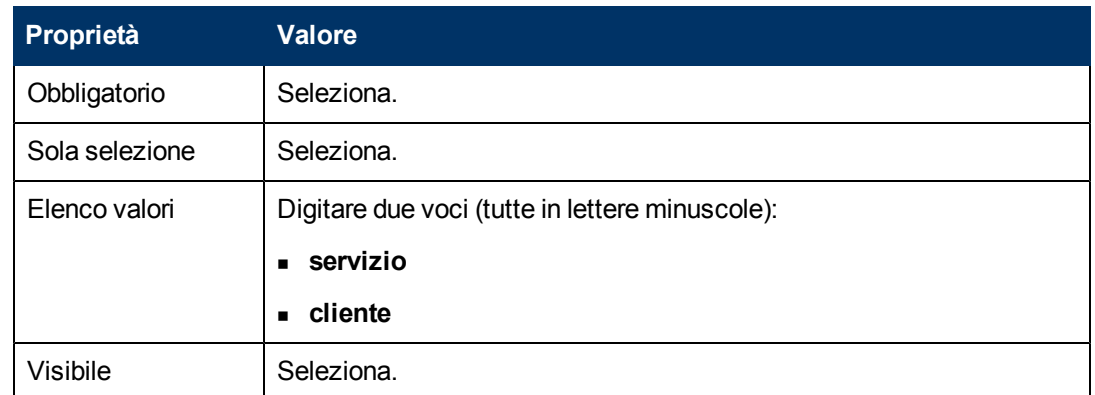

6. Fare clic su **OK** due volte per salvare il nuovo modulo e uscire.

Il modulo per la prima finestra della procedura guidata di Creazione SLA è a questo punto stato creato.

# <span id="page-41-0"></span>**Passaggio 3: Richiedere le informazioni relative al cliente**

Lo scopo di questo passaggio è creare la finestra che richiede all'utente di inserire i dati del cliente, il contratto di servizio e l'orario di lavoro.

**Nota:** È possibile utilizzare il record appena creato, Creazione SLA 1, come punto di partenza e modificare i campi al fine di riflettere le seguenti informazioni. È molto importante ricordarsi di fare clic sul pulsante **Aggiungi** dopo aver iniziato ad apportare i cambiamenti in modo da non sovrascrivere il record Creazione SLA 1.

Per progettare una finestra della procedura guidata che raccoglie le informazioni sull'utente eseguire le seguenti due attività:

[Creare](#page-41-1) [una](#page-41-1) [procedura](#page-41-1) [guidata](#page-41-1) [per](#page-41-1) [la](#page-41-1) [raccolta](#page-41-1) [di](#page-41-1) [informazioni](#page-41-1) [sul](#page-41-1) [cliente](#page-41-1)

<span id="page-41-1"></span>[Creare](#page-43-0) [un](#page-43-0) [modulo](#page-43-0) [per](#page-43-0) [la](#page-43-0) [raccolta](#page-43-0) [di](#page-43-0) [informazioni](#page-43-0) [sul](#page-43-0) [cliente](#page-43-0)

### **Compito n. 1: Creare una procedura guidata per la raccolta di informazioni sul cliente**

Verrà creata la successiva finestra della procedura guidata che verrà visualizzata all'utente e che richiede di inserire i dati del cliente, il contratto di servizio e l'orario di lavoro.

Per creare una procedura guidata per raccogliere informazioni sul cliente:

- 1. Selezionare **Personalizzazione > Procedure guidate**. Verrà visualizzato il modulo Informazioni procedura guidata.
- 2. Selezionare la scheda **Info procedura guidata**.
- 3. Nel campo Nome procedura guidata, digitare **Creazione SLA 2**, quindi fare clic su **Aggiungi**. **Attenzione**: Se si utilizza un record SLA esistente per creare una nuova finestra della procedura guidata SLA, fare clic su "Aggiungi" invece che su "Salva". Se si seleziona "Salva" viene sostituito il record esistente con il nuovo record che si sta cercando di aggiungere.
- 4. Nella scheda **Info procedura guidata** compilare i seguenti campi.

Capitolo 4: Esempio passo-passo di come si costruisce una Procedura guidata personalizzata.

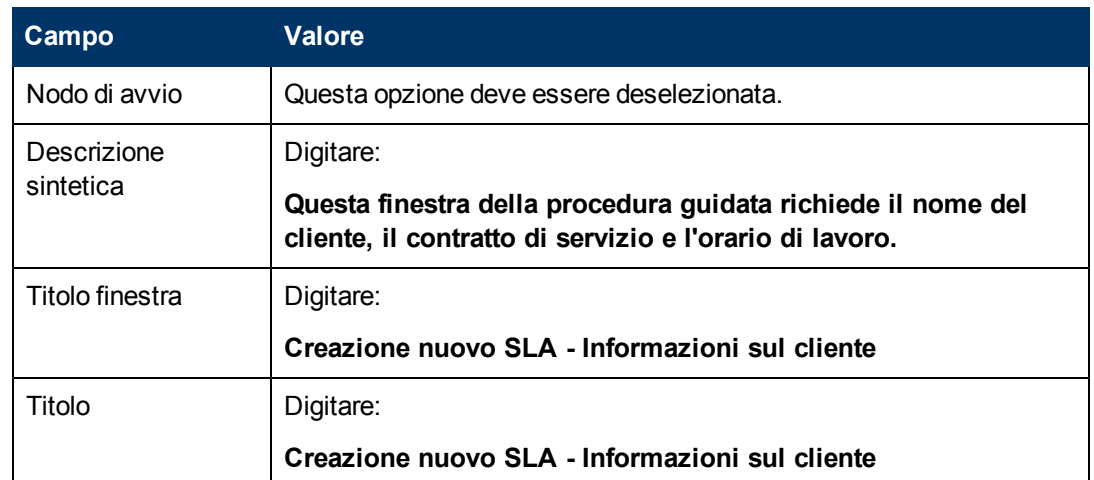

5. Selezionare la scheda **Selezione file** e la sottoscheda **Modalità selezione \$L.file** e compilare il seguente campo:

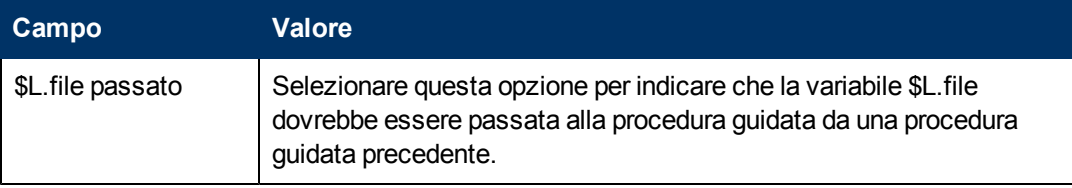

- 6. Selezionare la scheda **Uso** e compilare i seguenti campi per determinare l'azione che HP Service Manager deve effettuare quando la procedura guidata viene eseguita:
- 7. Selezionare la scheda **Azioni** e la sottoscheda **Controllo modulo/Nome processo** per definire le azioni eseguite nell'ambito della procedura guidata quando l'utente fa clic su Avanti, Annulla o Indietro. Compilare i seguenti campi:

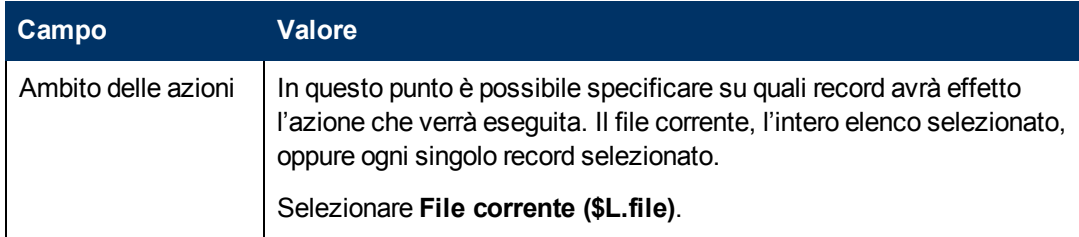

8. Fare clic sulla scheda **Procedura guidata successiva** e compilare i seguenti campi:

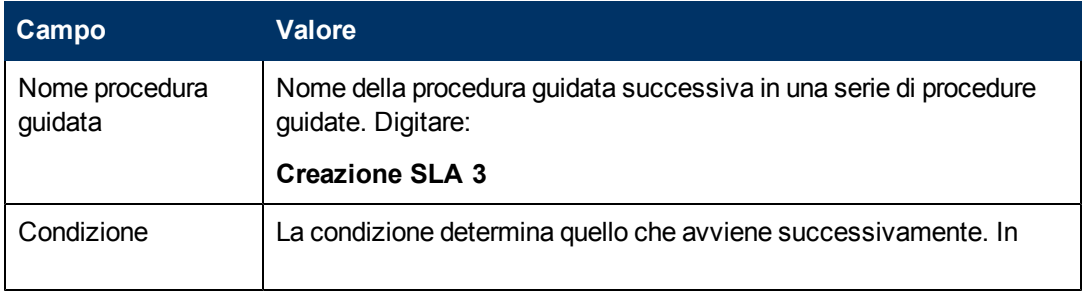

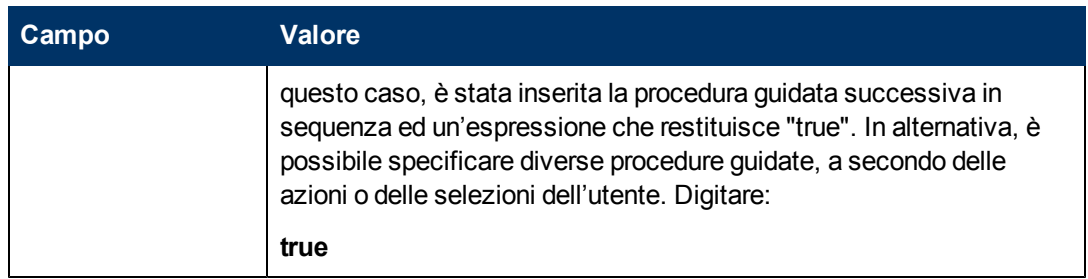

9. Una volta terminato, fare clic su **Salva**.

La finestra della procedura guidata per le informazioni sull'utente è stata così creata. In seguito verrà creato il nuovo modulo della procedura guidata in Progettazione moduli.

## <span id="page-43-0"></span>**Compito n. 2: Creare un modulo per la raccolta di informazioni sul cliente**

Verrà utilizzato Progettazione moduli per creare i controlli modulo che richiedono all'utente di fornire informazioni di base sul cliente. Questi controlli, insieme al titolo della finestra, ai prompt, ai pulsanti e alle altre scelte effettuate nel record della procedura guidata verranno visualizzati all'utente com[e:](#page-41-0)

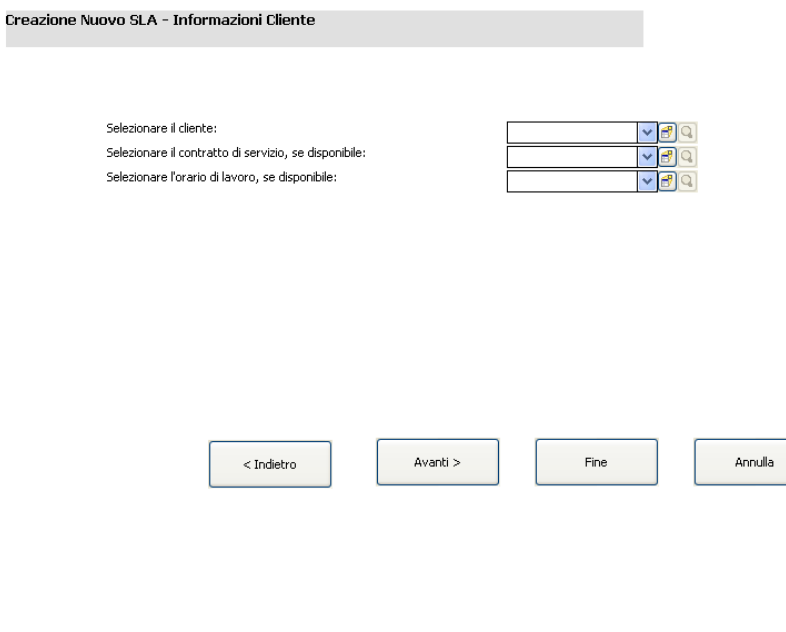

Per creare un nuovo modulo SLA per raccogliere informazioni sul cliente:

- 1. Avviare Progettazione moduli.
- 2. Nel campo Modulo, digitare **sla.create.customer**. **Best Practice**: Poiché il nome del modulo deve corrispondere esattamente alla voce sottomodulo da visualizzare, è possibile copiarla dalla scheda Uso e incollarla nel campo Modulo. In questo modo si eviteranno errori ortografici.
- 3. Fare clic su **Nuovo**.
- 4. Fare clic su **No** per la procedura guidata Moduli.
- 5. Per questo modulo creare quanto segue. Quando si inizia a progettare il nuovo modulo, assicurarsi che le coordinate X e Y siano 0 (zero).

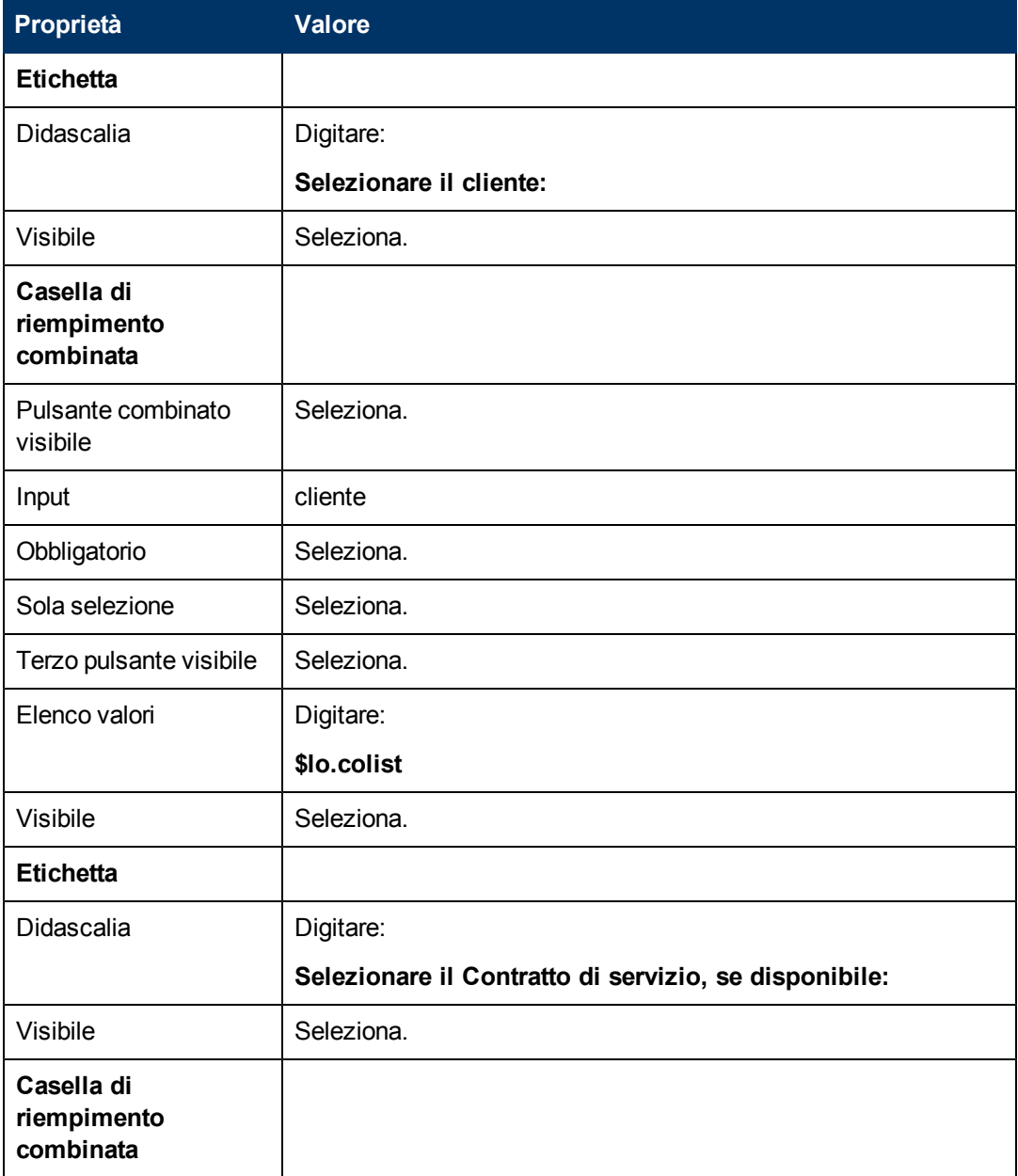

Capitolo 4: Esempio passo-passo di come si costruisce una Procedura guidata personalizzata.

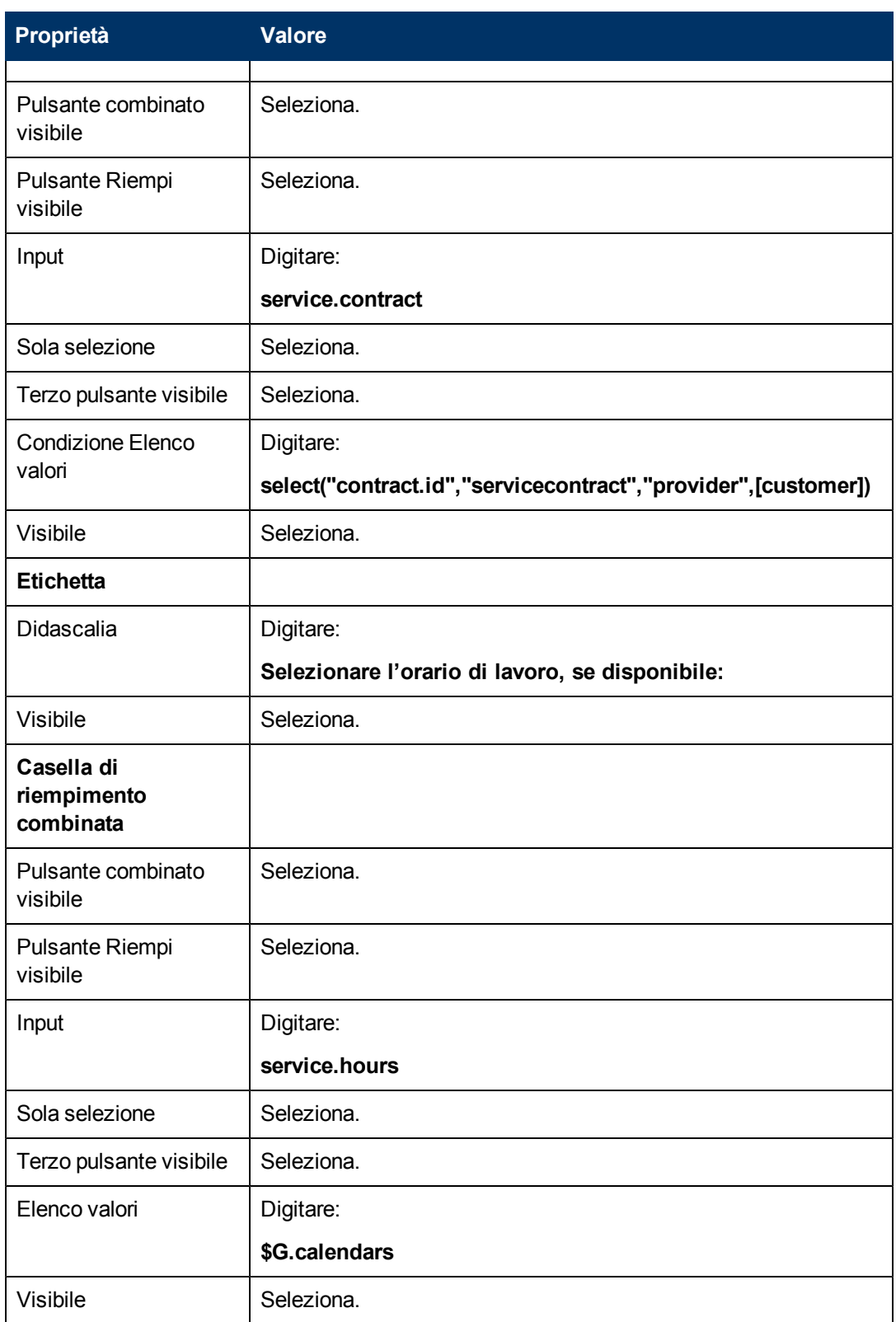

Capitolo 4: Esempio passo-passo di come si costruisce una Procedura guidata personalizzata.

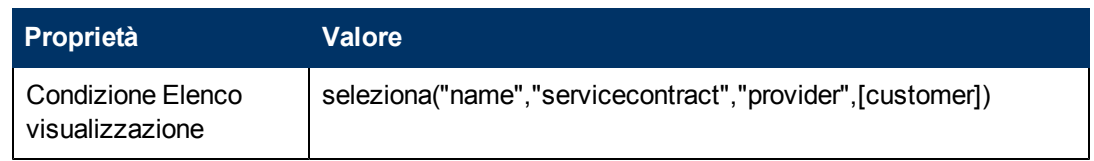

6. Fare clic su **OK** due volte per salvare il nuovo modulo e uscire.

<span id="page-46-0"></span>Uno dei moduli necessari per la procedura guidata SLA è stato creato.

# **Passaggio 4: Richiedere il titolo e la descrizione dello SLA**

Il passaggio 3 consiste nella creazione della finestra successiva della procedura guidata che richiede all'utente di immettere un titolo e una descrizione per lo SLA.

Per progettare una finestra della procedura guidata che permetta all'utente di immettere il titolo e la descrizione dello SLA:

[Creare](#page-46-1) [una](#page-46-1) [procedura](#page-46-1) [guidata](#page-46-1) [per](#page-46-1) [la](#page-46-1) [descrizione](#page-46-1) [di](#page-46-1) [uno](#page-46-1) [SLA](#page-46-1)

<span id="page-46-1"></span>[Creare](#page-48-0) [un](#page-48-0) [modulo](#page-48-0) [per](#page-48-0) [la](#page-48-0) [descrizione](#page-48-0) [di](#page-48-0) [uno](#page-48-0) [SLA](#page-48-0)

### **Compito n. 1: Creare una procedura guidata per la descrizione di uno SLA**

Verrà creata la finestra della procedura guidata che richiede all'utente di immettere un titolo e una descrizione per lo SLA.

Per creare una finestra della procedura guidata per l'inserimento della descrizione e del titolo dello SLA:

- 1. Selezionare **Personalizzazione > Procedure guidate**. Verrà visualizzato il modulo Informazioni procedura guidata.
- 2. Selezionare la scheda **Info procedura guidata**.
- 3. Nel campo Nome procedura guidata, digitare **Creazione SLA 3**, quindi fare clic su **Aggiungi**. **Attenzione**: Se si utilizza un record SLA esistente per creare una nuova finestra della procedura guidata SLA, fare clic su "Aggiungi" invece che su "Salva". Se si seleziona "Salva" viene sostituito il record esistente con il nuovo record che si sta cercando di aggiungere.

4. Nella scheda **Info procedura guidata** compilare i seguenti campi.

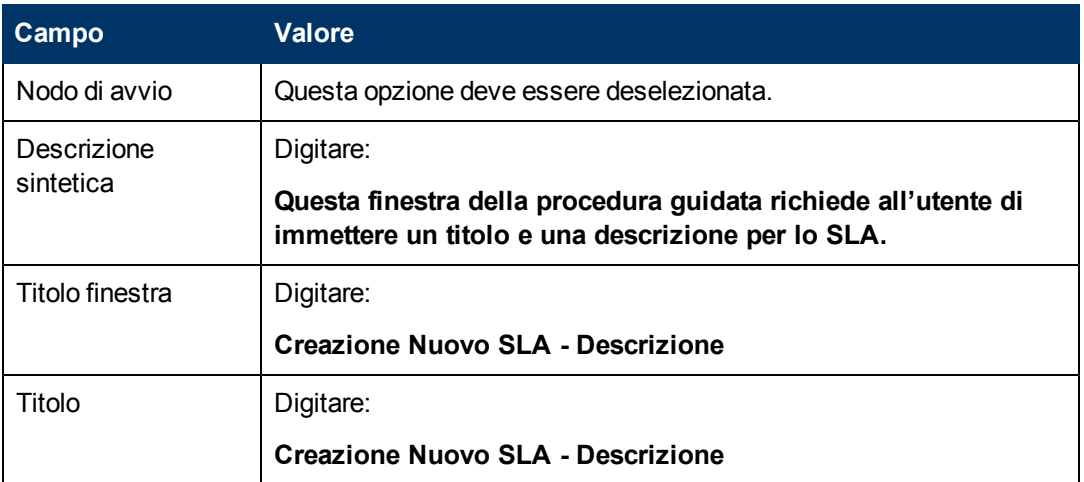

5. Selezionare la scheda **Selezione file** e la sottoscheda **Modalità selezione \$L.file** e compilare il seguente campo:

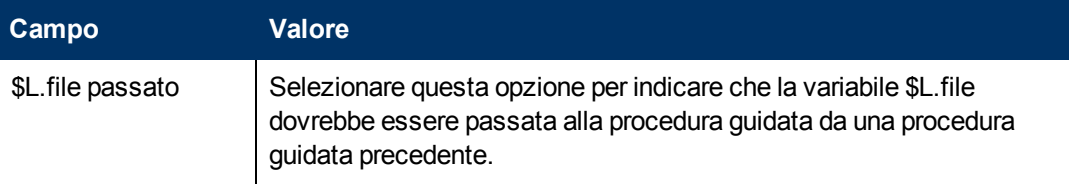

6. Selezionare la scheda **Uso** e compilare i seguenti campi per determinare l'azione che HP Service Manager deve effettuare quando la procedura guidata viene eseguita:

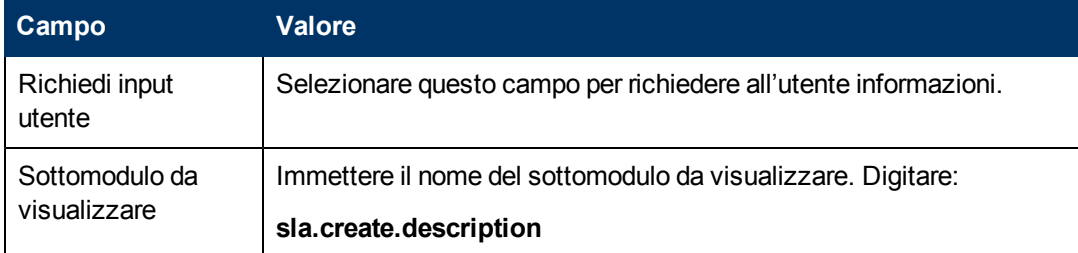

7. Selezionare la scheda **Azioni** per definire le azioni eseguite nell'ambito della procedura guidata quando l'utente fa clic su Avanti, Annulla o Indietro. Compilare i seguenti campi:

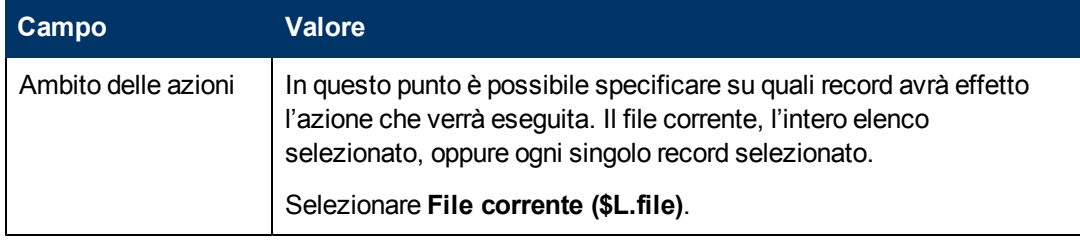

8. Fare clic sulla scheda **Procedura guidata successiva** e compilare i seguenti campi:

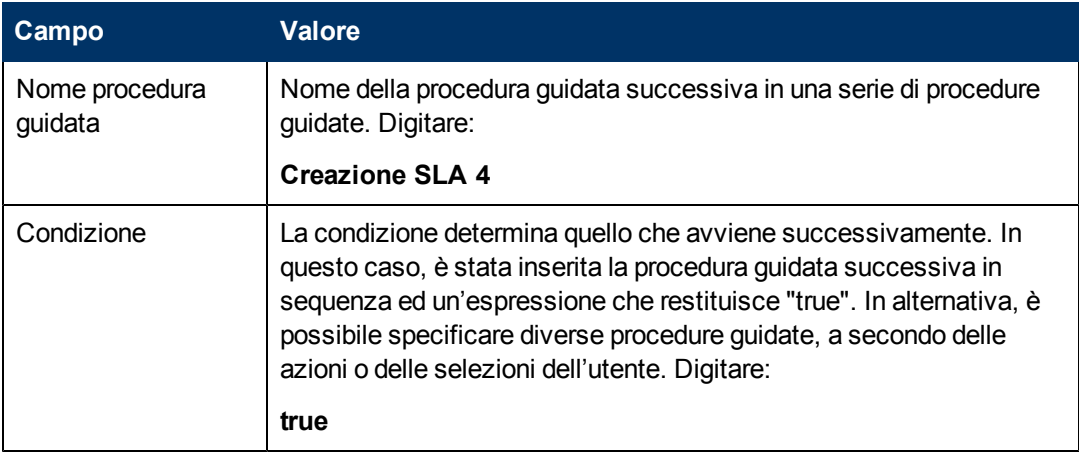

9. Una volta terminato, fare clic su **Salva**.

La nuova finestra della procedura guidata è stata così creata. In seguito verrà creato il nuovo modulo della procedura guidata in Progettazione moduli.

## <span id="page-48-0"></span>**Compito n. 2: Creare un modulo per la descrizione di uno SLA**

Verrà utilizzato Progettazione moduli per creare i controlli modulo che richiedono all'utente se vuole immettere un titolo e una descrizione. Questi controlli, insieme al titolo della finestra, ai prompt, ai pulsanti e alle altre scelte effettuate nel record della procedura guidata verranno visualizzati all'utente come:

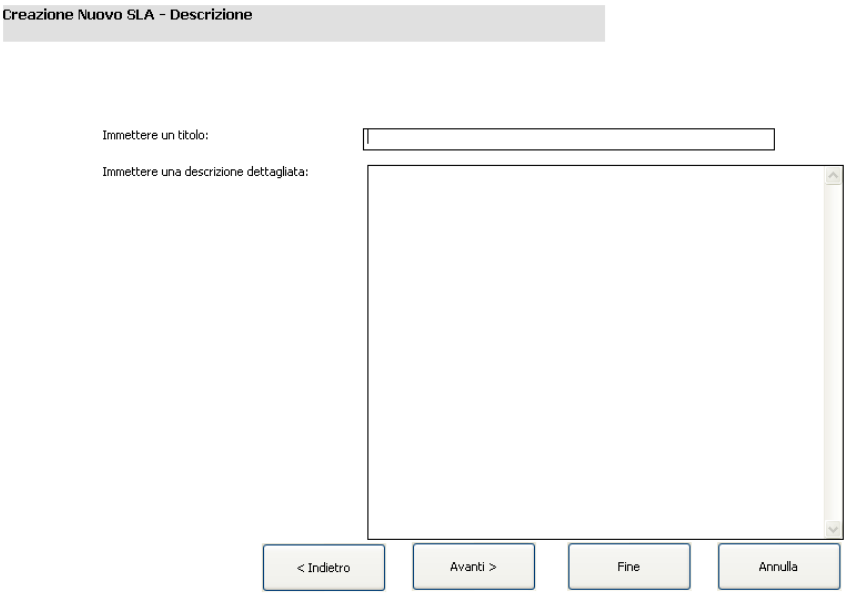

[.](#page-46-0)

Per creare un nuovo modulo per visualizzare la procedura guidata per la descrizione di uno SLA:

- 1. Avviare Progettazione moduli.
- 2. Nel campo Modulo, digitare **sla.create.description**. **Best Practice**: Poiché il nome del modulo deve corrispondere esattamente alla voce sottomodulo da visualizzare, è possibile copiarla dalla scheda Uso e incollarla nel campo Modulo. In questo modo si eviteranno errori ortografici.
- 3. Fare clic su **Nuovo**.
- 4. Fare clic su **No** per la procedura guidata Moduli.
- 5. Per questo modulo creare quanto segue. Quando si inizia a progettare il nuovo modulo, assicurarsi che le coordinate X e Y siano 0 (zero).

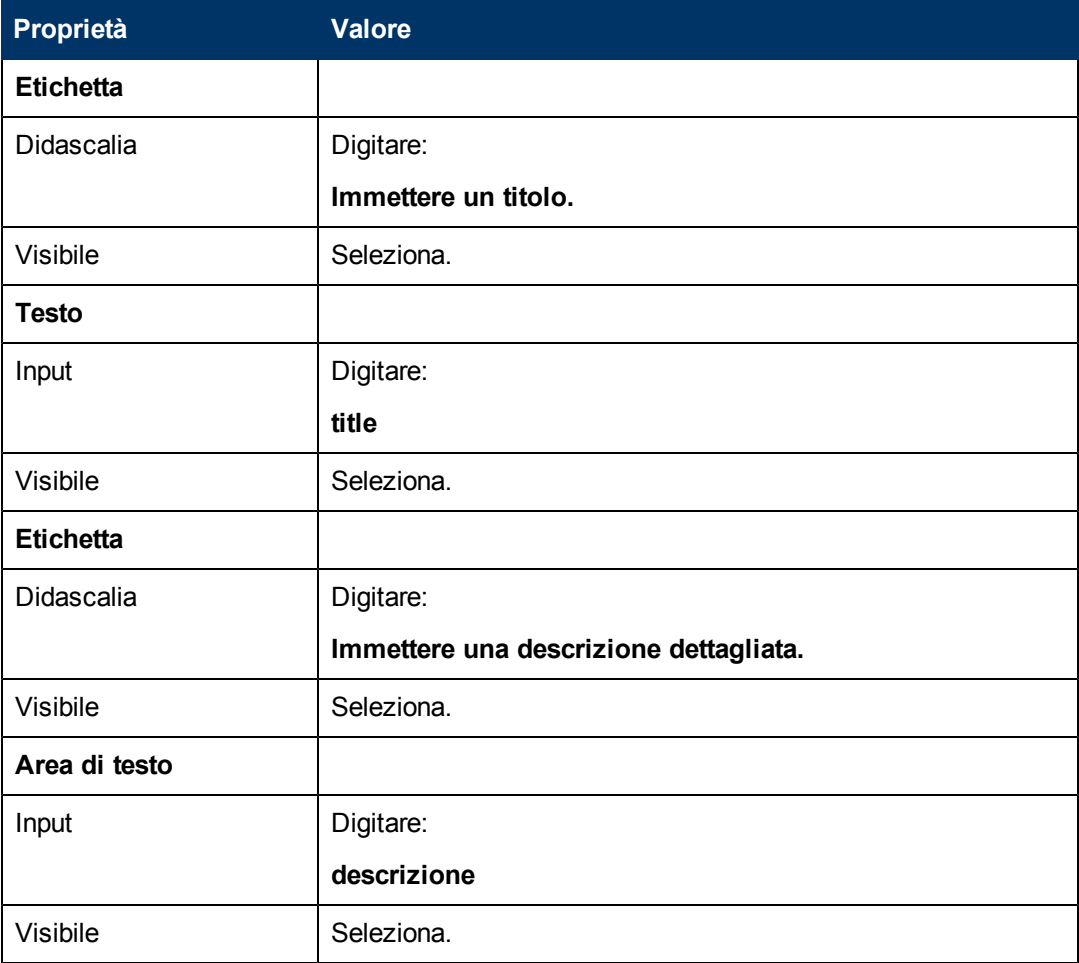

6. Fare clic su **OK** due volte per salvare il nuovo modulo e uscire.

<span id="page-49-0"></span>Uno dei moduli necessari per la procedura guidata SLA è stato creato.

## **Passaggio 5: Richiedere le date di inizio e fine dello SLA**

Lo scopo di questo passaggio è creare la finestra successiva della procedura guidata che richiede all'utente di immettere le date di inizio e fine dello SLA.

Per progettare una finestra della procedura guidata che permetta all'utente di immettere le date di inizio e fine dello SLA:

[Creare](#page-50-0) [una](#page-50-0) [procedura](#page-50-0) [guidata](#page-50-0) [per](#page-50-0) [le](#page-50-0) [date](#page-50-0) [di](#page-50-0) [inizio](#page-50-0) [e](#page-50-0) [fine](#page-50-0) [dello](#page-50-0) [SLA](#page-50-0)

<span id="page-50-0"></span>[Creare](#page-52-0) [un](#page-52-0) [modulo](#page-52-0) [per](#page-52-0) [le](#page-52-0) [date](#page-52-0) [di](#page-52-0) [inizio](#page-52-0) [e](#page-52-0) [fine](#page-52-0) [dello](#page-52-0) [SLA](#page-52-0)

## **Compito n. 1: Creare una procedura guidata per le date di inizio e fine dello SLA**

Verrà creata una procedura guidata per richiede all'utente di immettere delle date di inizio e fine valide.

Per creare una procedura guidata per immettere le date di inizio e fine:

- 1. Selezionare **Personalizzazione > Procedure guidate**. Verrà visualizzato il modulo Informazioni procedura guidata.
- 2. Selezionare la scheda **Info procedura guidata**.
- 3. Nel campo Nome procedura guidata, digitare **Creazione SLA 4**, quindi fare clic su **Aggiungi**. **Attenzione**: Se si utilizza un record SLA esistente per creare una nuova finestra della procedura guidata SLA, fare clic su "Aggiungi" invece che su "Salva". Se si seleziona "Salva" viene sostituito il record esistente con il nuovo record che si sta cercando di aggiungere.

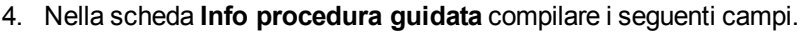

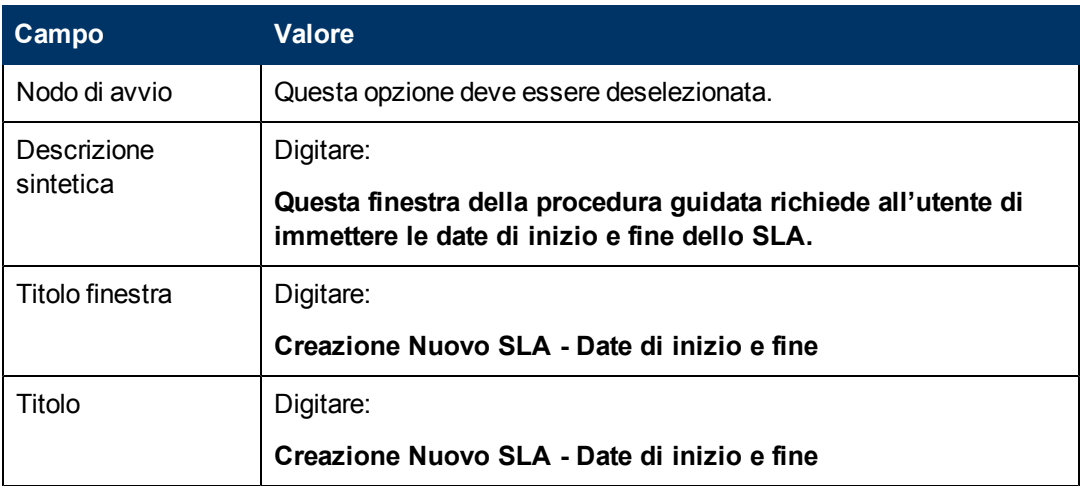

5. Selezionare la scheda **Selezione file** e la sottoscheda **Modalità selezione \$L.file** e compilare i seguenti campi:

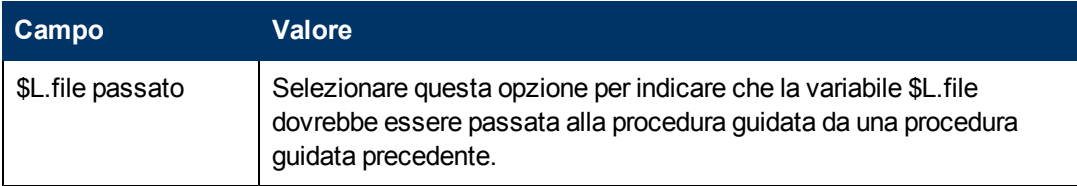

6. Selezionare la scheda **Uso** e compilare i seguenti campi per determinare l'azione che HP Service Manager deve effettuare quando la procedura guidata viene eseguita:

Capitolo 4: Esempio passo-passo di come si costruisce una Procedura guidata personalizzata.

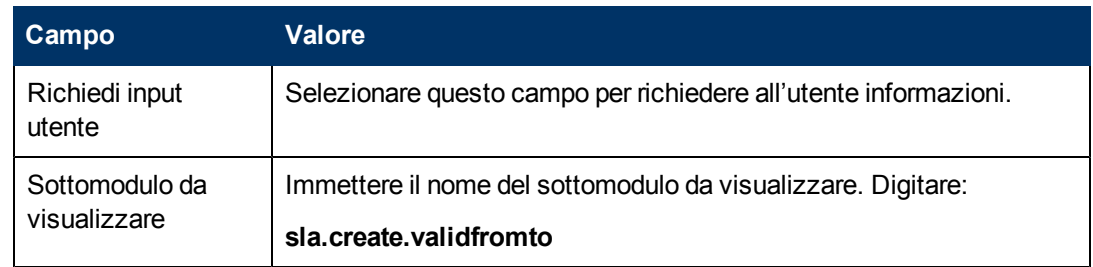

7. Selezionare la scheda **Azioni** e la sottoscheda **Controllo modulo/Nome processo** per definire le azioni eseguite nell'ambito della procedura guidata quando l'utente fa clic su Avanti, Annulla o Indietro. Compilare i seguenti campi:

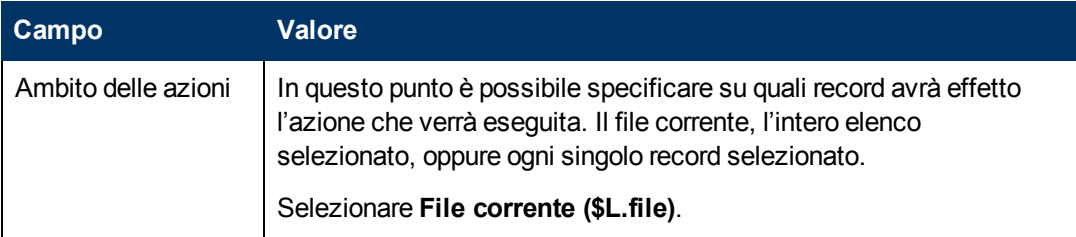

8. Fare clic sulla scheda **Procedura guidata successiva** e compilare i seguenti campi:

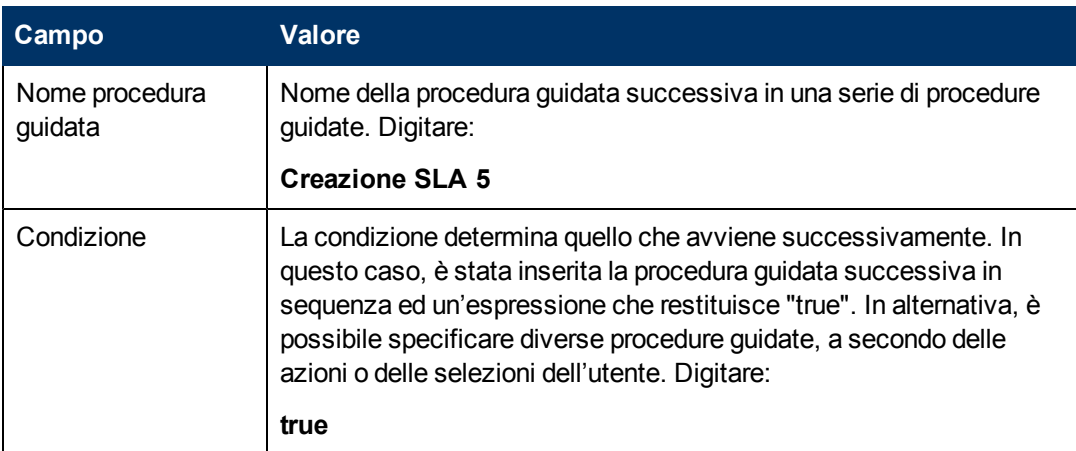

9. Una volta terminato, fare clic su **Salva**.

La nuova finestra della procedura guidata è stata così creata. In seguito verrà creato il nuovo modulo della procedura guidata in Progettazione moduli.

## <span id="page-52-0"></span>**Compito n. 2: Creare un modulo per le date di inizio e fine dello SLA**

Verrà utilizzato Progettazione moduli per creare i controlli modulo che richiedono all'utente di immettere le date di inizio e fine dello SLA. Questi controlli, insieme al titolo della finestra, ai prompt, ai pulsanti e alle altre scelte effettuate nel record della procedura guidata verranno visualizzati all'utente come:

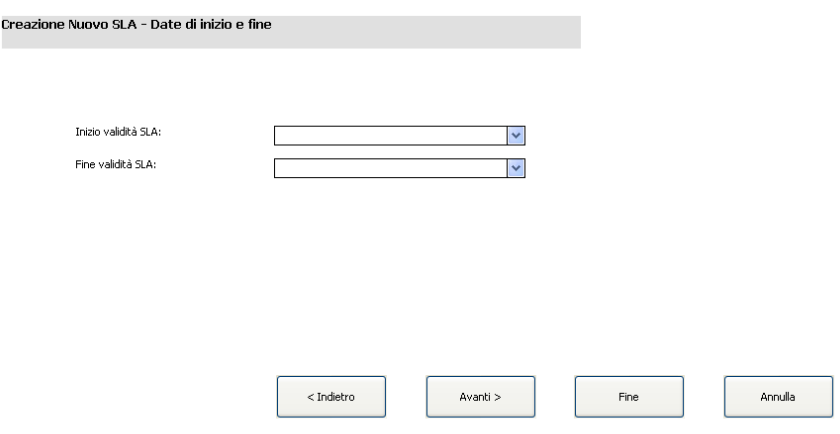

Per creare un nuovo modulo per la procedura guidata per le date di inizio e fine dello SLA:

- 1. Avviare Progettazione moduli.
- 2. Nel campo Modulo, digitare **sla.create.validfromto**. **Best Practice**: Poiché il nome del modulo deve corrispondere esattamente alla voce sottomodulo da visualizzare, è possibile copiarla dalla scheda Uso e incollarla nel campo Modulo. In questo modo si eviteranno errori ortografici.
- 3. Fare clic su **Nuovo**.
- 4. Fare clic su **No** per la procedura guidata Moduli.
- 5. Per questo modulo creare quanto segue. Quando si inizia a progettare il nuovo modulo, assicurarsi che le coordinate X e Y siano 0 (zero).

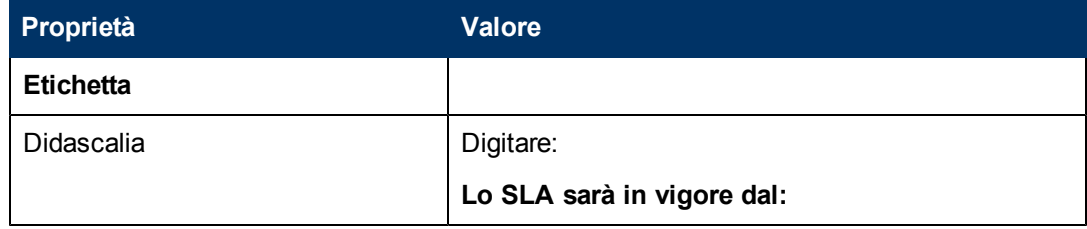

Capitolo 4: Esempio passo-passo di come si costruisce una Procedura guidata personalizzata.

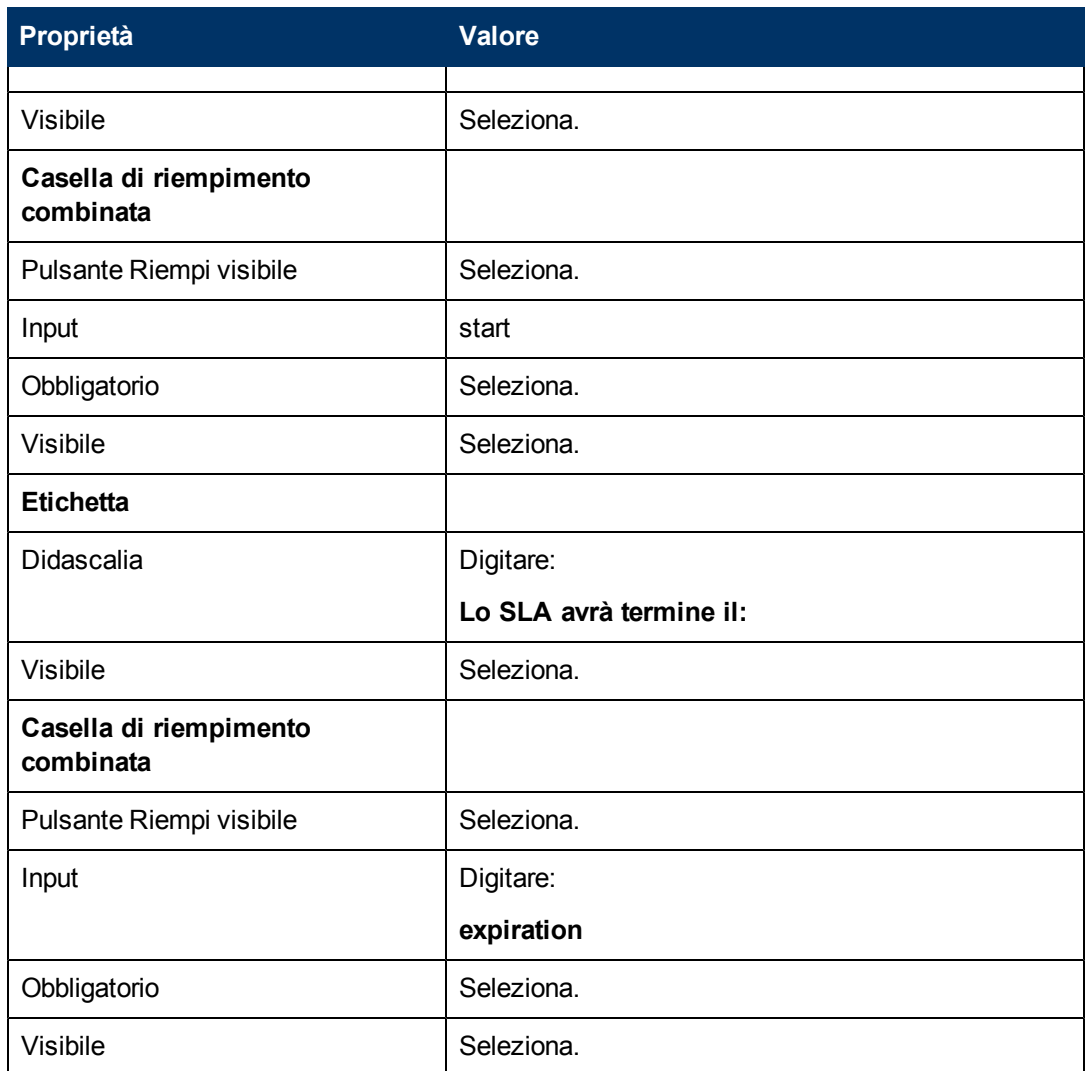

6. Fare clic su **OK** due volte per salvare il nuovo modulo e uscire.

<span id="page-53-0"></span>Uno dei moduli necessari per la procedura guidata SLA è stato creato.

# **Passaggio 6: Richiedere i documenti dell'accordo**

Lo scopo di questo passaggio è creare una finestra della procedura guidata che richiede all'utente se desidera copiare del testo da un documento dell'accordo.

Per progettare una finestra della procedura guidata che richiede all'utente i documenti dell'accordo e altri documenti correlati allo SLA:

[Creare](#page-54-0) [una](#page-54-0) [procedura](#page-54-0) [guidata](#page-54-0) [per](#page-54-0) [richiedere](#page-54-0) [accordi](#page-54-0)

[Creare](#page-56-0) [un](#page-56-0) [modulo](#page-56-0) [per](#page-56-0) [richiedere](#page-56-0) [accordi](#page-56-0)

## <span id="page-54-0"></span>**Compito n. 1: Creare una procedura guidata per richiedere accordi**

Lo scopo di questo compito è creare una finestra della procedura guidata che richiede all'utente se desidera copiare del testo dai documenti di accordo a questo SLA.

Per creare la finestra:

- 1. Selezionare **Personalizzazione > Procedure guidate**. Verrà visualizzato il modulo Informazioni procedura guidata.
- 2. Selezionare la scheda **Info procedura guidata**.
- 3. Nel campo Nome procedura guidata, digitare **Creazione SLA 5**, quindi fare clic su **Aggiungi**. **Attenzione**: Se si utilizza un record SLA esistente per creare una nuova finestra della procedura guidata SLA, fare clic su "Aggiungi" invece che su "Salva". Se si seleziona "Salva" viene sostituito il record esistente con il nuovo record che si sta cercando di aggiungere.

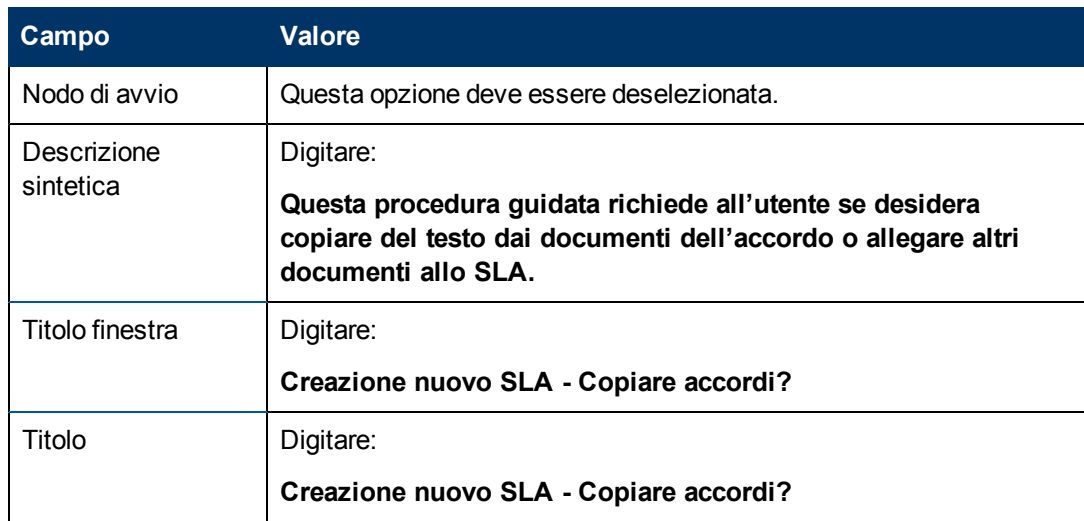

4. Nella scheda **Info procedura guidata** compilare i seguenti campi.

5. Selezionare la scheda **Selezione file** e compilare i seguenti campi:

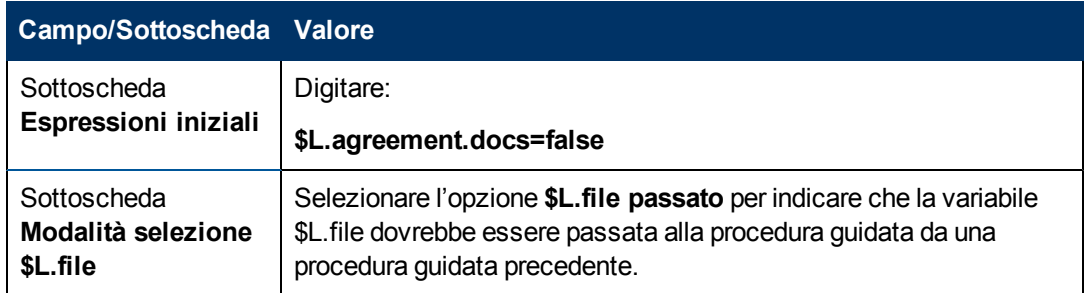

6. Selezionare la scheda **Uso** e compilare i seguenti campi per determinare l'azione che HP Service Manager deve effettuare quando la procedura guidata viene eseguita:

Capitolo 4: Esempio passo-passo di come si costruisce una Procedura guidata personalizzata.

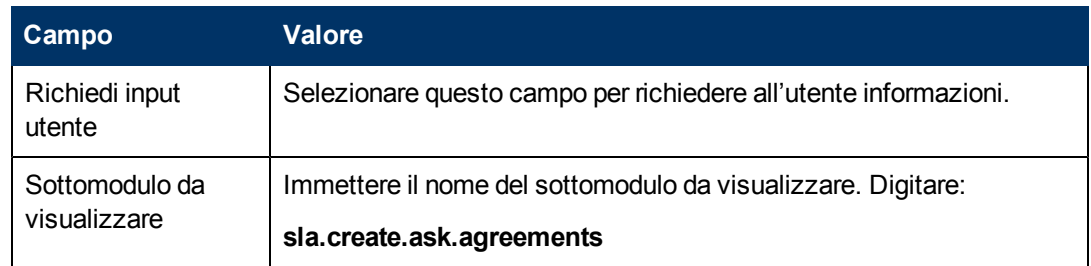

7. Selezionare la scheda **Azioni** per definire le azioni eseguite nell'ambito della procedura guidata quando l'utente fa clic su Avanti, Annulla o Indietro. Compilare i seguenti campi:

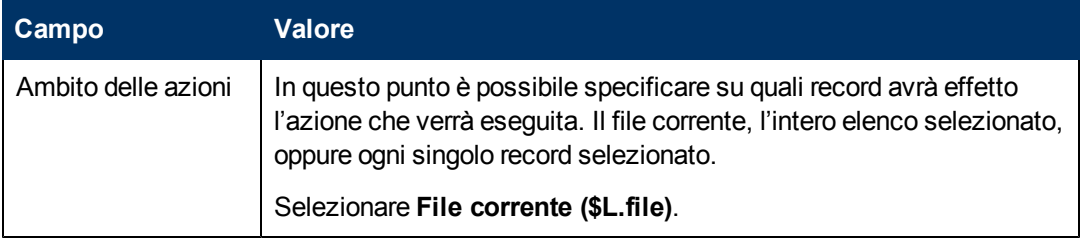

8. Fare clic sulla scheda **Procedura guidata successiva** e compilare i seguenti campi:

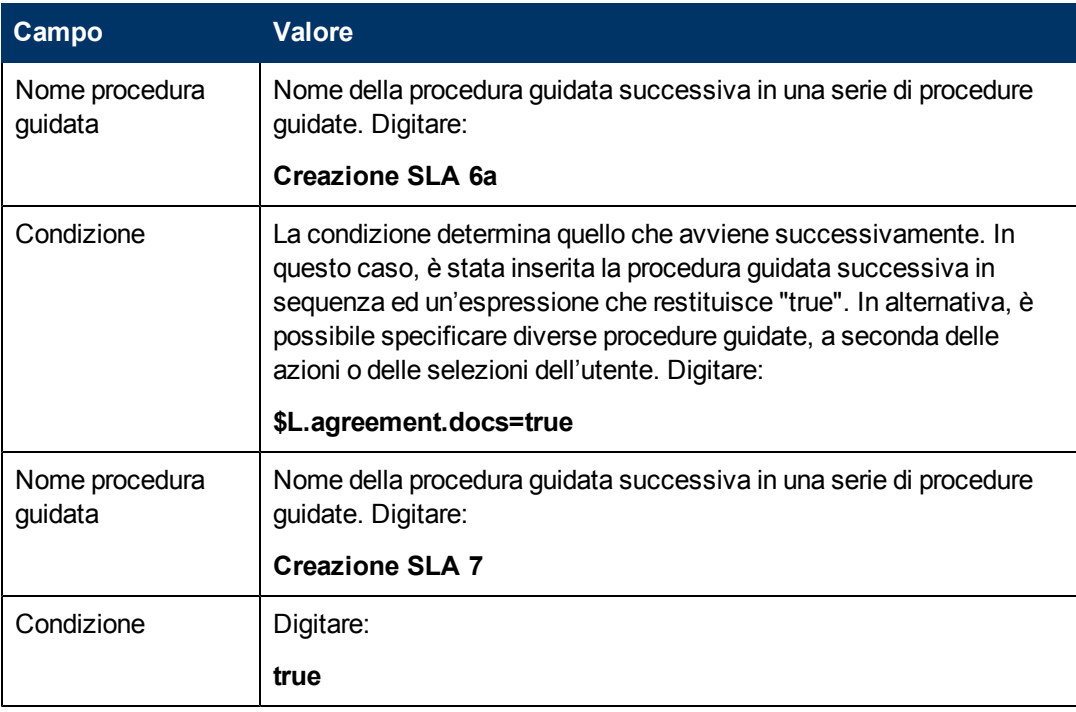

9. Una volta terminato, fare clic su **Salva**.

Questa operazione completa la finestra della procedura guidata che richiede all'utente eventuali allegati. Nel prossimo passaggio, verrà creato il nuovo modulo della procedura guidata in Progettazione moduli.

## <span id="page-56-0"></span>**Compito n. 2: Creare un modulo per aggiungere i documenti dell'accordo**

Verrà utilizzato Progettazione moduli per creare i controlli modulo che richiedono all'utente di copiare e incollare del testo dai documenti relativi allo SLA. Questi controlli, insieme al titolo della finestra, ai prompt, ai pulsanti e alle altre scelte effettuate nel record della procedura guidata verranno visualizzati all'utente com[e:](#page-57-0)

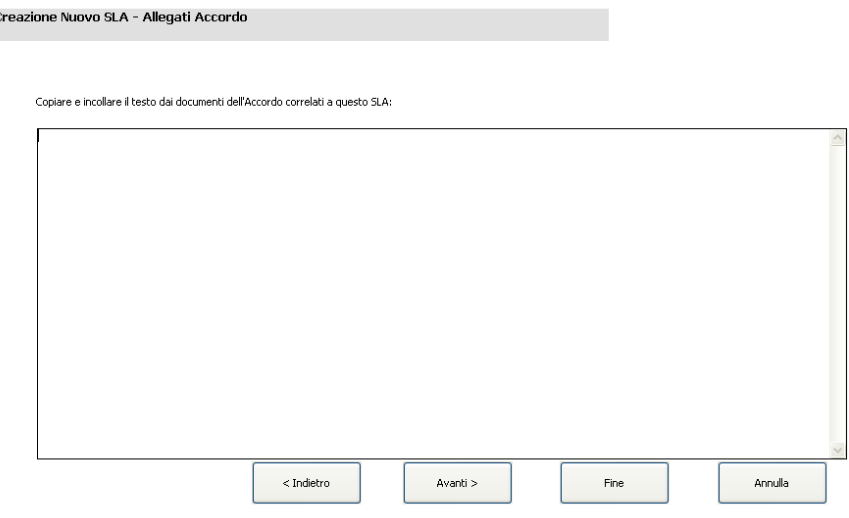

Per creare un nuovo modulo per visualizzare la procedura guidata che richieda all'utente di aggiungere del testo dai documenti dell'accordo:

- 1. Avviare Progettazione moduli.
- 2. Nel campo Modulo, digitare **sla.create.add.agreements**. **Best Practice**: Poiché il nome del modulo deve corrispondere esattamente alla voce sottomodulo da visualizzare, è possibile copiarla dalla scheda Uso e incollarla nel campo Modulo. In questo modo si eviteranno errori ortografici.
- 3. Fare clic su **Nuovo**.
- 4. Fare clic su **No** per la procedura guidata Moduli.
- 5. Per questo modulo creare quanto segue. Quando si inizia a progettare il nuovo modulo, assicurarsi che le coordinate X e Y siano 0 (zero).

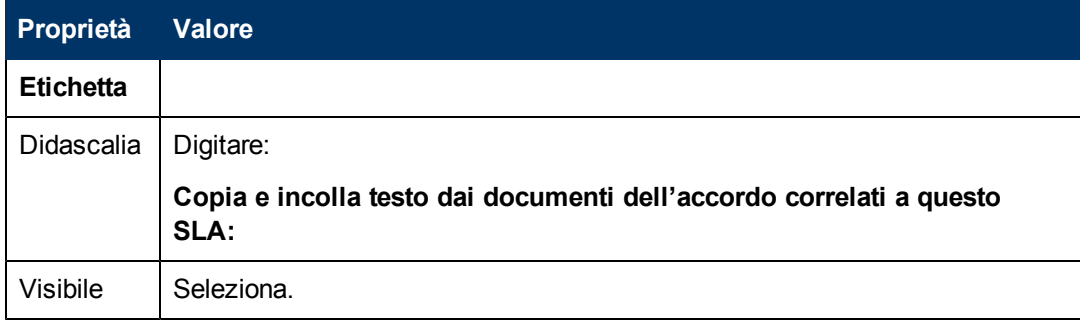

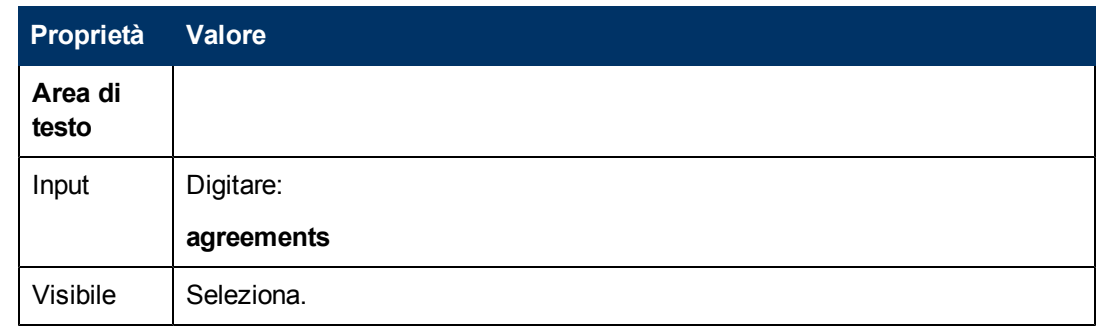

6. Fare clic su **OK** due volte per salvare il nuovo modulo e uscire.

Uno dei moduli necessari per la procedura guidata SLA è stato creato.

# <span id="page-57-0"></span>**Passaggio 7: Richiedere di aggiungere i documenti dell'accordo**

Lo scopo di questo passaggio è creare la finestra della procedura guidata che richiede all'utente se desidera aggiungere documenti correlati allo SLA, nel caso in cui abbia risposto Sì nella finestra precedente. L'utente dovrà copiare e incollare del testo all'interno del campo.

Per progettare una finestra della procedura guidata che richiede all'utente di aggiungere documenti dell'accordo:

[Creare](#page-57-1) [una](#page-57-1) [procedura](#page-57-1) [guidata](#page-57-1) [per](#page-57-1) [aggiungere](#page-57-1) [i](#page-57-1) [documenti](#page-57-1) [dell'accordo](#page-57-1)

<span id="page-57-1"></span>[Creare](#page-59-0) [un](#page-59-0) [modulo](#page-59-0) [per](#page-59-0) [aggiungere](#page-59-0) [i](#page-59-0) [documenti](#page-59-0) [dell'accordo](#page-59-0)

### **Compito n. 1: Creare una procedura guidata per aggiungere i documenti dell'accordo**

Verrà creata una finestra della procedura guidata che richiede all'utente di copiare e incollare del testo dai documenti relativi allo SLA, nel caso in cui abbia risposto Sì nella finestra precedente.

Per creare una finestra della procedura guidata che richiede all'utente di aggiungere i documenti dell'accordo:

- 1. Selezionare **Personalizzazione > Procedure guidate**. Verrà visualizzato il modulo Informazioni procedura guidata.
- 2. Selezionare la scheda **Info procedura guidata**.
- 3. Nel campo Nome procedura guidata, digitare **Creazione SLA 6a**, quindi fare clic su **Aggiungi**.

**Attenzione**: Se si utilizza un record SLA esistente per creare una nuova finestra della procedura guidata SLA, fare clic su "Aggiungi" invece che su "Salva". Se si seleziona "Salva" viene sostituito il record esistente con il nuovo record che si sta cercando di aggiungere.

4. Nella scheda **Info procedura guidata** compilare i seguenti campi.

Capitolo 4: Esempio passo-passo di come si costruisce una Procedura guidata personalizzata.

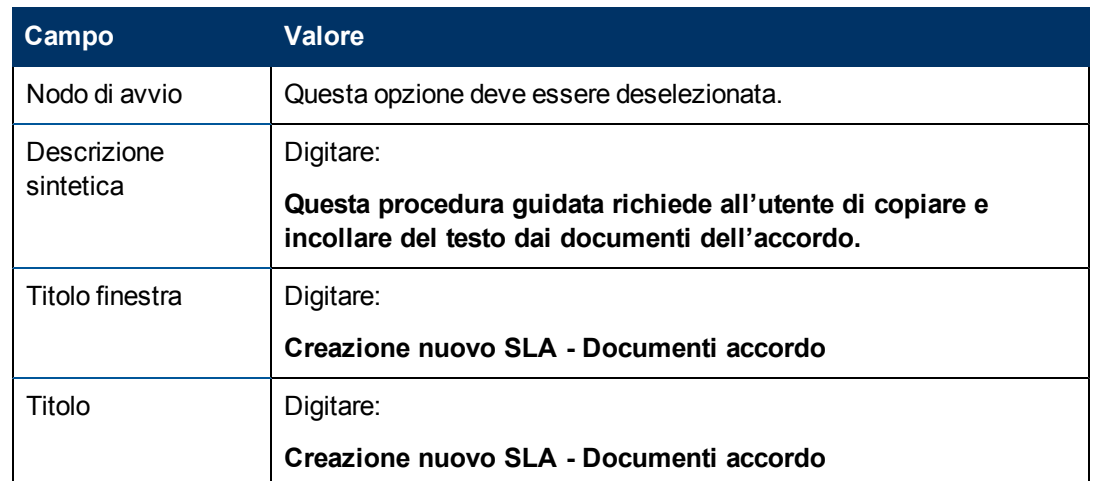

5. Selezionare la scheda **Selezione file** e la sottoscheda **Modalità selezione \$L.file** e compilare il seguente campo:

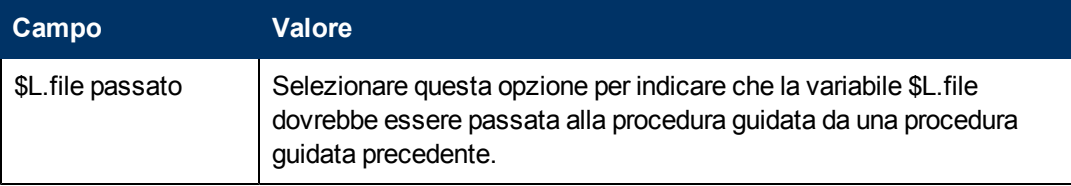

6. Selezionare la scheda **Uso** e compilare i seguenti campi per determinare l'azione che HP Service Manager deve effettuare quando la procedura guidata viene eseguita:

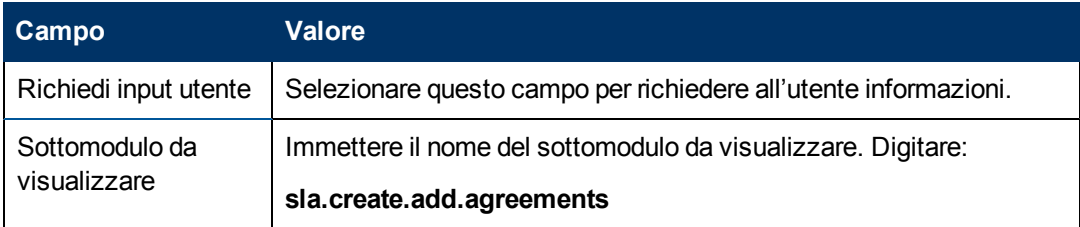

7. Selezionare la scheda **Azioni** per definire le azioni eseguite nell'ambito della procedura guidata quando l'utente fa clic su Avanti, Annulla o Indietro. Compilare i seguenti campi:

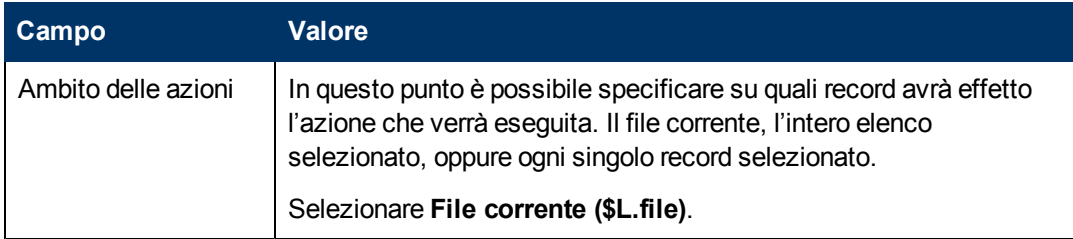

8. Fare clic sulla scheda **Procedura guidata successiva** e compilare i seguenti campi:

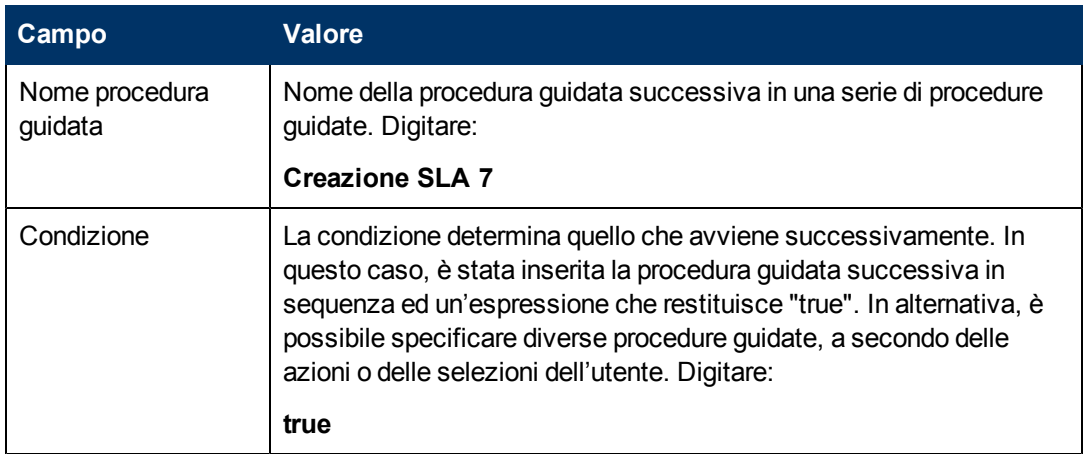

9. Una volta terminato, fare clic su **Salva**.

È stata così creata la finestra della procedura guidata che richiede all'utente di aggiungere i documenti dell'accordo. In seguito verrà creato il nuovo modulo della procedura guidata in Progettazione moduli.

## <span id="page-59-0"></span>**Compito n. 2: Creare un modulo per aggiungere i documenti dell'accordo**

Verrà utilizzato Progettazione moduli per creare i controlli modulo che richiedono all'utente di copiare e incollare del testo dai documenti relativi allo SLA. Questi controlli, insieme al titolo della finestra, ai prompt, ai pulsanti e alle altre scelte effettuate nel record della procedura guidata verranno visualizzati all'utente com[e:](#page-57-0)

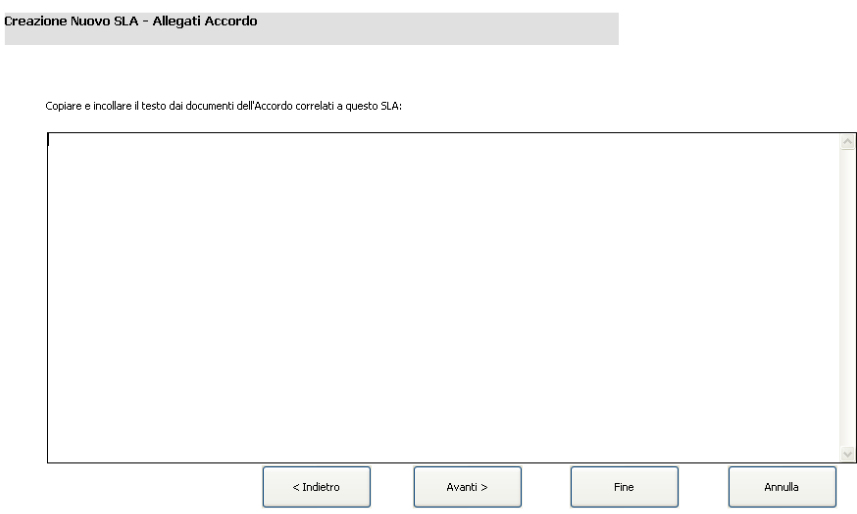

Per creare un nuovo modulo per visualizzare la procedura guidata che richieda all'utente di aggiungere del testo dai documenti dell'accordo:

- 1. Avviare Progettazione moduli.
- 2. Nel campo Modulo, digitare **sla.create.add.agreements**. **Best Practice**: Poiché il nome del modulo deve corrispondere esattamente alla voce sottomodulo da visualizzare, è possibile copiarla dalla scheda Uso e incollarla nel campo Modulo. In questo modo si eviteranno errori ortografici.
- 3. Fare clic su **Nuovo**.
- 4. Fare clic su **No** per la procedura guidata Moduli.
- 5. Per questo modulo creare quanto segue. Quando si inizia a progettare il nuovo modulo, assicurarsi che le coordinate X e Y siano 0 (zero).

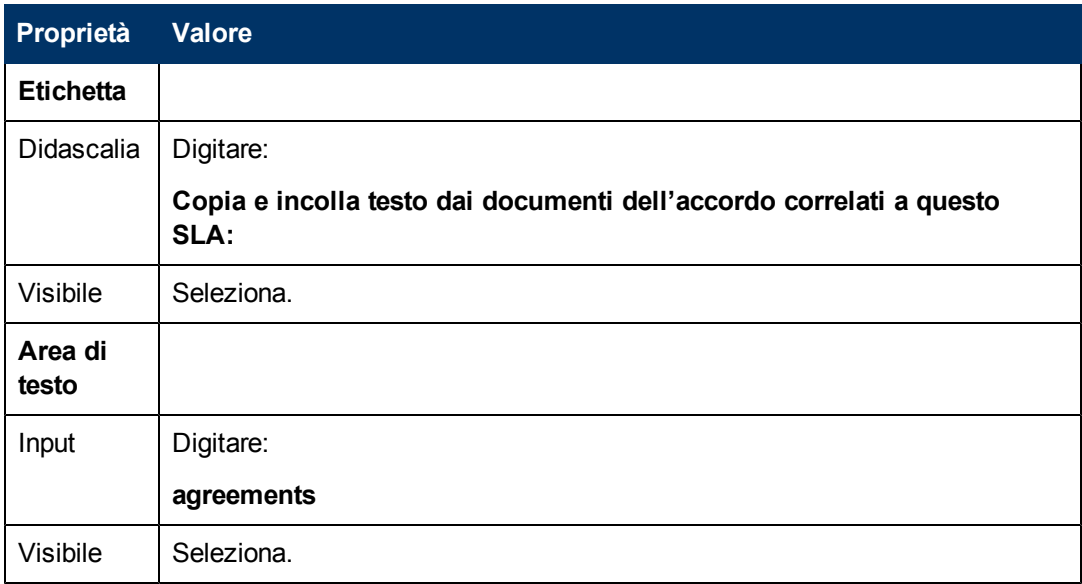

6. Fare clic su **OK** due volte per salvare il nuovo modulo e uscire.

<span id="page-60-0"></span>Uno dei moduli necessari per la procedura guidata SLA è stato creato.

# **Passaggio 8: Salvare lo SLA e richiedere se aggiungere eventuali SLO**

A questo punto, tutte le informazioni necessarie alla creazione del nuovo SLA sono state raccolte. La prossima attività da eseguire è la creazione di un processo nel Motore documenti per salvare il nuovo SLA nel database.

Inoltre, questa attività richiederà all'utente se desidera aggiungere eventuali SLO allo SLA.

Per effettuare questa operazione, attenersi alla seguente procedura:

[Creare](#page-60-1) [un](#page-60-1) [processo](#page-60-1) [per](#page-60-1) [salvare](#page-60-1) [il](#page-60-1) [nuovo](#page-60-1) [SLA](#page-60-1)

[Creare](#page-61-0) [una](#page-61-0) [procedura](#page-61-0) [guidata](#page-61-0) [per](#page-61-0) [verificare](#page-61-0) [i](#page-61-0) [requisiti](#page-61-0) [dello](#page-61-0) [SLO](#page-61-0)

<span id="page-60-1"></span>[Creare](#page-64-0) [un](#page-64-0) [modulo](#page-64-0) [per](#page-64-0) [verificare](#page-64-0) [i](#page-64-0) [requisiti](#page-64-0) [dello](#page-64-0) [SLO](#page-64-0)

### **Compito n. 1: Creare un processo per salvare il nuovo SLA**

Verrà creato un processo per salvare il nuovo record SLA appena creato.

Per creare un processo per salvare il nuovo record SLA:

- 1. Selezionare **Personalizzazione > Motore documenti > Processi**. Verrà visualizzato il modulo Definizione processo.
- 2. Nel campo Nome processo, digitare **sla.save.from.wizard**.
- 3. Nella scheda RAD, digitare le seguenti espressioni nelle prime due righe della sezione **Espressioni valutate prima della chiamata RAD** sezione:

**\$L.action="add"**

4. Nella sezione **Applicazione RAD** della scheda RAD, digitare **se.view.engine** come applicazione RAD da richiamare, e **true** come condizione per eseguirla. Quindi immettere i seguenti nomi e valori parametri:

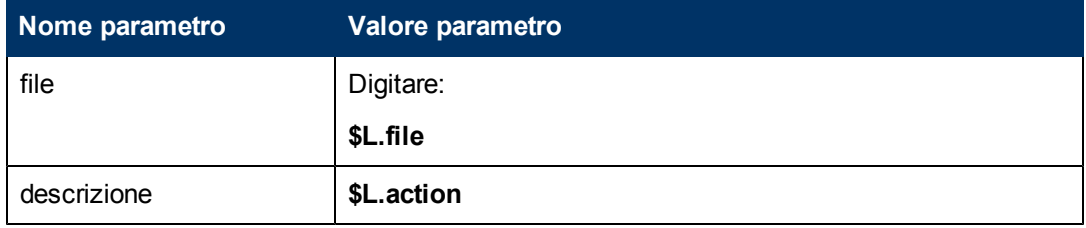

- 5. Nella sezione **Espressioni post-RAD** della scheda RAD, digitare: **\$L.new.sla=agreement.id in \$L.file**.
- 6. Fare clic su **Aggiungi**.
- 7. Una volta terminato, fare clic su **OK**.

<span id="page-61-0"></span>È stato così creato il processo per salvare nel database il nuovo record SLA.

### **Compito n. 2: Creare una procedura guidata per verificare i requisiti dello SLO**

Verrà creata una procedura guidata per richiamare il processo di salvataggio, quindi verrà creato un sottomodulo che richiede all'utente se desidera aggiungere SLO e verificarne i requisiti.

Per creare una procedura guidata che richiama il processo di salvataggio e verifica i requisiti dello SLO:

- 1. Selezionare **Personalizzazione > Procedure guidate**. Verrà visualizzato il modulo Informazioni procedura guidata.
- 2. Selezionare la scheda **Info procedura guidata**.
- 3. Nel campo Nome procedura guidata, digitare **Creazione SLA 7**, quindi fare clic su **Aggiungi**. **Attenzione**: Se si utilizza un record SLA esistente per creare una nuova finestra della procedura guidata SLA, fare clic su "Aggiungi" invece che su "Salva". Se si seleziona "Salva" viene sostituito il record esistente con il nuovo record che si sta cercando di aggiungere.
- 4. Nella scheda **Info procedura guidata** compilare i seguenti campi.

Capitolo 4: Esempio passo-passo di come si costruisce una Procedura guidata personalizzata.

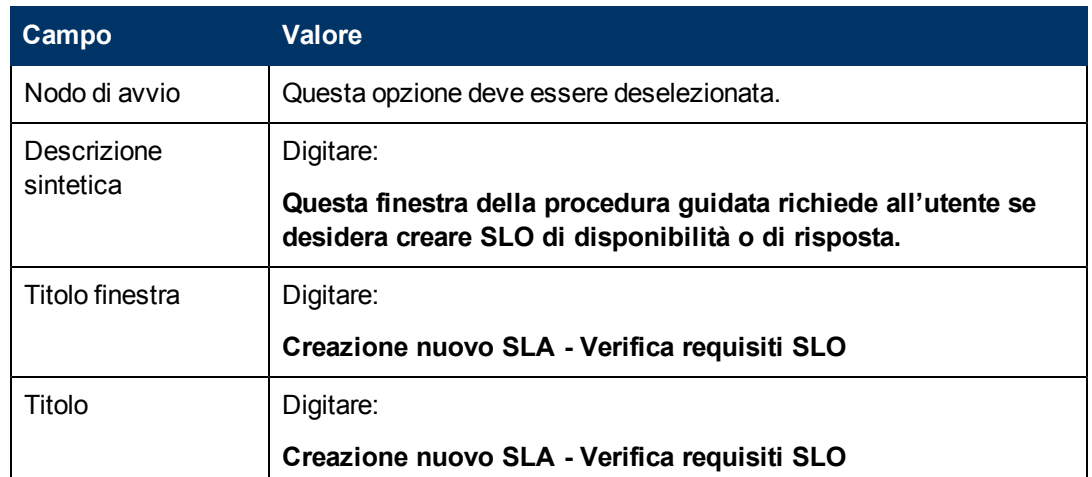

5. Selezionare la scheda **Selezione file** e compilare i seguenti campi:

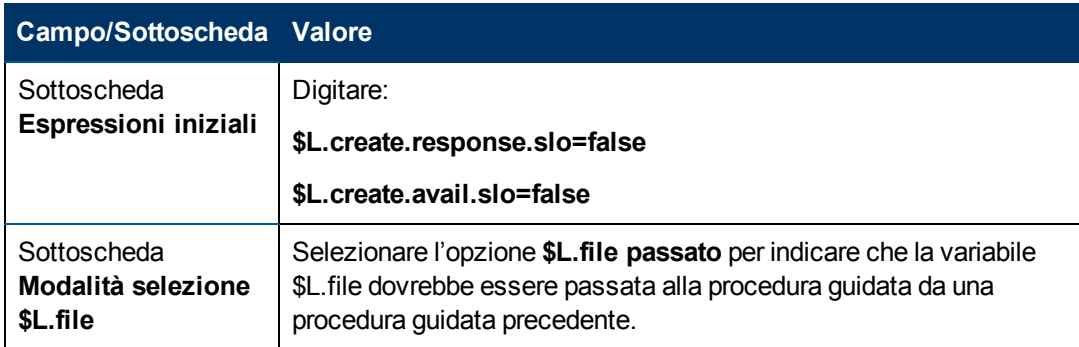

6. Selezionare la scheda **Uso** e compilare i seguenti campi per determinare l'azione che HP Service Manager deve effettuare quando la procedura guidata viene eseguita:

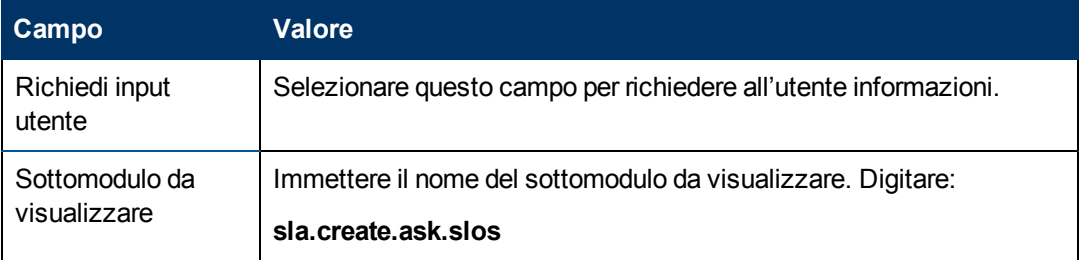

7. Selezionare la scheda **Azioni** per definire le azioni eseguite nell'ambito della procedura guidata quando l'utente fa clic su Avanti, Annulla o Indietro. Compilare i seguenti campi:

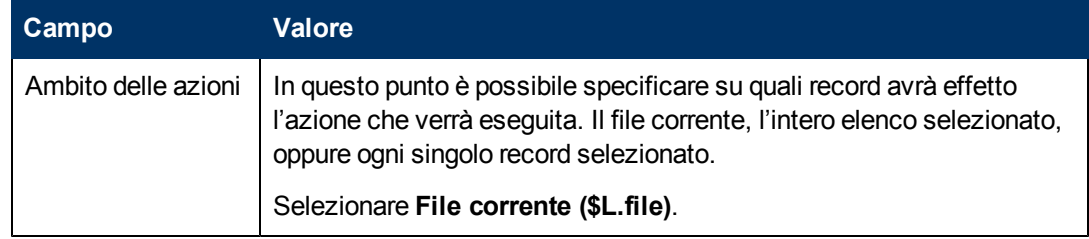

Capitolo 4: Esempio passo-passo di come si costruisce una Procedura guidata personalizzata.

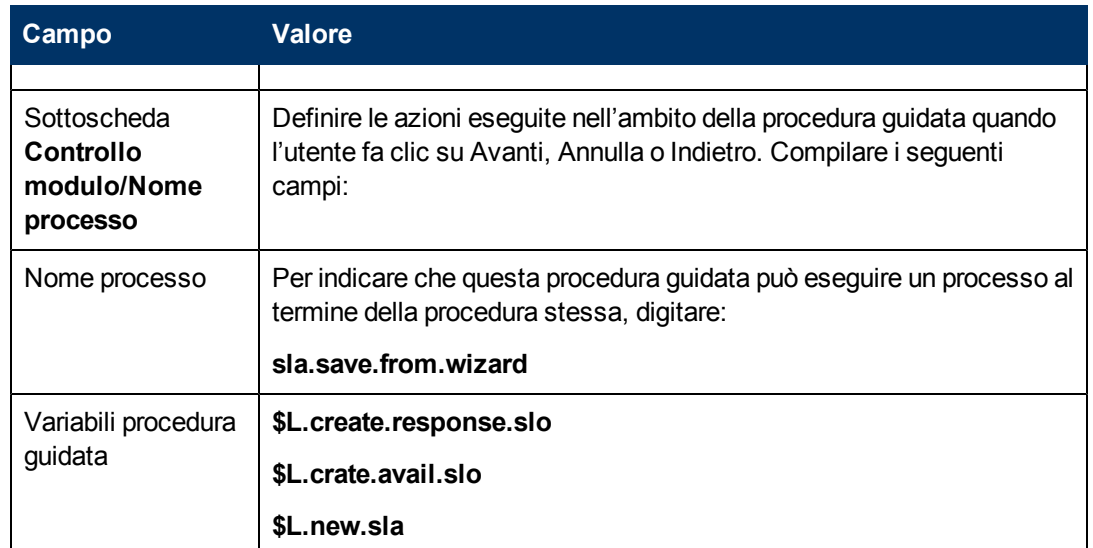

8. Fare clic sulla scheda **Procedura guidata successiva** e compilare i seguenti campi:

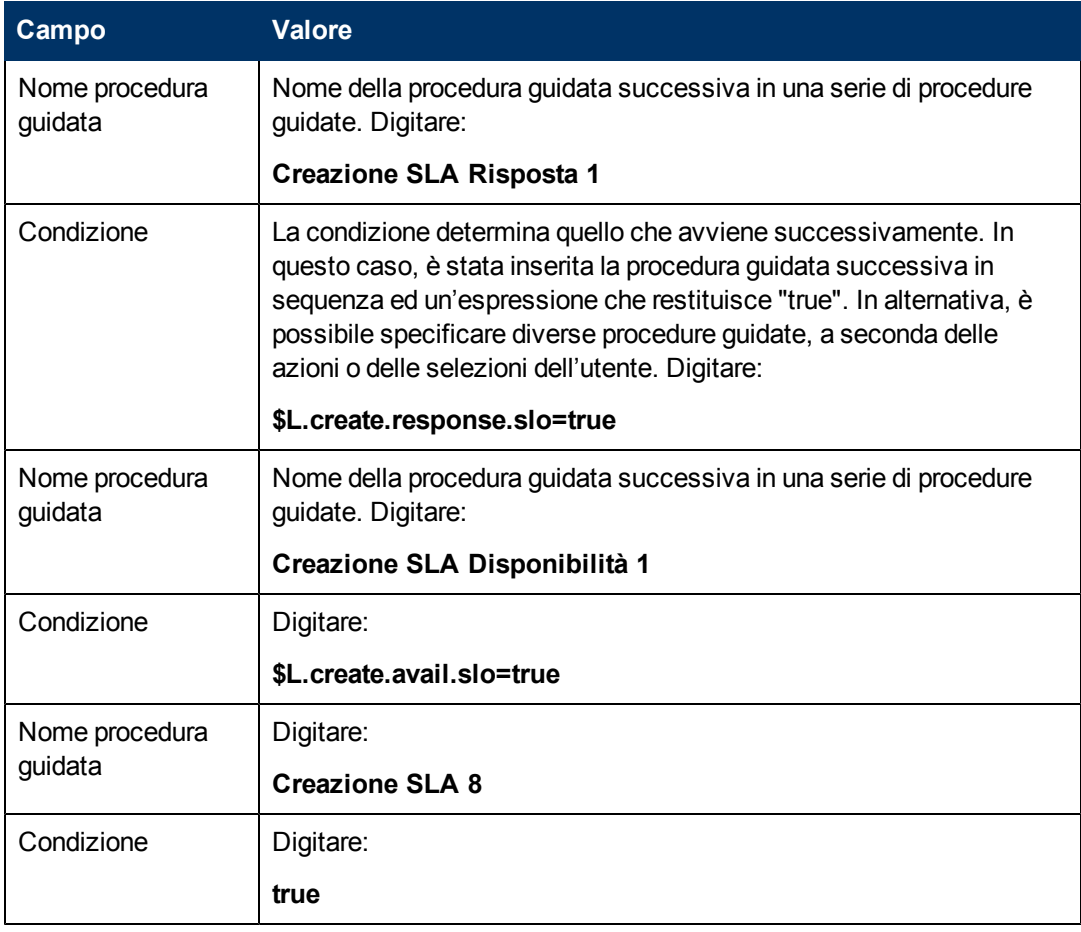

9. Una volta terminato, fare clic su **Salva**.

È stata così creata la procedura guidata che richiama il processo di salvataggio e verifica i requisiti dello SLO. In seguito verrà creato il nuovo modulo della procedura guidata in Progettazione moduli.

## <span id="page-64-0"></span>**Compito n. 3: Creare un modulo per verificare i requisiti dello SLO**

Verrà utilizzato Progettazione moduli per creare i controlli modulo che richiedono all'utente se vuole creare Obiettivi di livello di servizio correlati all'Accordo sui livelli di servizio. Questi controlli, insieme al titolo della finestra, ai prompt, ai pulsanti e alle altre scelte effettuate nel record della procedura guidata verranno visualizzati all'utente come:

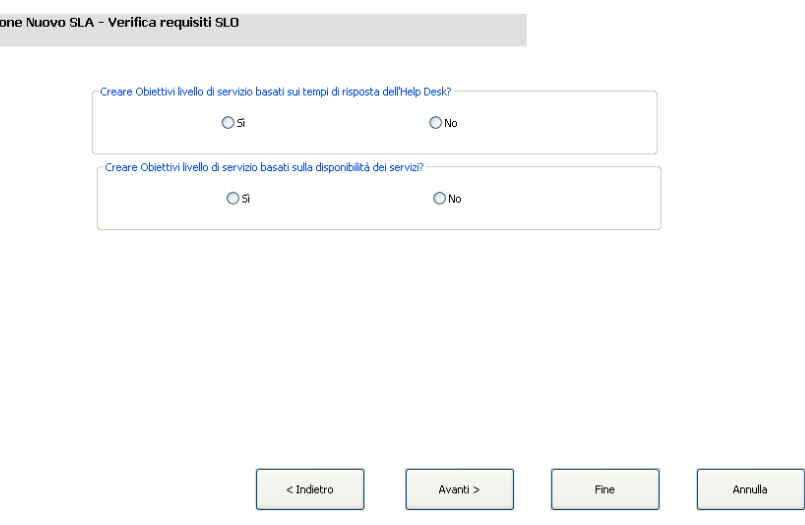

Per creare un nuovo modulo per la procedura guidata che salva il processo e verifica i requisiti dello SLO:

- 1. Avviare Progettazione moduli.
- 2. Nel campo Modulo, digitare **sla.create.ask.slos**.

**Best Practice**: Poiché il nome del modulo deve corrispondere esattamente alla voce sottomodulo da visualizzare, è possibile copiarla dalla scheda Uso e incollarla nel campo Modulo. In questo modo si eviteranno errori ortografici.

3. Fare clic su **Nuovo**.

Creazi

- 4. Fare clic su **No** per la procedura guidata Moduli.
- 5. Per questo modulo creare quanto segue. Quando si inizia a progettare il nuovo modulo, assicurarsi che le coordinate X e Y siano 0 (zero).

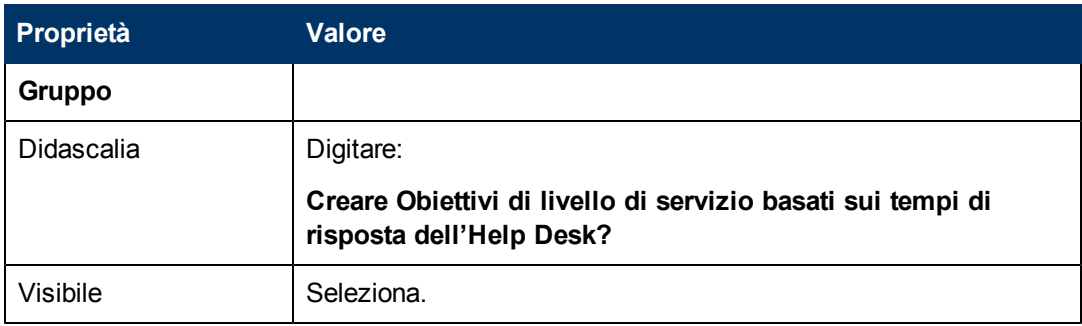

Capitolo 4: Esempio passo-passo di come si costruisce una Procedura guidata personalizzata.

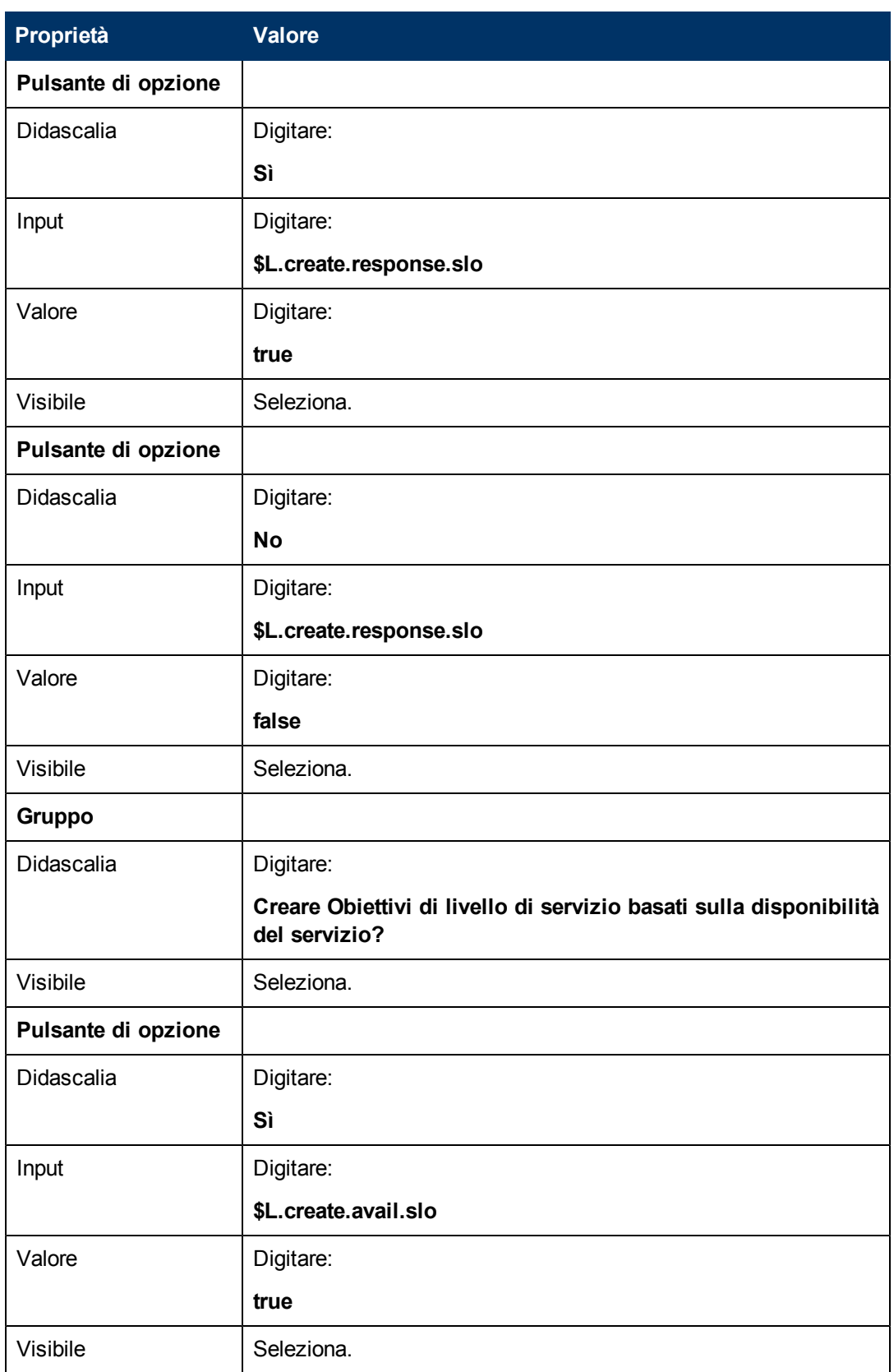

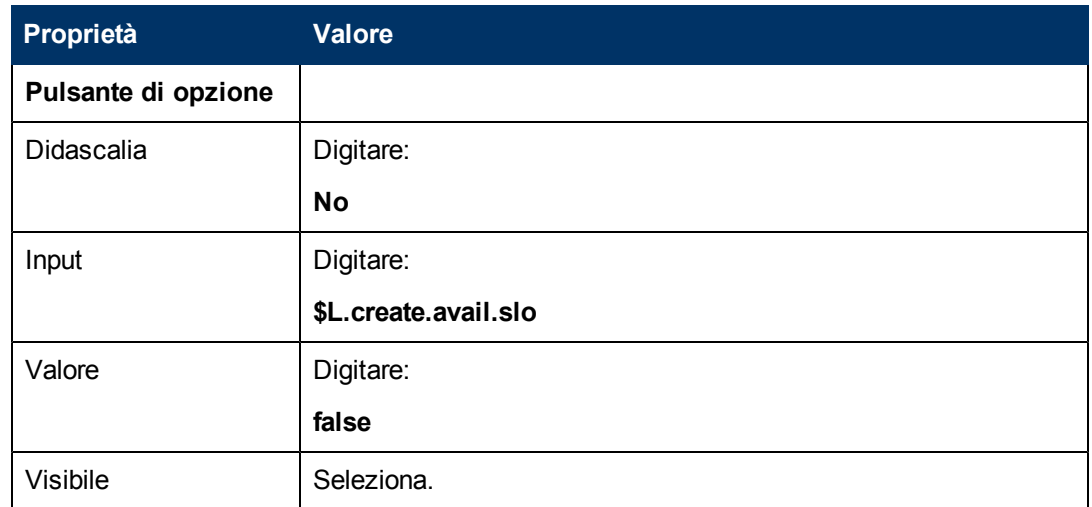

6. Fare clic su **OK** due volte per salvare il nuovo modulo e uscire.

<span id="page-66-0"></span>Uno dei moduli necessari per la procedura guidata SLA è stato creato.

# **Passaggio 9: Richiamare la procedura guidata SLO di disponibilità**

Il prossimo passaggio consiste nella creazione di una finestra della procedura guidata che richiama la procedura preconfigurata SLO di disponibilità per quegli utenti che hanno indicato di volere questo tipo di SLO.

Questa finestra della procedura guidata si limita ad eseguire il compito in background di richiamare un'altra procedura guidata, per cui non verrà visualizzata nessuna schermata all'utente. Non è quindi necessario utilizzare Progettazione moduli in questo passaggio.

### **Compito: Creare una procedura guidata per richiamare uno SLO di disponibilità**

Verrà creata una procedura guidata che richiama la procedura guidata preconfigurata SLO di disponibilità.

Per creare una procedura guidata che richiama la procedura guidata preconfigurata SLO di disponibilità:

- 1. Selezionare **Personalizzazione > Procedure guidate**. Verrà visualizzato il modulo Informazioni procedura guidata.
- 2. Selezionare la scheda **Info procedura guidata**.
- 3. Nel campo Nome procedura guidata, digitare **Creazione SLA Disponibilità 1**, quindi fare clic su **Aggiungi**.

**Attenzione**: Se si utilizza un record SLA esistente per creare una nuova finestra della procedura guidata SLA, fare clic su "Aggiungi" invece che su "Salva". Se si seleziona "Salva" viene sostituito il record esistente con il nuovo record che si sta cercando di aggiungere.

4. Nella scheda **Info procedura guidata** compilare i seguenti campi.

Capitolo 4: Esempio passo-passo di come si costruisce una Procedura guidata personalizzata.

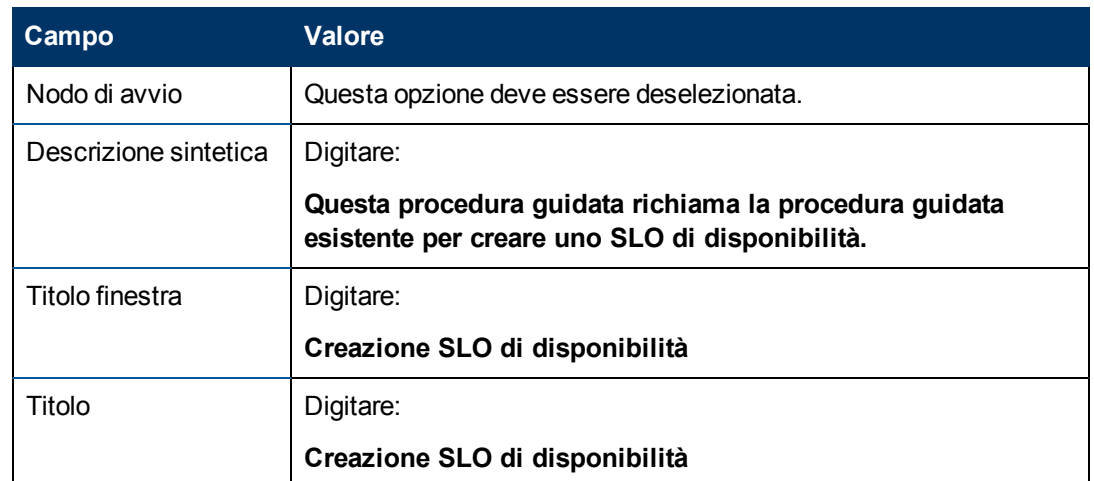

5. Selezionare la scheda **Selezione file** e la sottoscheda **Modalità selezione \$L.file** e compilare il seguente campo:

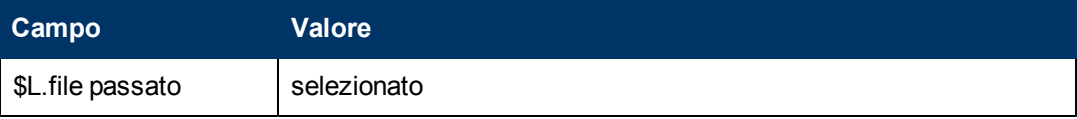

6. Selezionare la scheda **Uso** e compilare i seguenti campi per determinare l'azione che HP Service Manager deve effettuare quando la procedura guidata viene eseguita:

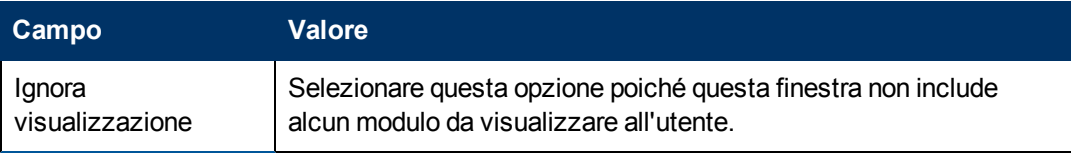

7. Selezionare la scheda **Azioni** per definire le azioni eseguite nell'ambito della procedura guidata quando l'utente fa clic su Avanti, Annulla o Indietro. Compilare i seguenti campi:

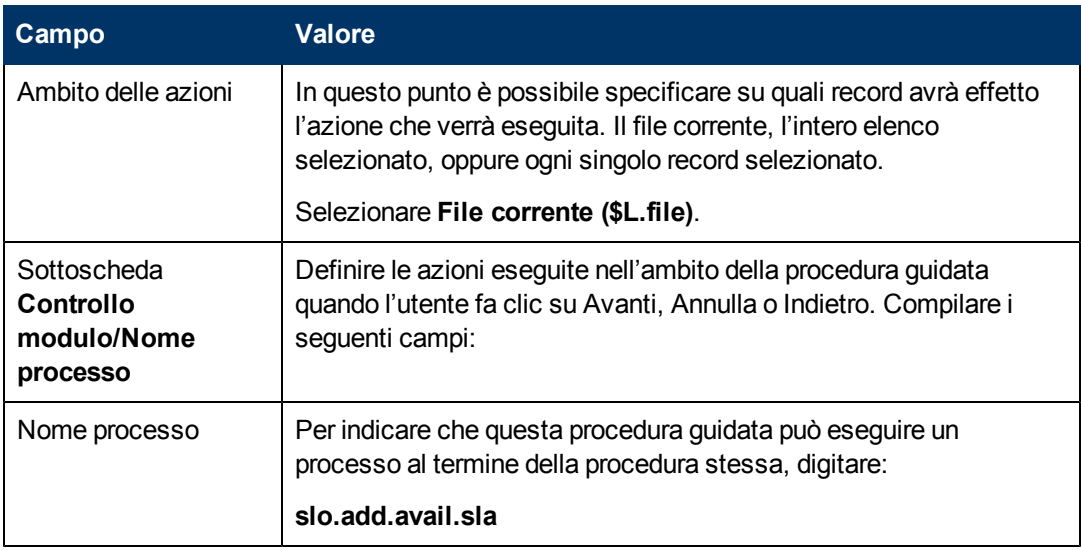

8. Fare clic sulla scheda **Procedura guidata successiva** e compilare i seguenti campi:

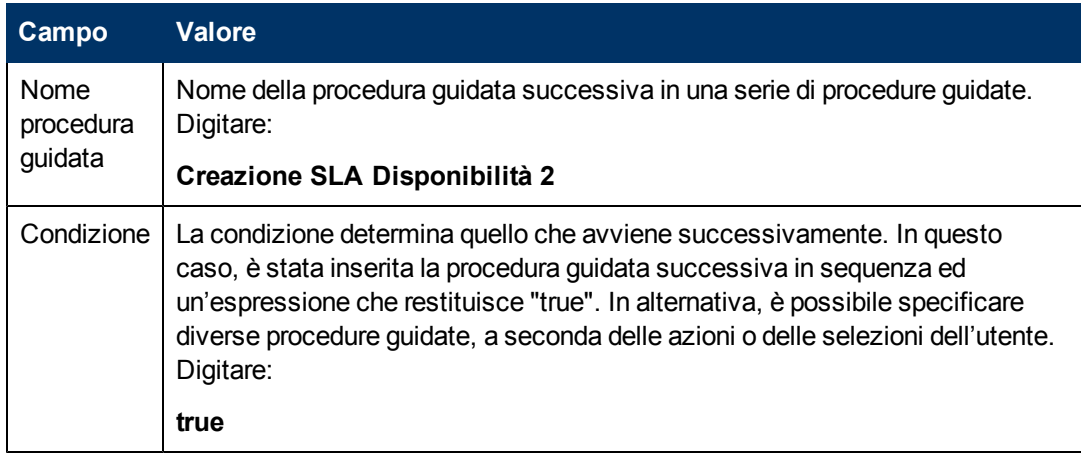

9. Una volta terminato, fare clic su **Salva**.

È stata così creata una procedura guidata che richiama la procedura guidata preconfigurata per aggiungere uno SLO di disponibilità. Per questa procedura guidata non è necessario alcun nuovo modulo.

# <span id="page-68-0"></span>**Passaggio 10: Richiedere se aggiungere un altro SLO di disponibilità**

Questo passaggio consiste nel richiedere all'utente se desidera aggiungere un altro SLO di disponibilità. In caso di risposta affermativa, questa finestra dovrà richiamare nuovamente la procedura guidata preconfigurata SLO di disponibilità. In caso di risposta negativa, la procedura guidata dovrà richiamare la procedura guidata preconfigurata per la creazione di SLO di risposta nel caso in cui l'utente abbia indicato di voler aggiungere uno SLO di risposta, altrimenti dovrà passare alla schermata finale.

Per progettare una finestra della procedura guidata che richiede all'utente di aggiungere un altro SLO di disponibilità:

[Creare](#page-68-1) [una](#page-68-1) [procedura](#page-68-1) [guidata](#page-68-1) [per](#page-68-1) [altri](#page-68-1) [SLO](#page-68-1) [di](#page-68-1) [disponibilità](#page-68-1)

<span id="page-68-1"></span>[Creare](#page-71-0) [un](#page-71-0) [modulo](#page-71-0) [per](#page-71-0) [altri](#page-71-0) [SLO](#page-71-0) [di](#page-71-0) [disponibilità](#page-71-0)

### **Compito n. 1: Creare una procedura guidata per altri SLO di disponibilità**

Verrà creata una procedura guidata per permettere agli utenti di creare più SLO di disponibilità.

Per creare una procedura guidata che permetta agli utenti di creare più SLO di disponibilità:

- 1. Selezionare **Personalizzazione > Procedure guidate**. Verrà visualizzato il modulo Informazioni procedura guidata.
- 2. Selezionare la scheda **Info procedura guidata**.
- 3. Nel campo Nome procedura guidata, digitare **Creazione SLA Disponibilità 2**, quindi fare clic su **Aggiungi**.

**Attenzione**: Se si utilizza un record SLA esistente per creare una nuova finestra della procedura guidata SLA, fare clic su "Aggiungi" invece che su "Salva". Se si seleziona "Salva" viene sostituito il record esistente con il nuovo record che si sta cercando di aggiungere.

4. Nella scheda **Info procedura guidata** compilare i seguenti campi.

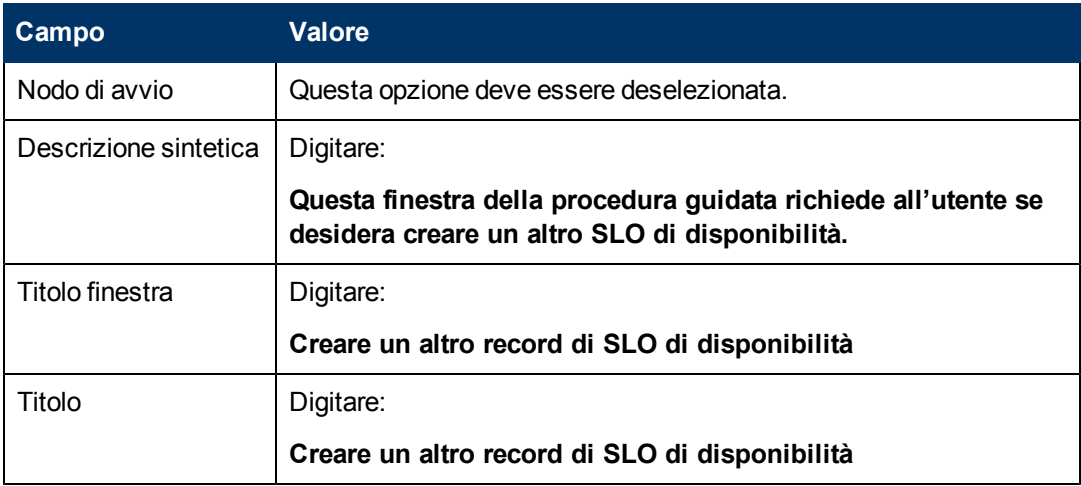

5. Selezionare la scheda **Selezione file** e la sottoscheda **Modalità selezione \$L.file** e compilare il seguente campo:

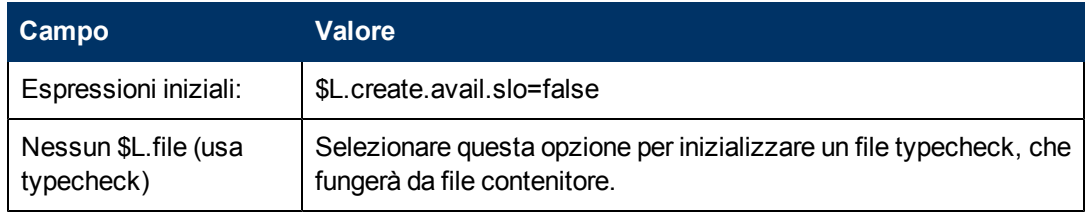

6. Selezionare la scheda **Uso** e compilare i seguenti campi per determinare l'azione che HP Service Manager deve effettuare quando la procedura guidata viene eseguita:

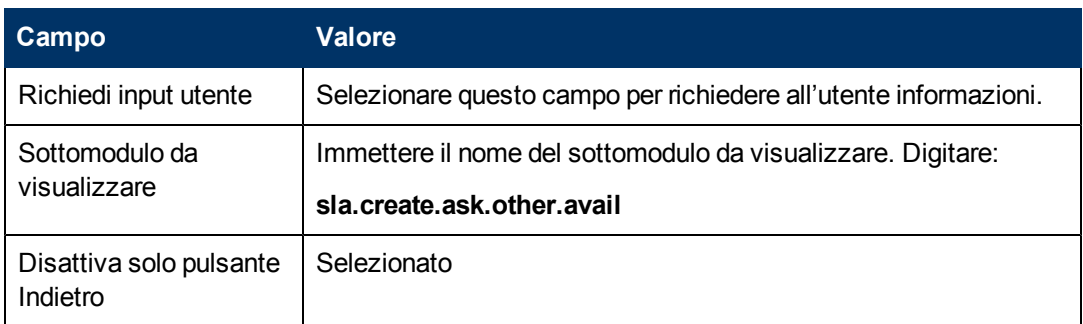

7. Selezionare la scheda **Azioni** per definire le azioni eseguite nell'ambito della procedura guidata quando l'utente fa clic su Avanti, Annulla o Indietro. Compilare i seguenti campi:

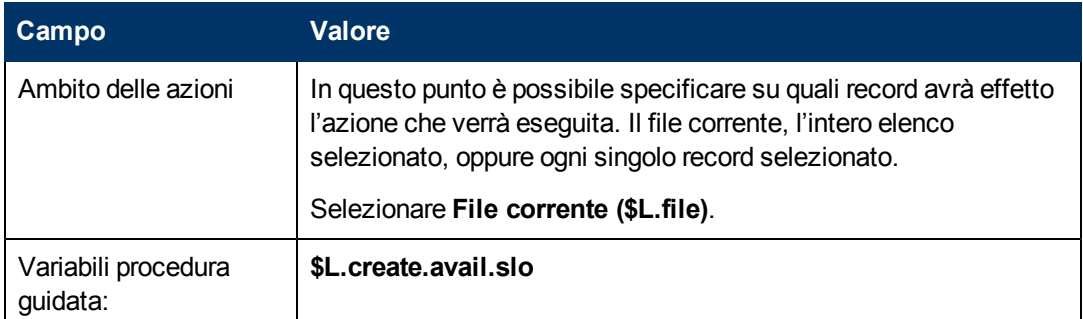

8. Fare clic sulla scheda **Procedura guidata successiva** e compilare i seguenti campi:

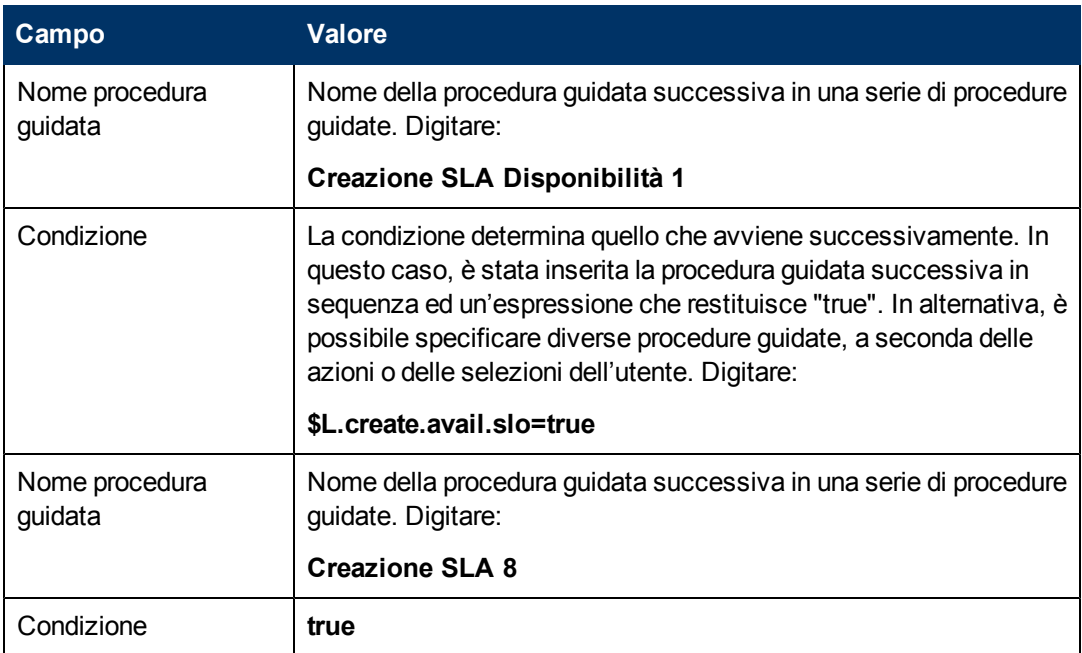

9. Una volta terminato, fare clic su **Salva**.

È stata così creata la procedura guidata che permetta agli utenti di creare più SLO di disponibilità. In seguito verrà creato il nuovo modulo della procedura guidata in Progettazione moduli.

## <span id="page-71-0"></span>**Compito n. 2: Creare un modulo per altri SLO di disponibilità**

Verrà utilizzato Progettazione moduli per creare i controlli modulo che richiedono all'utente se vuole creare un obiettivo di livello di servizio aggiuntivo. Questi controlli, insieme al titolo della finestra, ai prompt, ai pulsanti e alle altre scelte effettuate nel record della procedura guidata verranno visualizzati all'utente com[e:](#page-68-0)

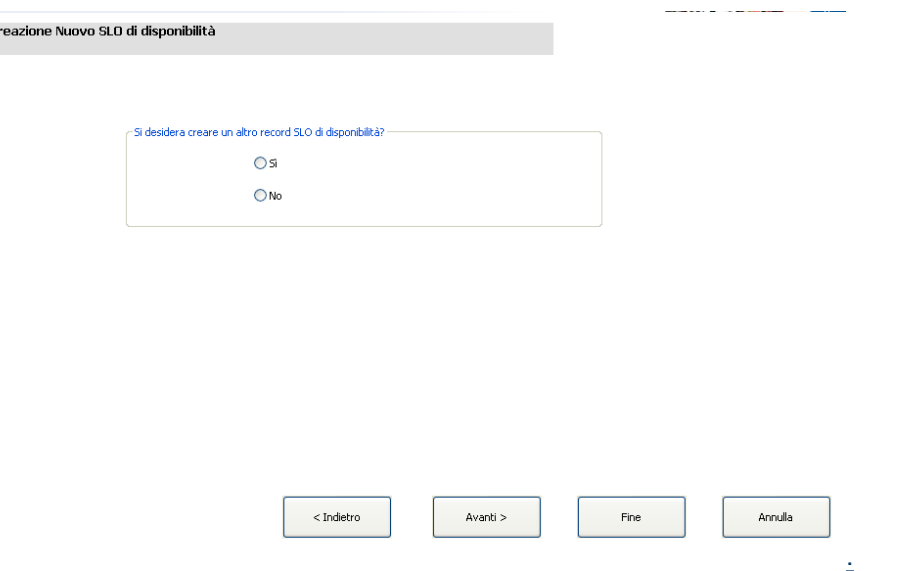

Per creare un nuovo modulo per la procedura guidata che crea altri SLO di disponibilità:

- 1. Avviare Progettazione moduli.
- 2. Nel campo Modulo, digitare **sla.create.ask.other.avail**. **Best Practice**: Poiché il nome del modulo deve corrispondere esattamente alla voce sottomodulo da visualizzare, è possibile copiarla dalla scheda Uso e incollarla nel campo Modulo. In questo modo si eviteranno errori ortografici.
- 3. Fare clic su **Nuovo**.
- 4. Fare clic su **No** per la procedura guidata Moduli.
- 5. Per questo modulo creare quanto segue. Quando si inizia a progettare il nuovo modulo, assicurarsi che le coordinate X e Y siano 0 (zero).

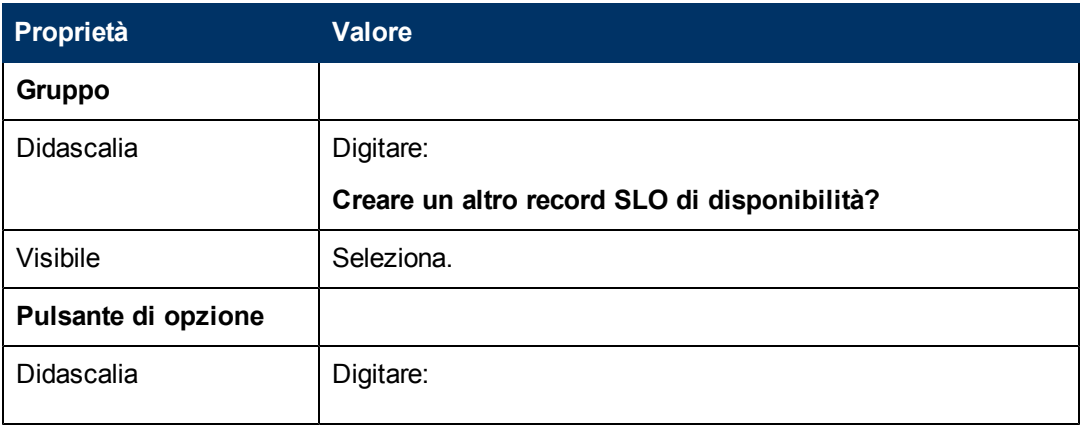
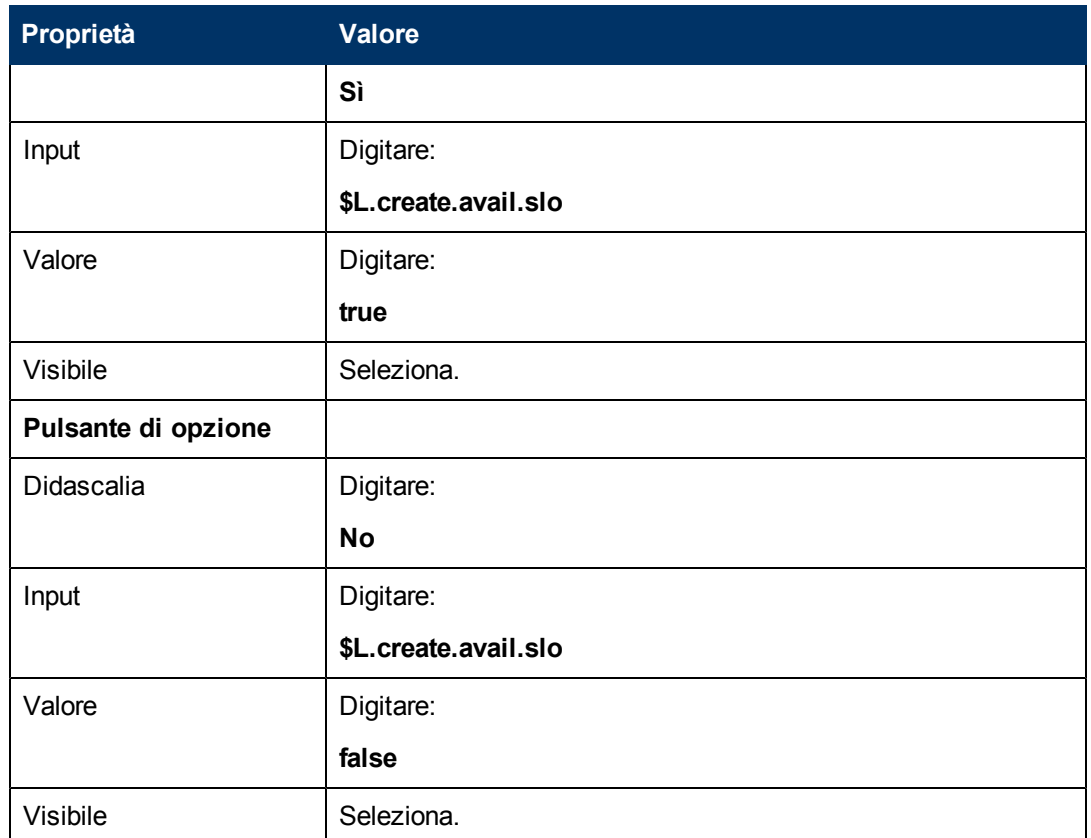

6. Fare clic su **OK** due volte per salvare il nuovo modulo e uscire.

Uno dei moduli necessari per la procedura guidata SLA è stato creato.

# **Passaggio 11: Richiamare la procedura guidata SLO di risposta**

Il prossimo passaggio consiste nella creazione di una finestra della procedura guidata che richiama la procedura preconfigurata SLO di risposta per quegli utenti che hanno indicato di voler aggiungere questo tipo di SLO.

Questa finestra della procedura guidata si limita ad eseguire il compito in background di richiamare un'altra procedura guidata, per cui non verrà visualizzata nessuna schermata all'utente. Non è quindi necessario utilizzare Progettazione moduli in questo passaggio.

### **Compito: Creare una procedura guidata per richiamare uno SLO di risposta**

Verrà creata una procedura guidata che richiama la procedura guidata preconfigurata SLO di risposta.

Per creare una procedura guidata che richiama la procedura guidata preconfigurata SLO di risposta:

- 1. Selezionare **Personalizzazione > Procedure guidate**. Verrà visualizzato il modulo Informazioni procedura guidata.
- 2. Selezionare la scheda **Info procedura guidata**.

3. Nel campo Nome procedura guidata, digitare **Creazione SLA Risposta 1**, quindi fare clic su **Aggiungi**.

**Attenzione**: Se si utilizza un record SLA esistente per creare una nuova finestra della procedura guidata SLA, fare clic su "Aggiungi" invece che su "Salva". Se si seleziona "Salva" viene sostituito il record esistente con il nuovo record che si sta cercando di aggiungere.

4. Nella scheda **Info procedura guidata** compilare i seguenti campi.

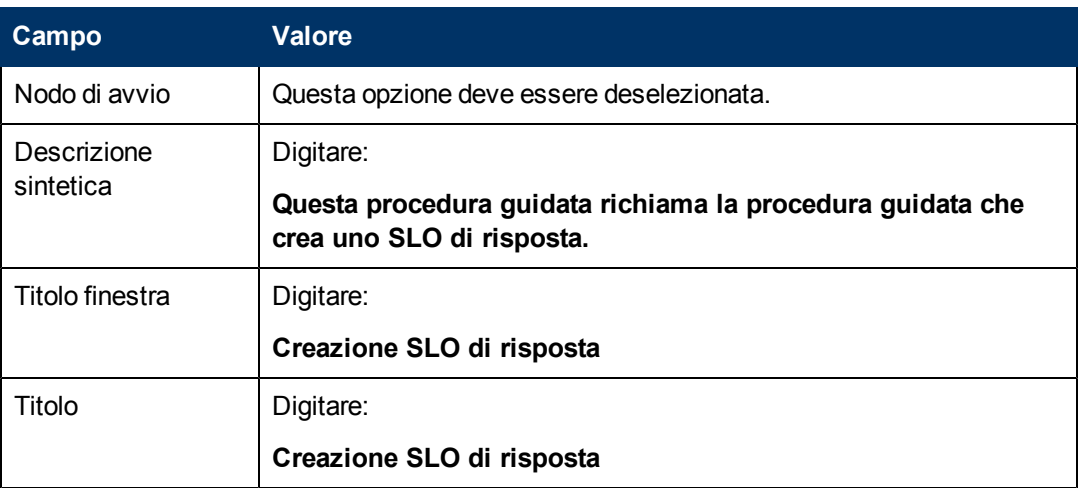

5. Selezionare la scheda **Selezione file** e la sottoscheda **Modalità selezione \$L.file** e compilare il seguente campo:

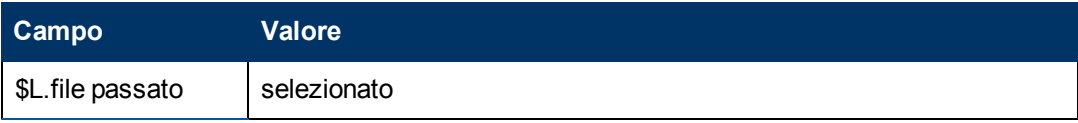

6. Selezionare la scheda **Uso** e compilare i seguenti campi per determinare l'azione che HP Service Manager deve effettuare quando la procedura guidata viene eseguita:

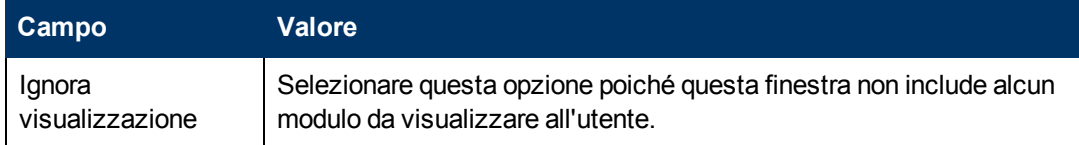

7. Selezionare la scheda **Azioni** per definire le azioni eseguite nell'ambito della procedura guidata quando l'utente fa clic su Avanti, Annulla o Indietro. Compilare i seguenti campi:

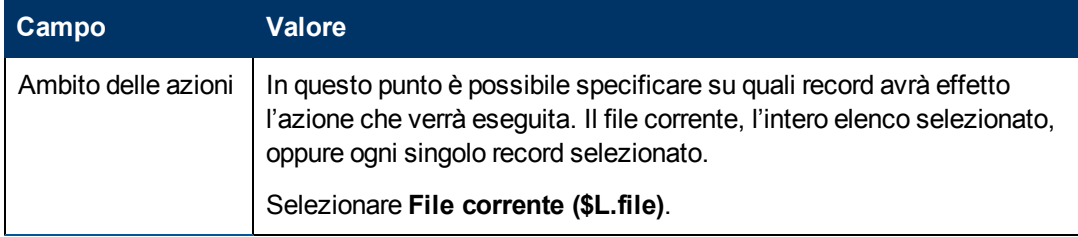

#### **Guida di Procedure guidate**

Capitolo 4: Esempio passo-passo di come si costruisce una Procedura guidata personalizzata.

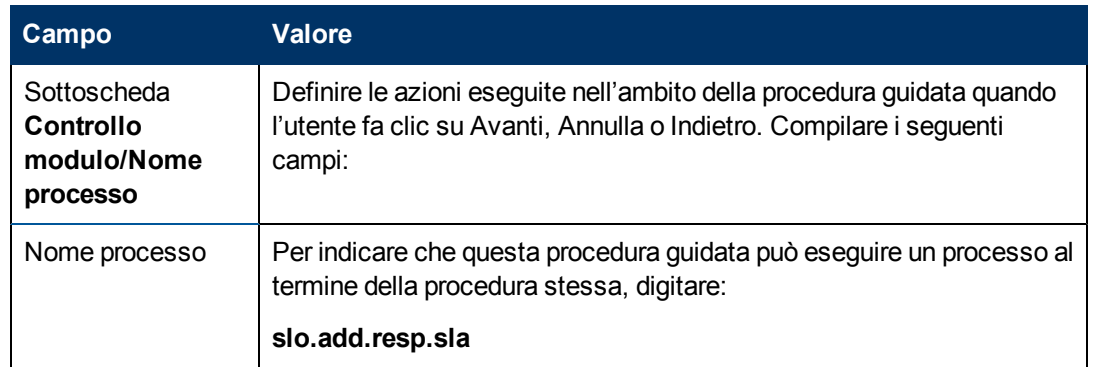

8. Fare clic sulla scheda **Procedura guidata successiva** e compilare i seguenti campi:

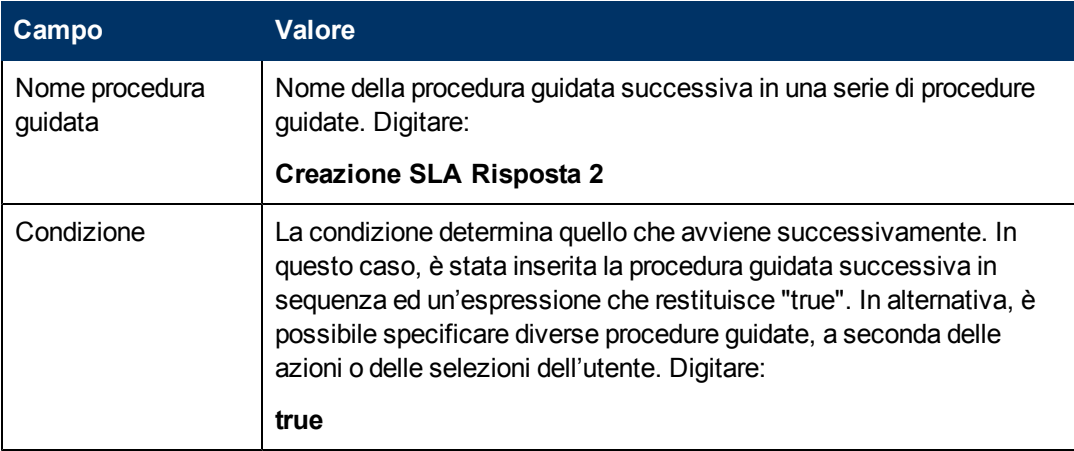

9. Una volta terminato, fare clic su **Salva**.

È stata creata la procedura guidata che richiama la procedura guidata preconfigurata per aggiungere uno SLO di risposta. Per questa procedura guidata non è necessario alcun nuovo modulo.

### **Passaggio 12: Richiedere eventuali altri SLO di risposta**

Questo passaggio consiste nel richiedere all'utente se desidera aggiungere un altro SLO di risposta. In caso di risposta affermativa, questa finestra dovrà richiamare nuovamente la procedura guidata preconfigurata SLO di risposta. In caso di risposta negativa, verrà visualizzata la schermata finale della procedura guidata.

Per progettare una finestra della procedura guidata che richiede all'utente di aggiungere un altro SLO di risposta:

[Creare](#page-74-0) [una](#page-74-0) [procedura](#page-74-0) [guidata](#page-74-0) [per](#page-74-0) [altri](#page-74-0) [SLO](#page-74-0) [di](#page-74-0) [risposta](#page-74-0)

<span id="page-74-0"></span>[Creare](#page-77-0) [un](#page-77-0) [modulo](#page-77-0) [per](#page-77-0) [altri](#page-77-0) [SLO](#page-77-0) [di](#page-77-0) [risposta](#page-77-0)

### **Compito n. 1: Creare una procedura guidata per altri SLO di risposta**

Verrà creata una procedura guidata per permettere agli utenti di creare più SLO di risposta.

Per creare una procedura guidata che permetta agli utenti di creare più SLO di risposta:

- 1. Selezionare **Personalizzazione > Procedure guidate**. Verrà visualizzato il modulo Informazioni procedura guidata.
- 2. Selezionare la scheda **Info procedura guidata**.
- 3. Nel campo Nome procedura guidata, digitare **Creazione SLA Risposta 2**, quindi fare clic su **Aggiungi**.

**Attenzione**: Se si utilizza un record SLA esistente per creare una nuova finestra della procedura guidata SLA, fare clic su "Aggiungi" invece che su "Salva". Se si seleziona "Salva" viene sostituito il record esistente con il nuovo record che si sta cercando di aggiungere.

4. Nella scheda **Info procedura guidata** compilare i seguenti campi.

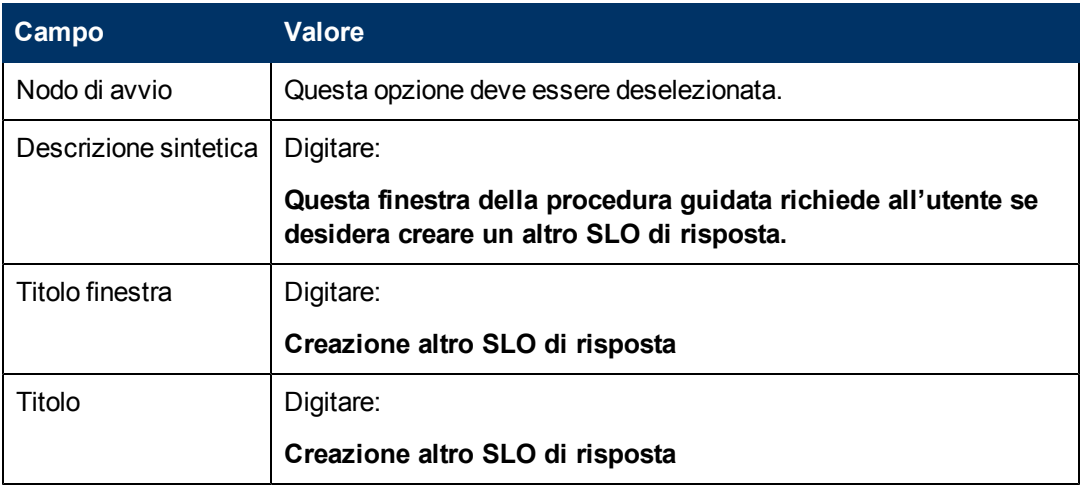

5. Selezionare la scheda **Selezione file** e la sottoscheda **Modalità selezione \$L.file** e compilare il seguente campo:

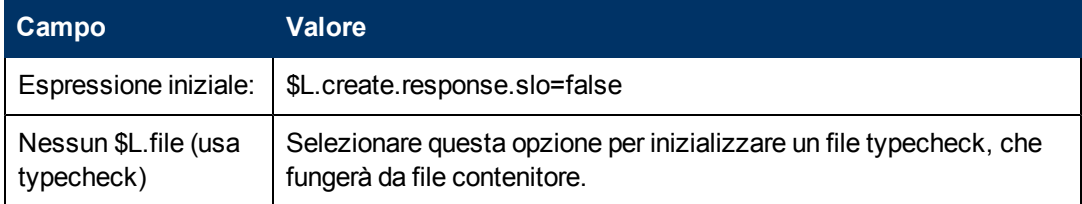

6. Selezionare la scheda **Uso** e compilare i seguenti campi per determinare l'azione che HP Service Manager deve effettuare quando la procedura guidata viene eseguita:

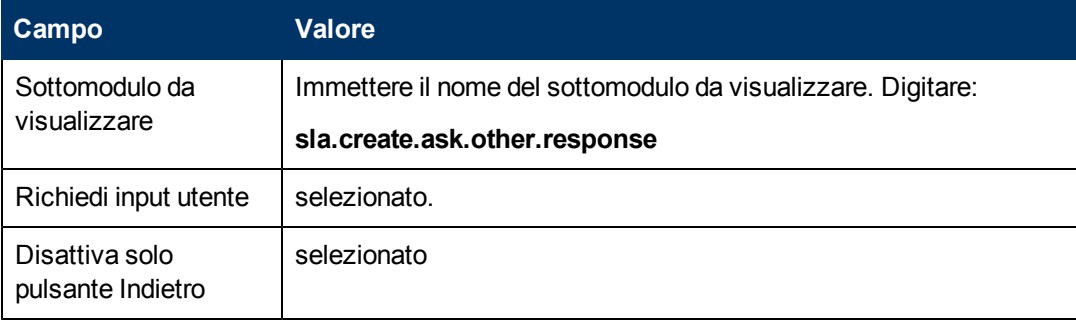

7. Selezionare la scheda **Azioni** per definire le azioni eseguite nell'ambito della procedura guidata quando l'utente fa clic su Avanti, Annulla o Indietro. Compilare i seguenti campi:

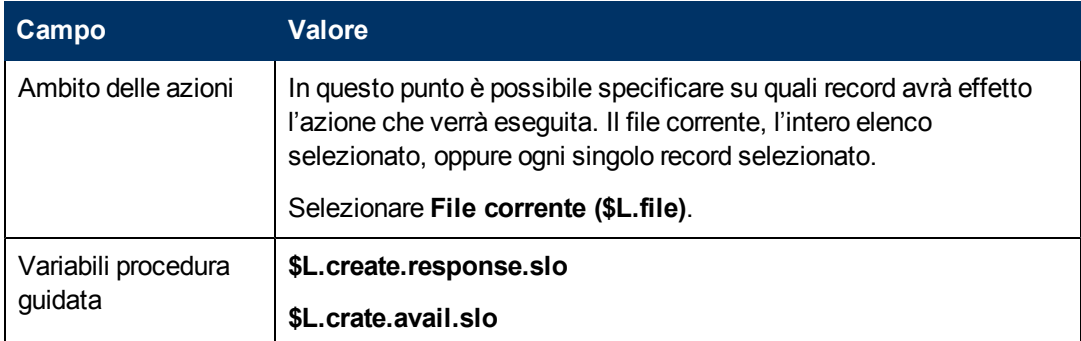

8. Fare clic sulla scheda **Procedura guidata successiva** e compilare i seguenti campi:

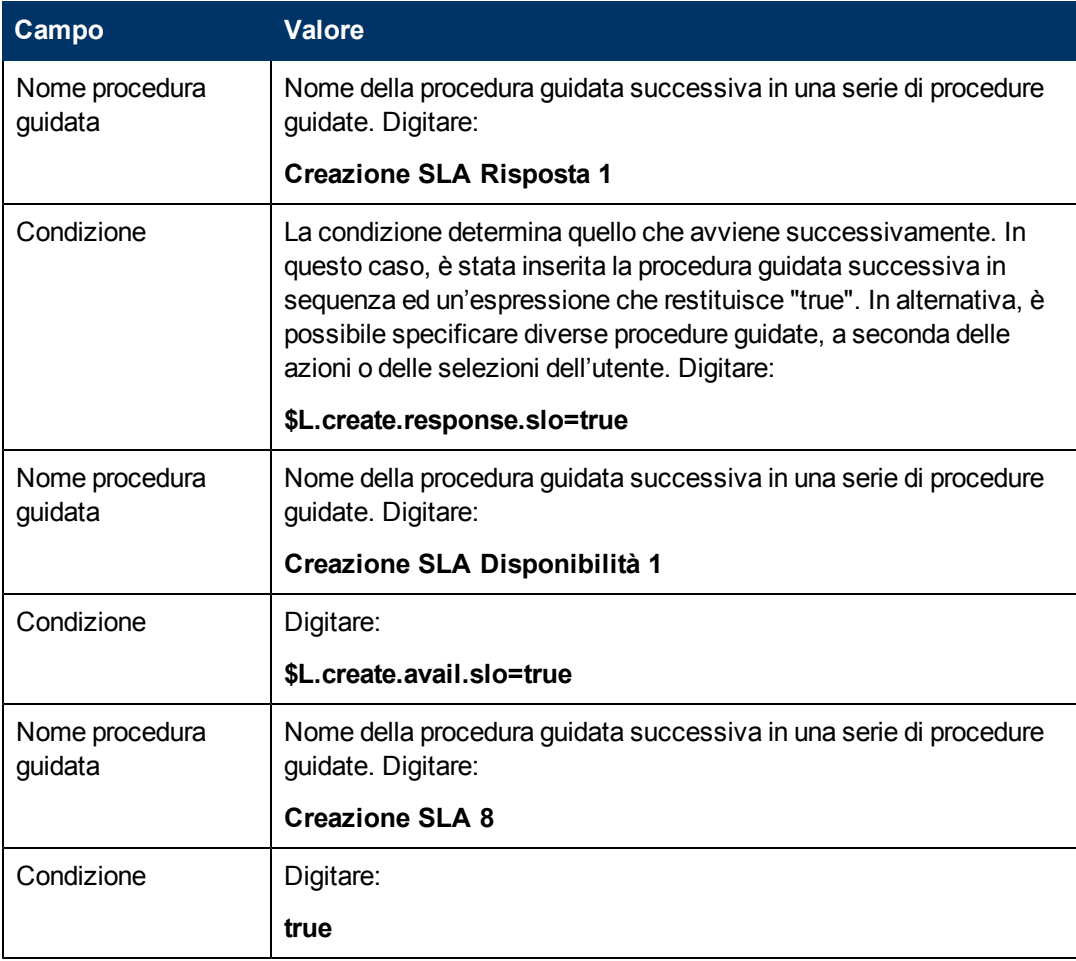

9. Una volta terminato, fare clic su **Salva**.

È stata così creata la procedura guidata che permetta agli utenti di creare più SLO di risposta. In seguito verrà creato il nuovo modulo della procedura guidata in Progettazione moduli.

### <span id="page-77-0"></span>**Compito n. 2: Creare un modulo per altri SLO di risposta**

Verrà utilizzato Progettazione moduli per creare i controlli modulo che richiedono all'utente se vuole creare un obiettivo di livello di servizio aggiuntivo. Questi controlli, insieme al titolo della finestra, ai prompt, ai pulsanti e alle altre scelte effettuate nel record della procedura guidata verranno visualizzati all'utente come:

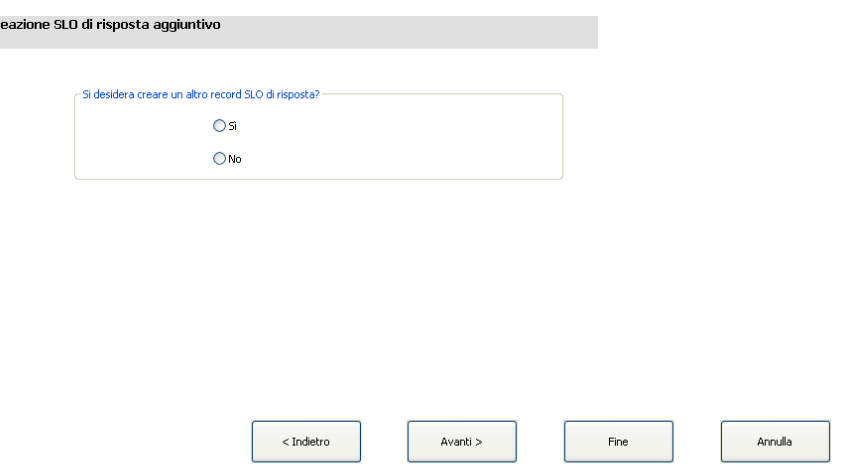

Per creare un nuovo modulo per la procedura guidata che crea altri SLO di risposta:

- 1. Avviare Progettazione moduli.
- 2. Nel campo Modulo, digitare **sla.create.ask.other.response**. **Best Practice**: Poiché il nome del modulo deve corrispondere esattamente alla voce sottomodulo da visualizzare, è possibile copiarla dalla scheda Uso e incollarla nel campo Modulo. In questo modo si eviteranno errori ortografici.
- 3. Fare clic su **Nuovo**.

Cr

- 4. Fare clic su **No** per la procedura guidata Moduli.
- 5. Per questo modulo creare quanto segue. Quando si inizia a progettare il nuovo modulo, assicurarsi che le coordinate X e Y siano 0 (zero).

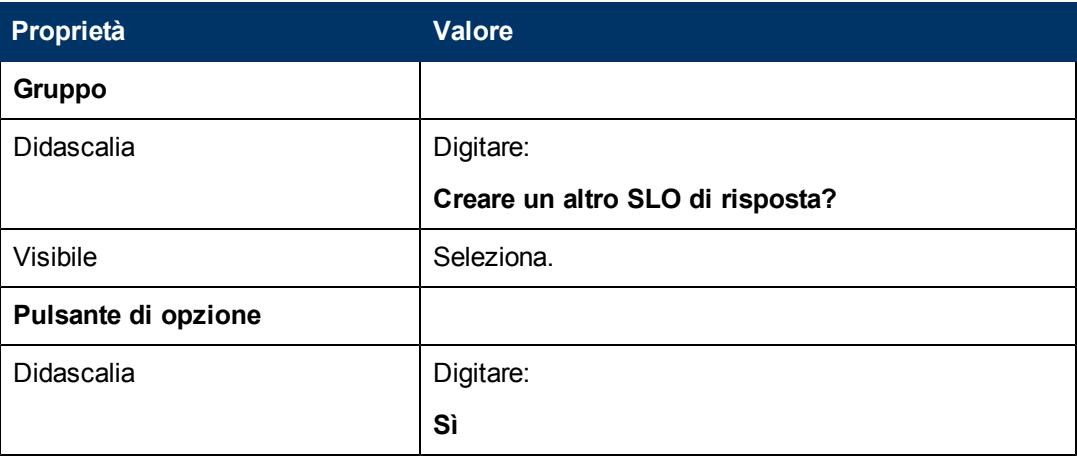

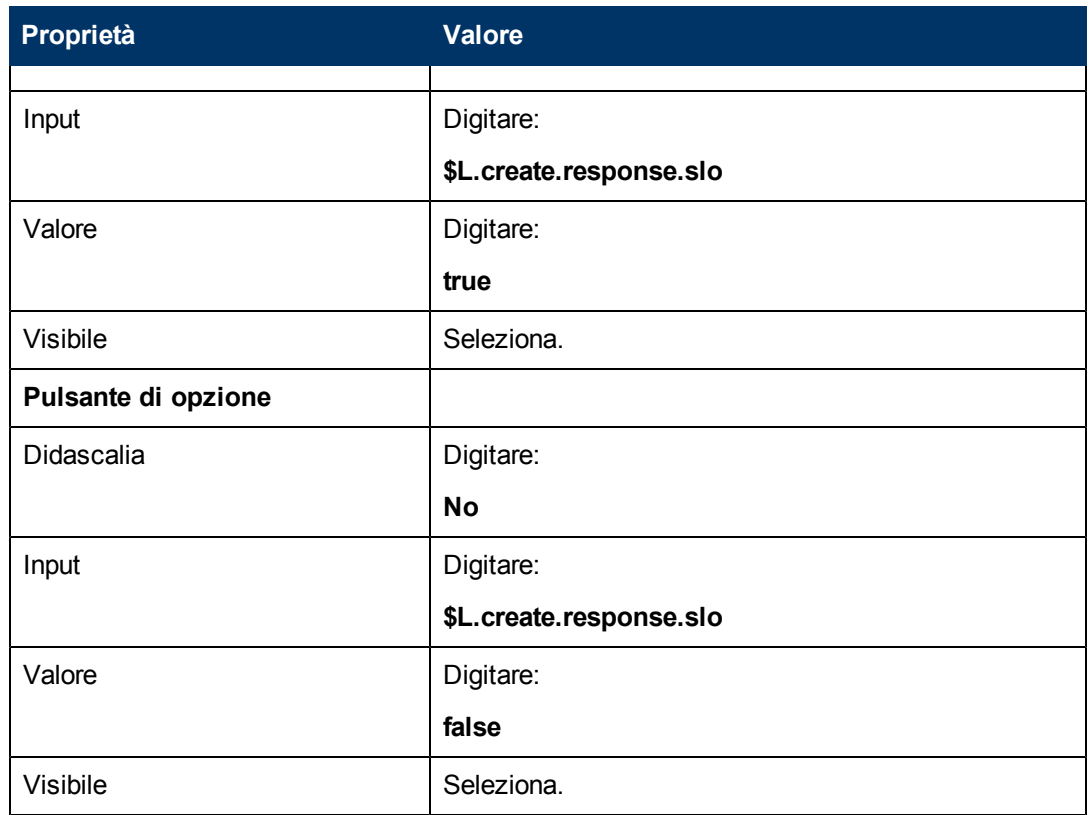

6. Fare clic su **OK** due volte per salvare il nuovo modulo e uscire.

Uno dei moduli necessari per la procedura guidata SLA è stato creato.

### **Passaggio 13: Visualizzare il numero e il titolo del nuovo SLA**

In questo passaggio finale della procedura guidata, la finestra visualizzerà il numero del record e il titolo dello SLA appena creato e verranno visualizzati i dettagli del record non appena l'utente seleziona il pulsante Fine.

Per completare questo passaggio:

[Creare](#page-78-0) [una](#page-78-0) [procedura](#page-78-0) [guidata](#page-78-0) [per](#page-78-0) [gli](#page-78-0) [SLA](#page-78-0) [completati](#page-78-0)

<span id="page-78-0"></span>[Creare](#page-80-0) [un](#page-80-0) [modulo](#page-80-0) [per](#page-80-0) [gli](#page-80-0) [SLA](#page-80-0) [completati](#page-80-0)

#### **Compito n. 1: Creare una procedura guidata per gli SLA completati**

Verrà creata una finestra della procedura guidata che visualizza il numero del record SLA e il titolo del record SLA appena creato.

Per creare una procedura guidata per gli SLA completati:

- 1. Selezionare **Personalizzazione > Procedure guidate**. Verrà visualizzato il modulo Informazioni procedura guidata.
- 2. Selezionare la scheda **Info procedura guidata**.

3. Nel campo Nome procedura guidata, digitare **Creazione SLA 8**, quindi fare clic su **Aggiungi**. **Attenzione**: Se si utilizza un record SLA esistente per creare una nuova finestra della procedura guidata SLA, fare clic su "Aggiungi" invece che su "Salva". Se si seleziona "Salva" viene sostituito il record esistente con il nuovo record che si sta cercando di aggiungere.

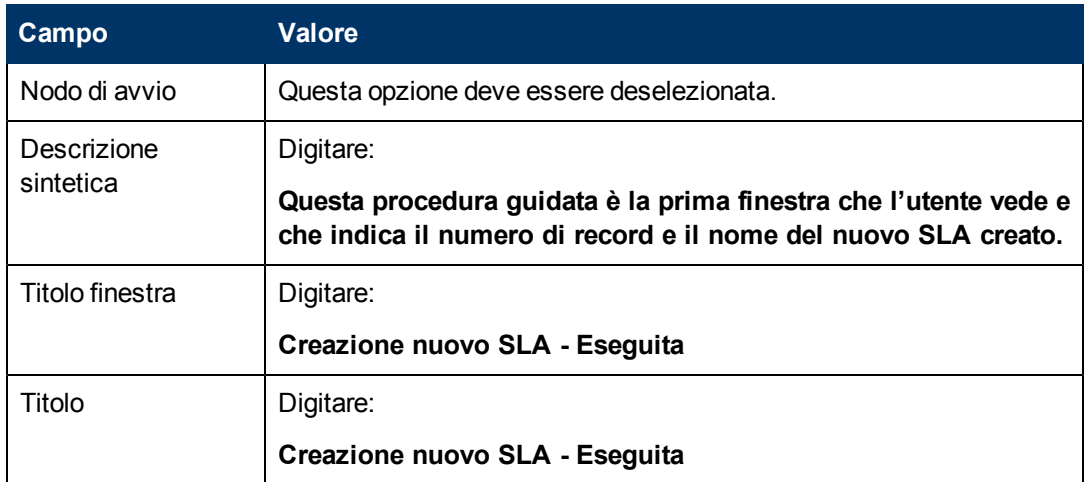

4. Nella scheda **Info procedura guidata** compilare i seguenti campi.

5. Selezionare la scheda **Selezione file** e compilare i seguenti campi:

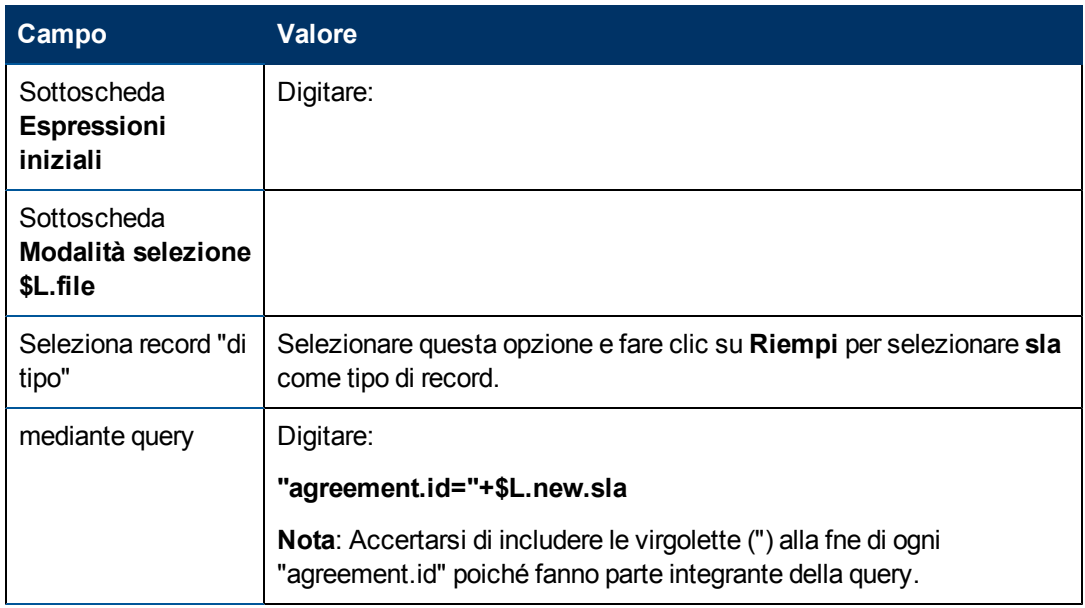

6. Selezionare la scheda **Uso** e compilare i seguenti campi per determinare l'azione che HP Service Manager deve effettuare quando la procedura guidata viene eseguita:

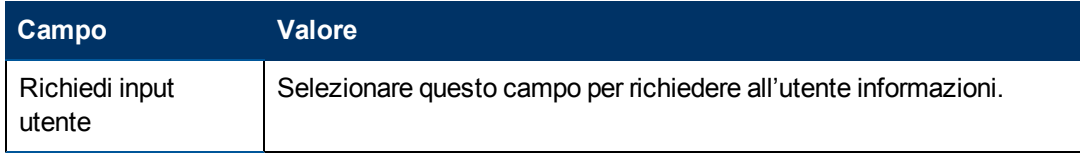

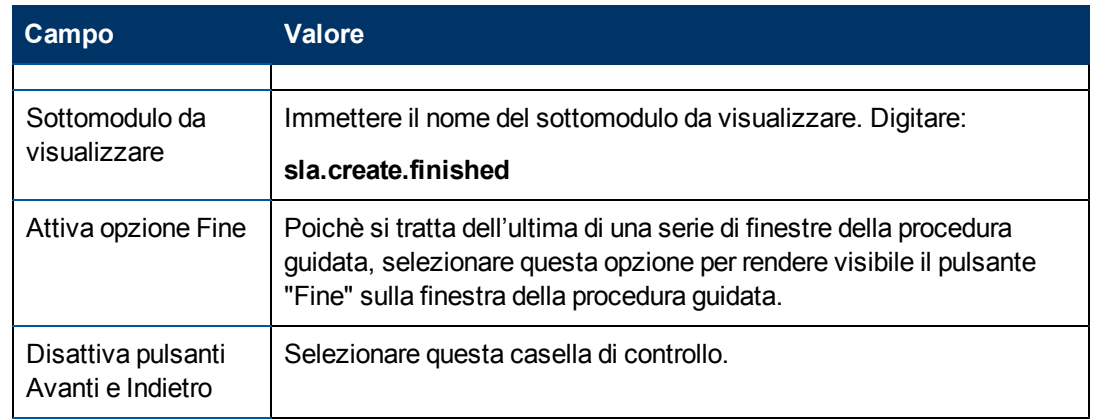

7. Selezionare la scheda **Azioni** per definire le azioni eseguite nell'ambito della procedura guidata quando l'utente fa clic su Avanti, Annulla o Indietro. Compilare i seguenti campi:

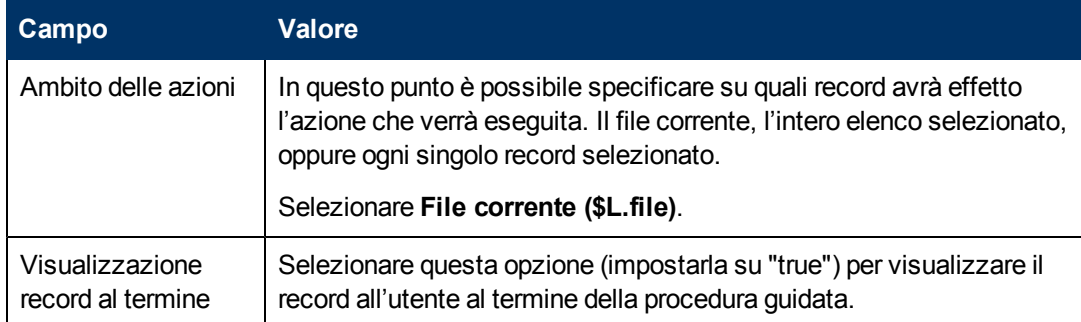

8. Una volta terminato, fare clic su **Salva**.

È stata così creata una finestra della procedura guidata che visualizza il numero e il titolo del record SLA appena creato. In seguito verrà creato il modulo per questo passaggio della procedura guidata in Progettazione moduli.

### <span id="page-80-0"></span>**Compito n. 2: Creare un modulo per gli SLA completati**

Verrà utilizzato Progettazione moduli per creare i controlli modulo che visualizzano il numero e il titolo del nuovo record SLA creato. Questi controlli, insieme al titolo della finestra, ai prompt, ai pulsanti e alle altre scelte effettuate nel record della procedura guidata verranno visualizzati all'utente come:

#### **Guida di Procedure guidate**

Capitolo 4: Esempio passo-passo di come si costruisce una Procedura guidata personalizzata.

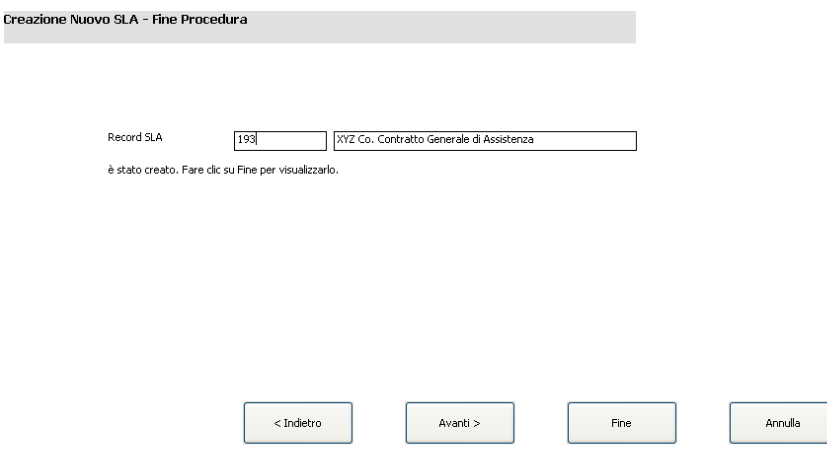

Per creare un nuovo modulo per la procedura guidata per gli SLA completati:

- 1. Avviare Progettazione moduli.
- 2. Nel campo Modulo, digitare **sla.create.finished**. **Best Practice**: Poiché il nome del modulo deve corrispondere esattamente alla voce sottomodulo da visualizzare, è possibile copiarla dalla scheda Uso e incollarla nel campo Modulo. In questo modo si eviteranno errori ortografici.
- 3. Fare clic su **Nuovo**.
- 4. Fare clic su **No** per la procedura guidata Moduli.
- 5. Per questo modulo creare quanto segue. Quando si inizia a progettare il nuovo modulo, assicurarsi che le coordinate X e Y siano 0 (zero).

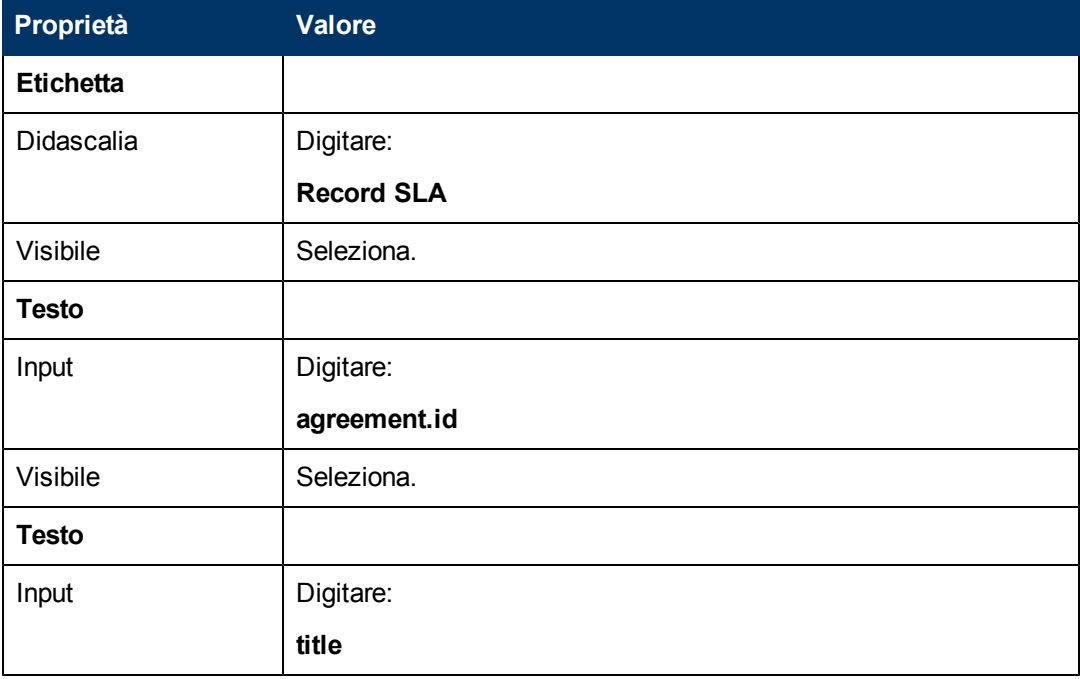

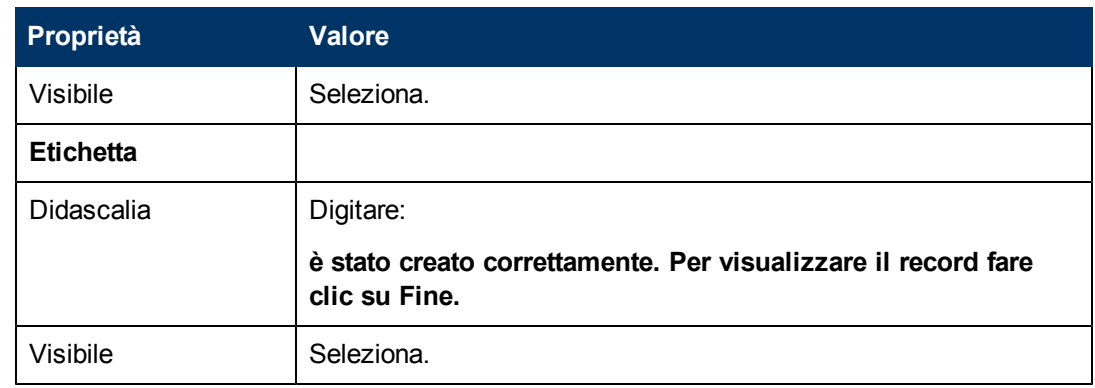

6. Fare clic su **OK** due volte per salvare il nuovo modulo e uscire.

La finestra finale visualizzata nella procedura guidata SLA è stata creata.

# **Passaggio 14: Impostare il menu per richiamare la nuova procedura guidata SLA**

Lo scopo di questo passaggio è associare la nuova procedura guidata al comando del menu: **Gestione livelli di servizio > Accordi sui livelli di servizio > Crea nuovo SLA**Ossia, viene visualizzata la prima finestra della nuova procedura guidata invece del modulo relativo all'Accordo sui livelli di servizio visualizzato per impostazione predefinita.

Per impostare il menu per richiamare la nuova procedura guidata:

- 1. Selezionare **Personalizzazione > Strumenti di personalizzazione > Menu**.
- 2. Nel campo Nome menu, digitare: **SLA**, quindi fare clic su **Cerca**.
- 3. Fare clic nella riga **Opzione 5 – Accordi sui livelli di servizio**.
- 4. Nella colonna Applicazione, sostituire thread.start con: **wizard.run**.
- 5. Nella colonna Valore parametro, sostituire sla.add.object con: **Creazione SLA 1**.
- 6. Fare clic su **OK** per salvare i cambiamenti.

È ora possibile selezionare **Gestione livelli di servizio > Accordi sui livelli di servizio > Creazione nuovo SLA** per confermare che i cambiamenti nel menu sono stati effettuati e che la procedura guidata si apre e viene eseguita come previsto.

# **Capitolo 5**

# **Risoluzione dei problemi delle procedure guidate personalizzate**

Fare riferimento agli argomenti di questa sezione per risolvere i problemi che possono verificarsi durante l'esecuzione di una procedura guidata. I registri di errore possono contribuire alla risoluzione dei problemi.

Elenco degli argomenti trattati:

- [Le](#page-84-0) [opzioni](#page-84-0) [dei](#page-84-0) [pulsanti](#page-84-0) [non](#page-84-0) [vengono](#page-84-0) [visualizzate](#page-84-0) [correttamente](#page-84-0)
- [Variabili](#page-85-0) [file](#page-85-0) [non](#page-85-0) [passate](#page-85-0) [nel](#page-85-0) [flusso](#page-85-0) [della](#page-85-0) [procedura](#page-85-0) [guidata](#page-85-0)
- [Modulo](#page-85-1) [non](#page-85-1) [trovato](#page-85-1)
- **[Errori](#page-85-2) [di](#page-85-2) [sintassi](#page-85-2) [JavaScript](#page-85-2)**
- [Risultati](#page-86-0) [query](#page-86-0) [non](#page-86-0) [corretti](#page-86-0)
- [La](#page-87-0) [query](#page-87-0) [ha](#page-87-0) [restituito](#page-87-0) [un](#page-87-0) [elenco](#page-87-0) [di](#page-87-0) [record](#page-87-0) [invece](#page-87-0) di un [solo](#page-87-0) record
- <sup>l</sup> [Errori](#page-87-1) [di](#page-87-1) [sintassi](#page-87-1) [nell'espressione](#page-87-1) [RAD](#page-87-1)
- <sup>l</sup> [I](#page-89-0) [record](#page-89-0) [non](#page-89-0) [sono](#page-89-0) [visualizzati](#page-89-0) [nell'ordine](#page-89-0) [corretto](#page-89-0)
- <sup>l</sup> [La](#page-89-1) [procedura](#page-89-1) [guidata](#page-89-1) [si](#page-89-1) [arresta](#page-89-1) [e](#page-89-1) [viene](#page-89-1) [visualizzato](#page-89-1) [il](#page-89-1) [messaggio](#page-89-1) ["Impossibile](#page-89-1) [continuare"](#page-89-1)
- <span id="page-84-0"></span>• [Visualizzazione](#page-90-0) [di](#page-90-0) [una](#page-90-0) [traccia](#page-90-0)

### **Le opzioni dei pulsanti non vengono visualizzate correttamente**

Se le opzioni dei pulsanti non vengono visualizzate o vengono visualizzate in modo imprevisto, verificare la scheda **Uso** per accertarsi che siano state selezionate le caselle di controllo corrette.

Verificare anche quanto segue:

- La prima finestra visualizzata *non* deve avere un pulsante Indietro.
- **L'ultima finestra visualizzata** *deve* avere un pulsante Fine.
- Se il pulsante Precedente non viene visualizzato come previsto, verificare se l'opzione "Nodo di avvio" nella scheda **Info procedura guidata** è stata selezionata.

**Suggerimento**: Solo nella prima finestra della procedura guidata dovrebbe essere selezionata l'opzione "Nodo di avvio" nella scheda **Info procedura guidata**.

- Non scegliere il pulsante Avanti come pulsante di arresto. Se lo si fa, la procedura guidata verrà arrestata. Si consiglia di disabilitare il pulsante Avanti e abilitare quello Fine nell'ultima finestra della procedura guidata.
- <sup>l</sup> Verificare se qualcuna delle opzioni della scheda **Uso** è stata rimossa per errore.

### <span id="page-85-0"></span>**Variabili file non passate nel flusso della procedura guidata**

La procedura guidata si arresta e l'utente viene rimandato all'applicazione chiamante con il seguente messaggio di errore visualizzato nella parte superiore della schermata:

Impossibile continuare la procedura guidata. Non è stata passata alcuna variabile file.

#### **Causa**

Nella sottoscheda **Modalità selezione \$L.file** della scheda **Selezione file**, è stata selezionata l'opzione "\$L.file passato" ma non è stata passata alcuna variabile.

#### **Correzione**

Richiamare wizard.run con il parametro file passato correttamente oppure selezionare un'altra opzione nella sottoscheda **Modalità selezione \$L.file** della scheda **Selezione file**. Ad esempio, selezionare **Crea record del tipo**.

### <span id="page-85-1"></span>**Modulo non trovato**

La procedura guidata si arresta e l'utente viene rimandato all'applicazione chiamante con il seguente messaggio di errore visualizzato nella parte superiore della schermata:

Modulo "test" non trovato (display,show.rio)

#### **Causa**

È stato immesso un nome formato non valido nel campo **Sottomodulo da visualizzare** nella scheda **Uso** mentre si utilizza l'opzione "Richiedi input utente" nella sezione **Uso procedura guidata** della scheda **Uso**.

#### **Correzione**

Immettere un formato nome valido nel campo **Sottomodulo da visualizzare** della scheda **Uso**: verrà così visualizzato un sottomodulo valido. Oppure selezionare l'opzione **Ignora visualizzazione** per saltare il tentativo di visualizzazione del modulo.

# <span id="page-85-2"></span>**Errori di sintassi JavaScript**

La procedura guidata si arresta e l'utente viene rimandato all'applicazione chiamante con i seguenti messaggi di errore visualizzati nella parte superiore della schermata:

```
La finestra di processo <nome finestra> nell'applicazione RAD
wizard.run ha incontrato un errore alla riga 5 (wizard.run,<nome
finestra>)
```
La finestra di processo init.expr nell'applicazione RAD wizard.run ha incontrato un errore alla riga 5 (wizard.run,init.expr)

Impossibile valutare l'espressione (wizard.run, init.expr)

**Script <UNKNOWN> riga 1: ERRORE ReferenceError: test non definito al carattere 1**

Errore irreversibile nell'applicazione: se.call.process nella finestra call.rad.1 Errore irreversibile nell'applicazione: wizard.run nella finestra init.expr

#### **Causa**

Sintassi non valida immessa in una scheda **JavaScript**. L'applicazione RAD e la finestra forniscono un suggerimento su quale scheda JavaScript contenga l'errore. Fare riferimento alla tabella di seguito per aiutare a determinare dove effettuare la correzione.

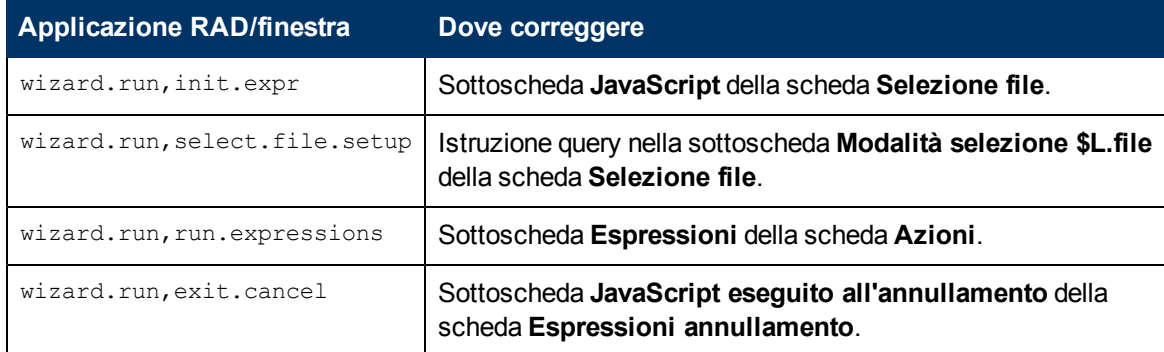

#### **Correzione**

La sintassi corretta delle espressioni JavaScript è illustrata nella Guida del programmatore JavaScript. Quando si utilizza un JavaScript, occorre definire le variabili prima di poterle utilizzare. Ad esempio:

```
var <name>=new String()
```
La sintassi corretta per l'assegnazione di un valore ad un campo è la seguente:

Table.field1=value

Per confrontare fra loro i valori di due campi, utilizzare la seguente sintassi:

```
Table1.field1==table2.field2
```
# **Risultati query non corretti**

Durante l'immissione di una query nella scheda **Selezione file**, tutte le stringhe come i nomi dei campi devono essere racchiuse fra virgolette. In mancanza delle virgolette, la query non potrà fornire i risultati corretti.

Ad esempio:

```
"agreement.id="+G.new.sla
```
**Oppure** 

```
"logical.name=\""+str($group.name.new)+"\""
```
# <span id="page-87-0"></span>**La query ha restituito un elenco di record invece di un solo record**

In base alle impostazioni della procedura guidata, la query immessa nella scheda **Uso** avrebbe dovuto restituire un solo record. Invece è stata effettuata una ricerca generica.

#### **Causa**

È stata utilizzata una sintassi non corretta. Ad esempio, agreement.id in  $SL.file=168$ . Le istruzioni di query non dovrebbero includere la variabile file.

#### **Correzione**

<span id="page-87-1"></span>Utilizzare una sintassi corretta. Ad esempio, "agreement.id="168.

### **Errori di sintassi nell'espressione RAD**

La procedura guidata si arresta e l'utente viene rimandato all'applicazione chiamante con i seguenti messaggi di errore visualizzati nella parte superiore della schermata:

```
La finestra di processo <nome finestra> nell'applicazione RAD
wizard.run ha incontrato un errore alla riga2(wizard.run,<nome
finestra>)
```

```
La finestra di processo init.expr nell'applicazione RAD wizard.run ha
incontrato un errore alla riga 2
(wizard.run,init.expr)
```
Impossibile valutare l'espressione (wizard.run, init.expr)

**Bad arg (2) oper = (wizard.run,init.expr)**

**Bad arg (3) oper index (wizard.run,init.expr)**

```
Errore irreversibile nell'applicazione: se.call.process nella finestra
call.rad.1
```
Errore irreversibile nell'applicazione: wizard.run nella finestra init.expr

#### **Causa**

Questi errori sono causati da errori di sintassi nelle finestre della procedura guidata. Il nome finestra fornisce un suggerimento su dove si è verificato il problema.

**Bad arg (x) operoperatore<y>** indica una sintassi non corretta di un'istruzione o un parametro mancante o non valido che deve essere fornito all'istruzione stessa.

**Bad arg (1 or 2) oper <operatore>**: arg 1 indica che il problema si trova a sinistra dell'<operatore>. Arg 2 indica che il problema si trova a destra dell'<operatore>. Ad esempio, l'operatore può essere definito come segue: = , < , > ,  $\sim$  = ,  $\sim$  ,  $\sim$  , ecc.

**Bad arg (1 or 2) oper <in>** arg 1 indica che il problema si trova a sinistra di "in" all'interno dell'istruzione. Arg 2 indica che il problema si trova a destra di "in" all'interno dell'istruzione.

**Bad arg (x) oper <funzione>** indica che il numero del parametro passato alla funzione non è valido.

La seguente tabella aiuta a identificare dove si è verificato l'errore nella finestra della procedura guidata e di conseguenza dove apportare la correzione.

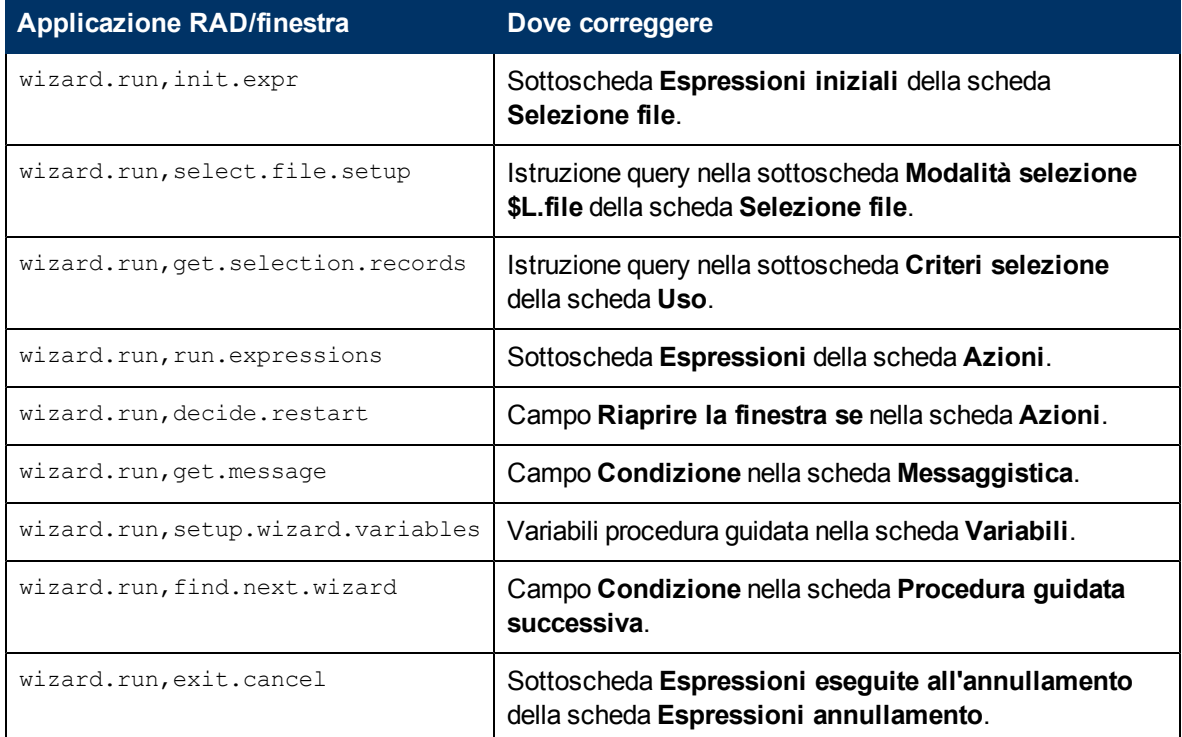

### **Correzione**

La sintassi corretta delle espressioni RAD è illustrata nella sezione Linguaggi di sistema della Guida in linea di Service Manager. La guida può essere visualizzata selezionando **Guida** > **Argomenti della Guida** se si utilizza un client Windows, o premendo **F1** se si utilizza un client Web.

La sintassi corretta per l'assegnazione di un valore ad un campo è la seguente:

```
<field> in $L.file=value
```
Per confrontare fra loro i valori di due campi, utilizzare la seguente sintassi:

<field1> in \$L.file=<field2> in \$L.file

Qualsiasi istruzione concatenata contenente un nome campo e una variabile deve essere immessa come segue:

"agreement.id=" +\$G.test dove \$G.test è un valore numerico o Booleano

"agreement.id =\"" +  $$G.test$  + "\"" dove \$G.test è un carattere

```
"agreement.id='" + $G.test + "'" dove $G.test è una data/ora
```
### <span id="page-89-0"></span>**I record non sono visualizzati nell'ordine corretto**

In base alle impostazioni della procedura guidata, l'elenco dei record selezionati dovrebbe essere ordinato per i valori di un dato campo. Invece, l'elenco viene ordinato in base alla chiave univoca.

#### **Causa**

Il tipo di campo necessario alla query (nome dbdict) non è valido.

#### **Correzione**

<span id="page-89-1"></span>Immettere un campo di ordinamento valido nel dbdict tipo record.

# **La procedura guidata si arresta e viene visualizzato il messaggio "Impossibile continuare"**

La procedura guidata può arrestarsi per una serie di motivi, come ad esempio degli errori di configurazione. Di seguito sono riportati alcuni degli errori che possono verificarsi:

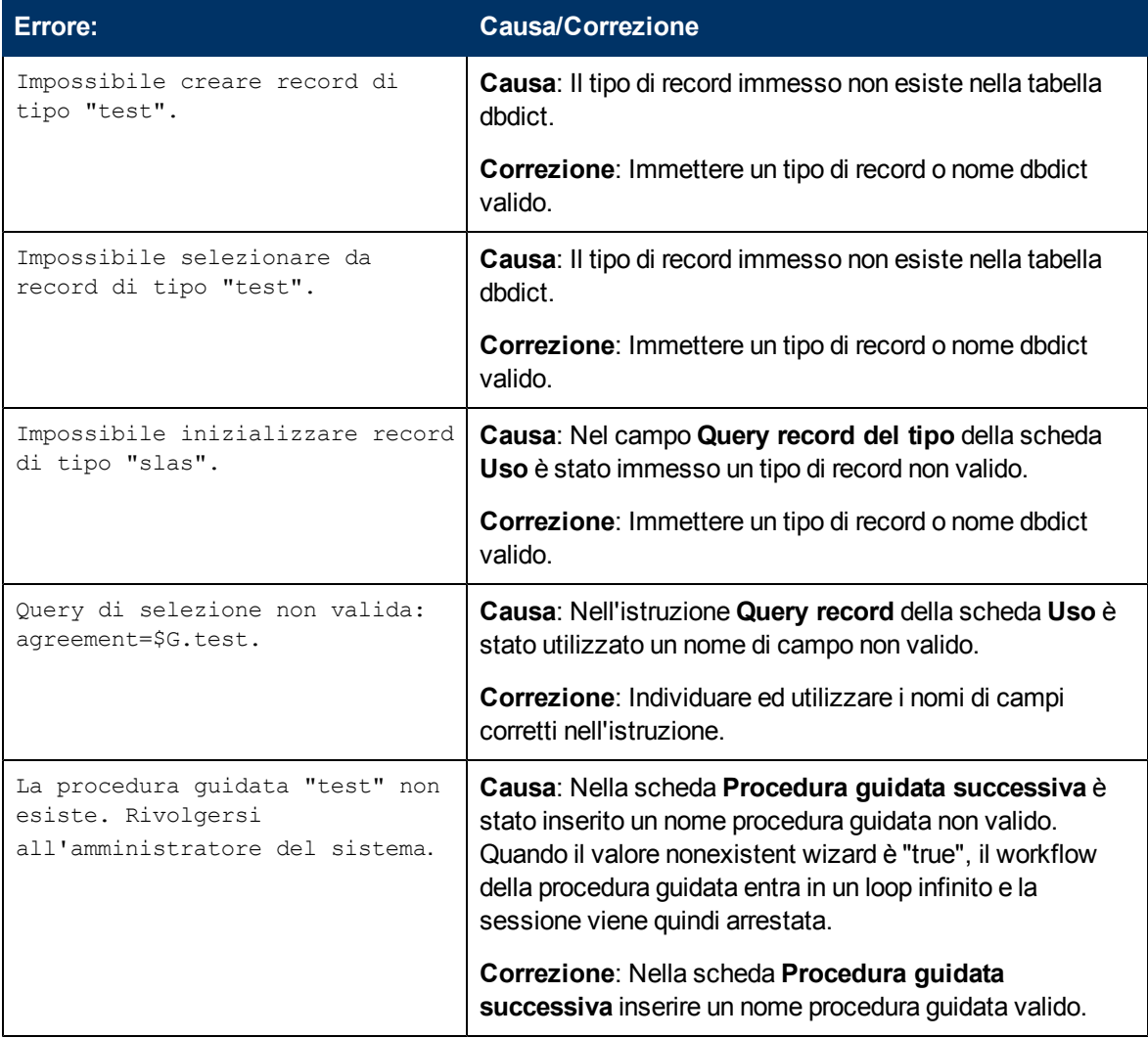

#### **Guida di Procedure guidate**

Capitolo 5: Risoluzione dei problemi delle procedure guidate personalizzate

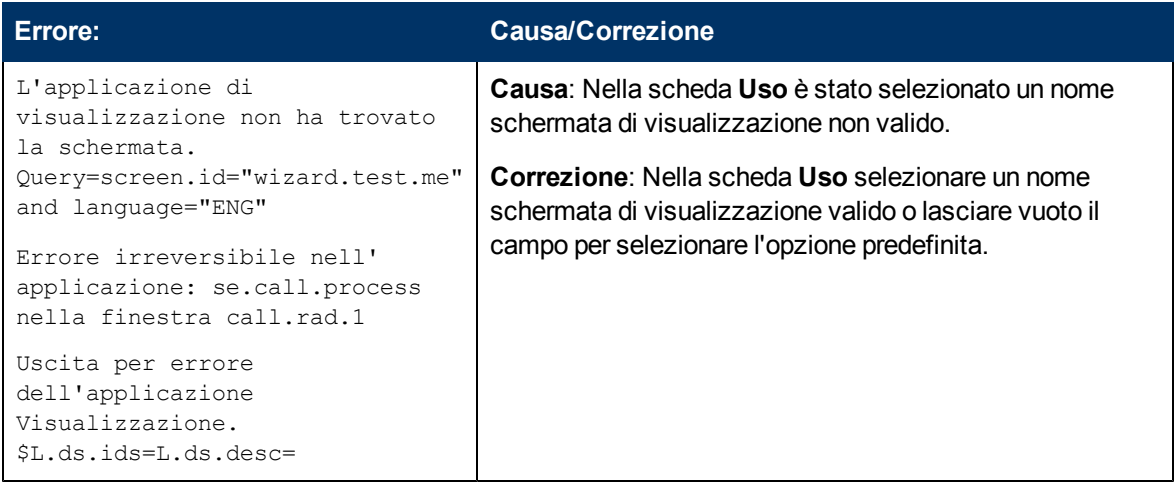

### <span id="page-90-0"></span>**Visualizzazione di una traccia**

Se si riceve un messaggio di errore, procedere come segue per rintracciare l'errore ed ottenere ulteriori informazioni sul messaggio ricevuto. È anche possibile visualizzare una traccia nel caso in cui la procedura guidata non segua il flusso previsto.

Per visualizzare una traccia:

- 1. Immettere i parametri **RTM:3** e **debugdbquery:999** nel file sm.ini di Service Manager.
- 2. Avviare una nuova connessione client.

Per ulteriori dettagli, vedere le istruzioni contenute nel white paper *Diagnostics and Tuning*.

- 3. All'interno della traccia, individuare la prima chiamata all'applicazione RAD wizard.run.
- 4. Quindi seguire il flusso della procedura guidata, controllando le istruzioni dbquery rispetto alla tabella della procedura guidata per verificare quale procedura guidata viene richiamata subito dopo.
- 5. Seguire la traccia fino al messaggio di errore, se ne è stato ricevuto uno, o seguire la traccia per comprendere quale percorso è stato seguito dell'applicazione durante il flusso della procedura guidata.
- 6. Per aggiungere altre informazioni al file registro, utilizzare le istruzioni di stampa nelle espressioni JavaScript all'interno delle finestre della procedura guidata. Ad esempio, il contenuto delle variabili che determineranno quale procedura guidata verrà eseguita successivamente o le istruzioni che determinano quale procedura guidata viene eseguita in un dato momento.

**Nota**: Ricordarsi di rimuovere queste istruzioni di debug prima del rilascio della procedura guidata.

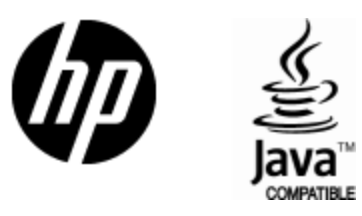

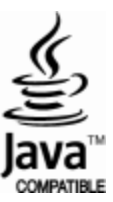